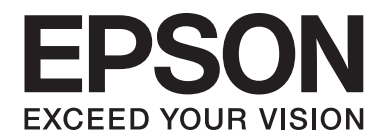

# LQ-780/LQ-780N **Lietotāja rokasgrāmata**

NPD6761-01 LV

# *Autortiesības un preču zīmes*

Nevienu šīs publikācijas daļu nedrīkst pavairot, uzglabāt izguves sistēmā vai pārsūtīt nekādā veidā un ne ar kādiem līdzekļiem - elektroniski, mehāniski, kopējot, ierakstot vai kā citādi - bez iepriekšējas rakstiskas Seiko Epson Corporation atļaujas. Šajā dokumentā ietvertā informācija ir paredzēta tikai izmantošanai ar šo Epson printeri. Epson nav atbildīgs par šīs informācijas izmantošanu saistībā ar citiem printeriem.

un tās filiāles neuzņemas atbildību par šī produkta bojājumiem, zaudējumiem vai izmaksām, kas pircējam vai trešajām personām radušās negadījuma dēļ, šo produktu nepareizi lietojot, ļaunprātīgi to izmantojot vai veicot tajā neapstiprinātas izmaiņas, to remontējot vai pārveidojot, vai (izņemot ASV) nerīkojoties saskaņā ar Seiko Epson Corporation lietošanas un apkopes instrukciju.

Seiko Epson Corporation neatbild par jebkādu kaitējumu vai problēmām, kas radušās jebkuru papildpiederumu vai patērējamo produktu lietošanas dēļ, kas nav oriģinālie Epson vai Epson apstiprinātie Seiko Epson Corporation produkti.

EPSON ir reģistrēta preču zīme, EPSON EXCEED YOUR VISION, EXCEED YOUR VISION, ESC/P un ESC/P2 ir Seiko Epson Corporation preču zīmes.

Microsoft®, Windows®, Windows Server® un Windows Vista® ir Microsoft Corporation reģistrētas preču zīmes.

IBM ir reģistrēta International Business Machines Corporation preču zīme.

QR kods ir DENSO WAVE INCORPORATED preču zīme Japānā un citās valstīs.

Vispārīga norāde: Citi šajā dokumentā izmantotie produktu nosaukumi ir paredzēti tikai identificēšanai, un tie var būt to attiecīgo īpašnieku preču zīmes. Epson nepretendē uz jebkādām šo preču zīmju tiesībām.

Šīs rokasgrāmatas saturs un šī produkta tehniskie dati var tikt mainīti bez iepriekšēja brīdinājuma.

© 2022 Seiko Epson Corporation

# *Satura rādītājs*

#### *[Par rokasgrāmatu](#page-6-0)*

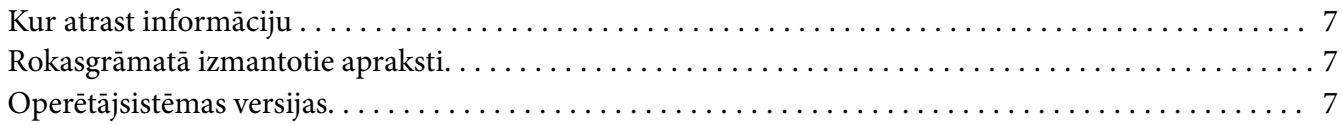

#### *[Drošības norādījumi](#page-8-0)*

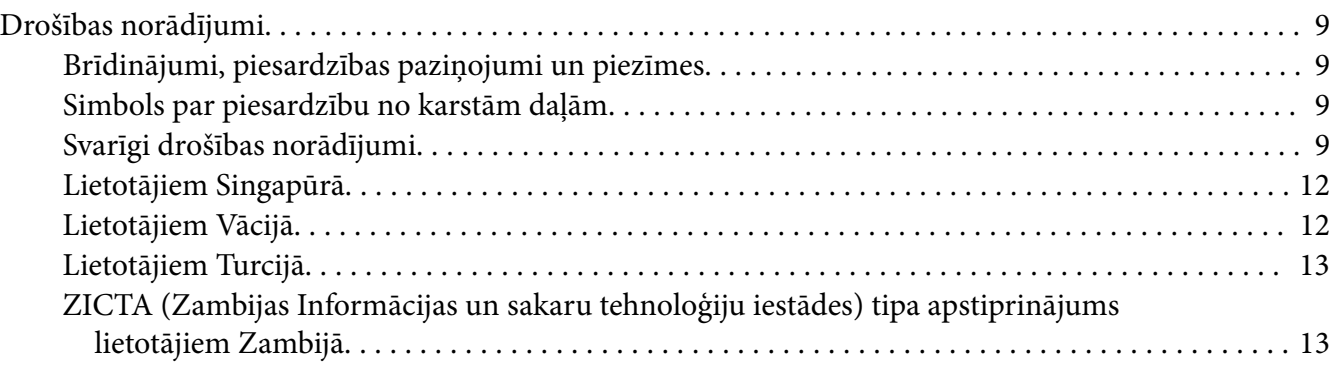

#### Nodaļā 1 *[Printera pamati](#page-13-0)*

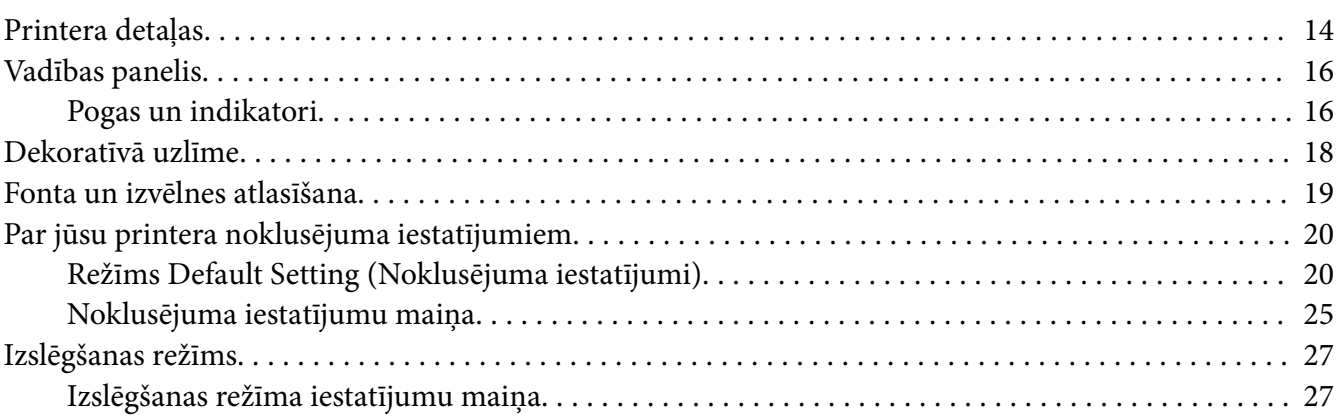

#### Nodaļā 2 *[Papīra lietošana](#page-28-0)*

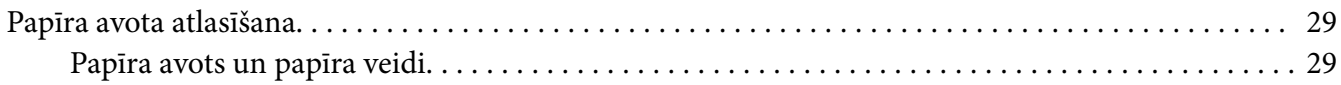

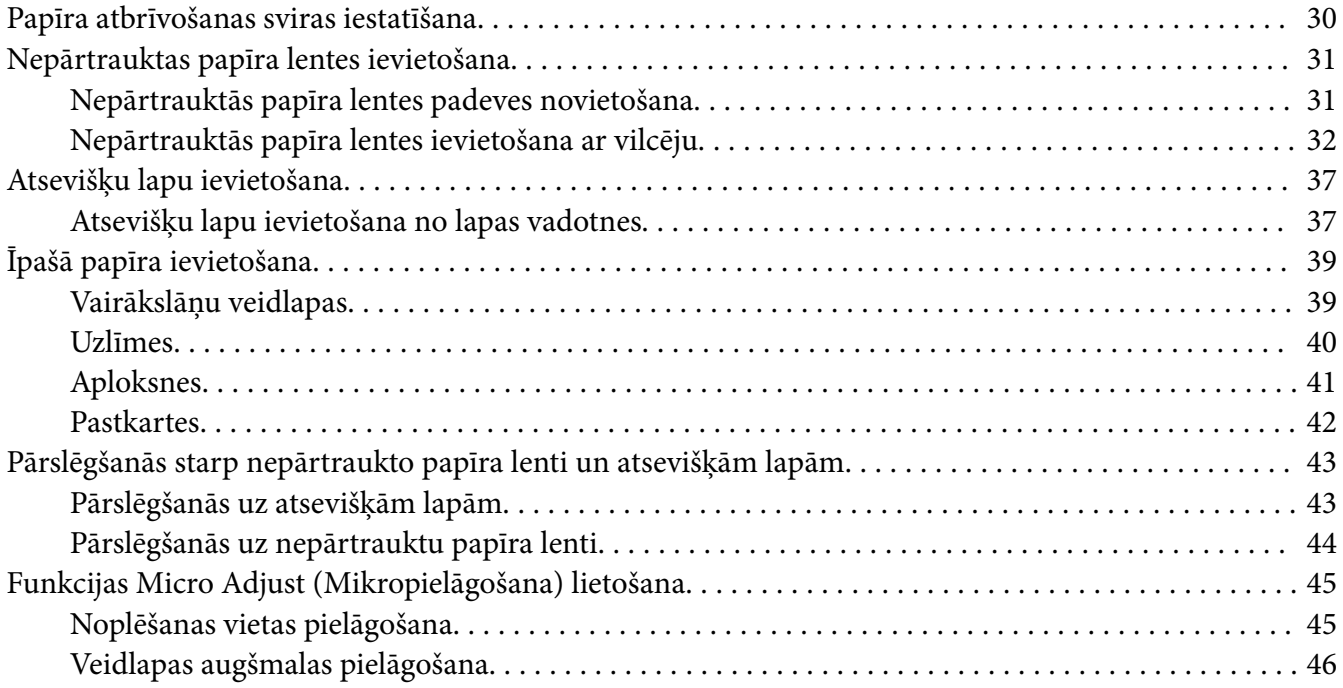

#### Nodaļā 3 *[Printera programmatūra](#page-47-0)*

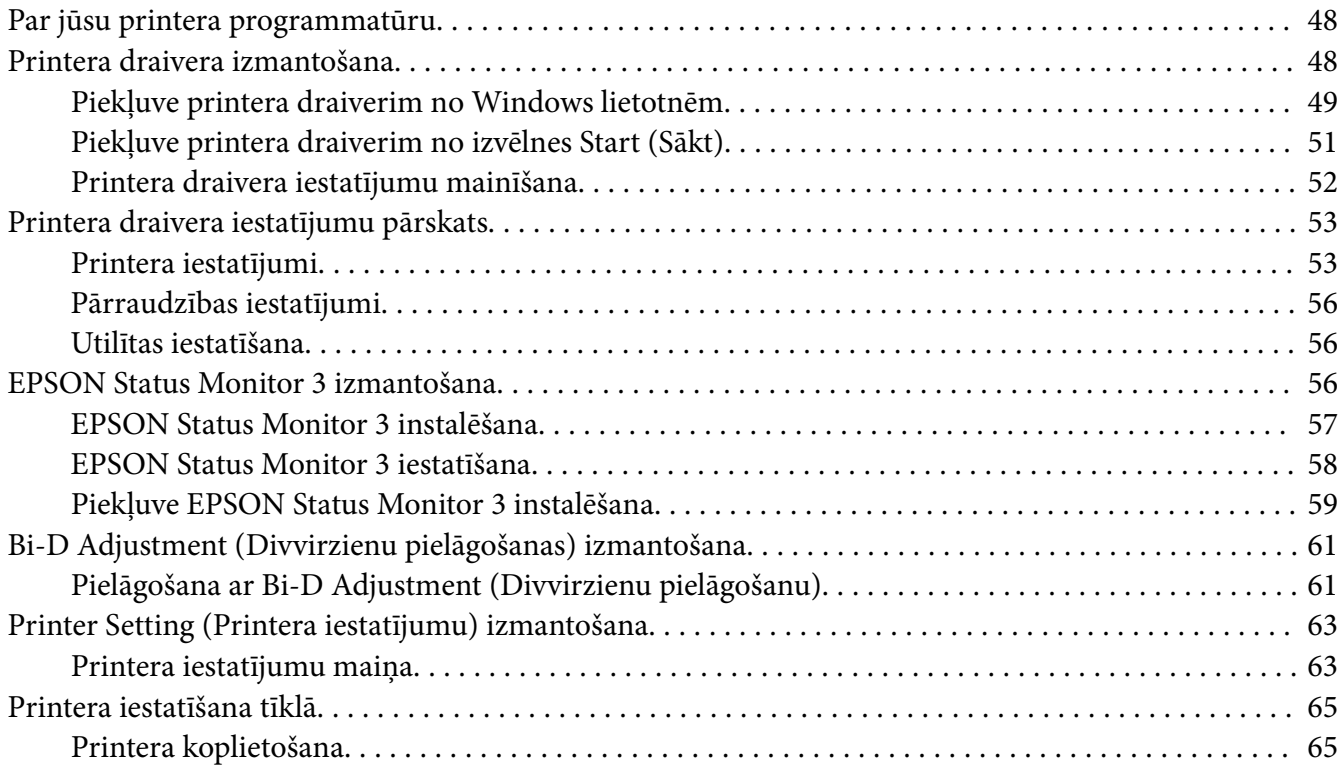

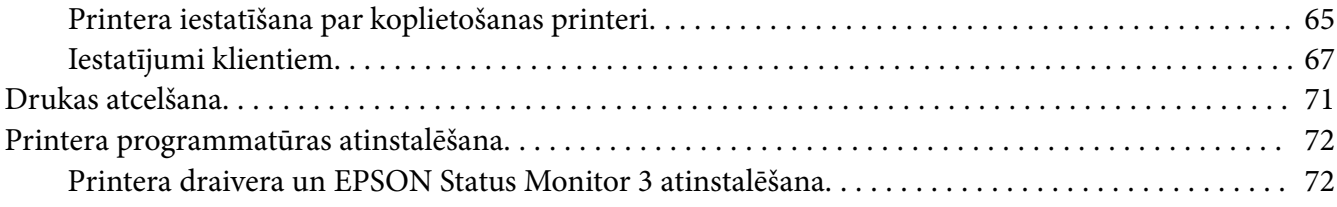

#### Nodaļā 4 *[Problēmu novēršana](#page-74-0)*

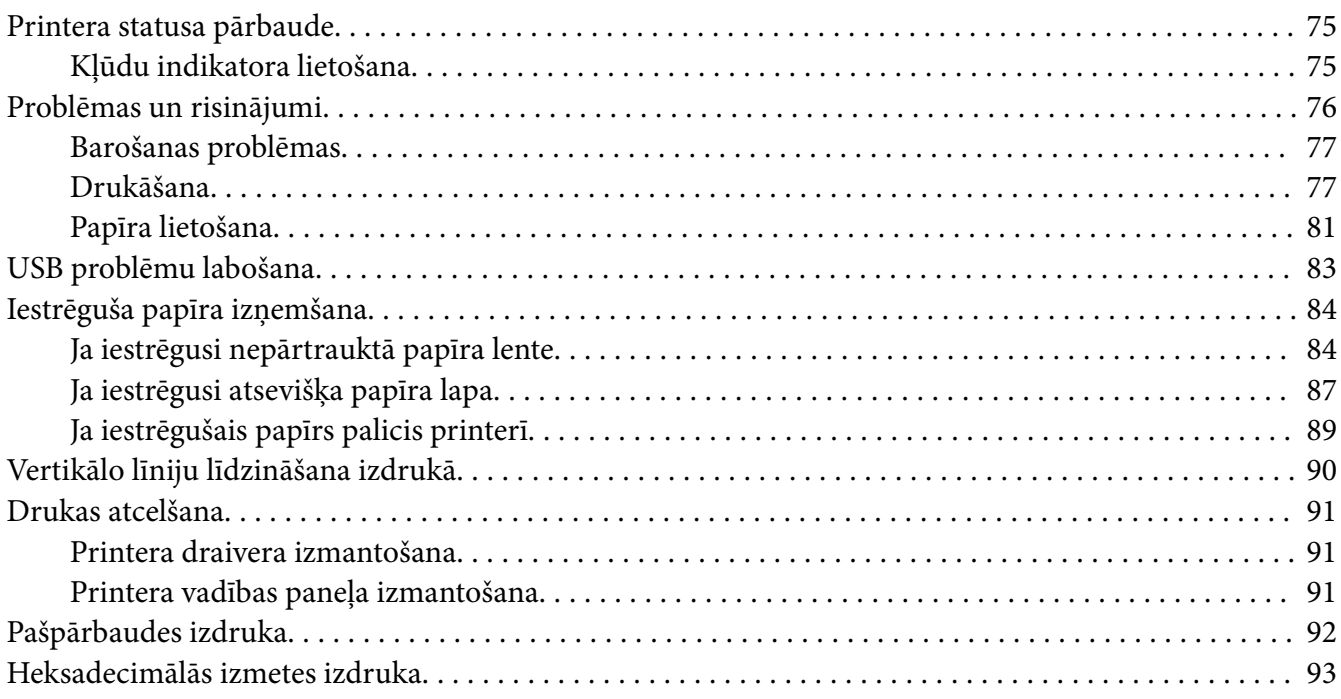

#### Nodaļā 5 *[Kur saņemt palīdzību](#page-94-0)*

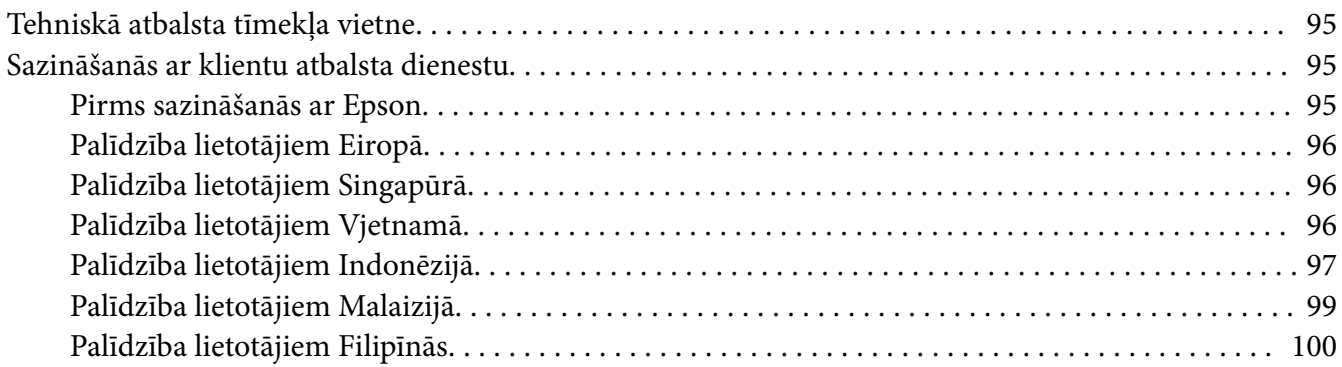

#### Nodaļā 6 Papildpiederumi un patērējamie materiāli

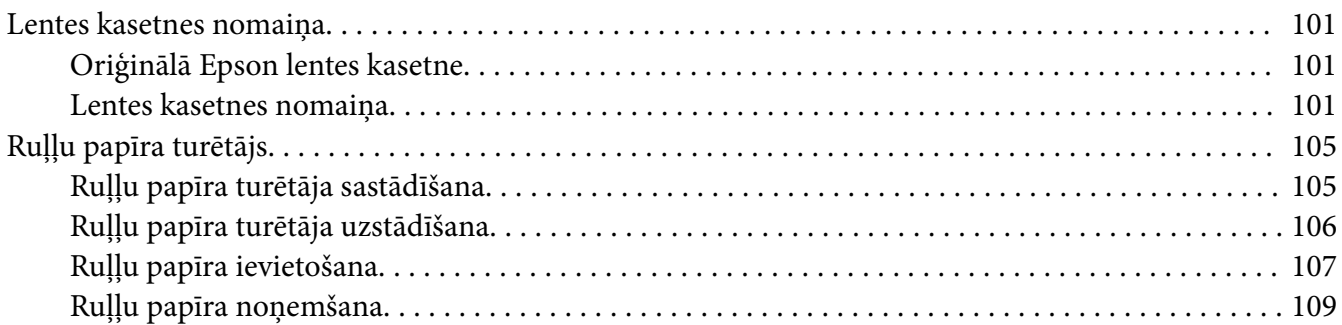

## Nodaļā 7 Informācija par ierīci

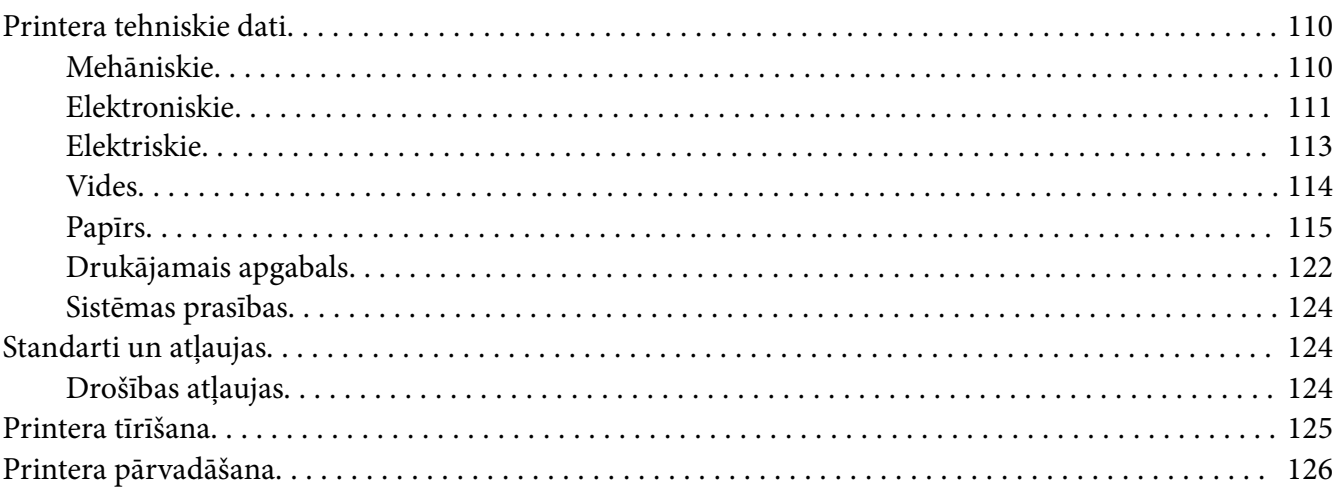

# <span id="page-6-0"></span>*Par rokasgrāmatu*

# *Kur atrast informāciju*

Kopā ar Epson printeri tiek piegādātas tālāk minētās rokasgrāmatas.

#### **Start Here (drukāta rokasgrāmata)**

Sniedz informāciju par printera uzstādīšanu un programmatūras instalēšanu.

#### **Lietotāja rokasgrāmata (šī rokasgrāmata)**

Sniedz vispārīgu informāciju un norādījumus par printera lietošanu.

#### **Tīkla vednis (tikai LQ-780N)**

Sniedz informāciju par tīkla pārvaldību un printera iestatījumiem.

## *Rokasgrāmatā izmantotie apraksti*

- ❏ Ekrānuzņēmumi no printera programmatūras ekrāna ir veikti operētājsistēmā Windows 10, ja vien nav norādīts citādi. Ekrānā parādītais saturs ir atkarīgs no modeļa un situācijas.
- ❏ Šajā rokasgrāmatā izmantotie printera attēli ir tikai piemēri. Lai arī var būt nedaudz atšķirību atkarībā no modeļa, darbības metode ir tāda pati.

# *Operētājsistēmas versijas*

Attiecībā uz operētājsistēmām šīs rokasgrāmatas skaidrojumi attiecas galvenokārt uz Windows lietotājiem un tādi termini kā "Windows 11", "Windows 10", "Windows 8.1", "Windows 8", "Windows 7", "Windows Vista", "Windows XP", "Windows Server 2022", "Windows Server 2019", "Windows Server 2016", "Windows Server 2012 R2", "Windows Server 2012", "Windows Server 2008 R2", "Windows Server 2008", "Windows Server 2003 R2" un "Windows Server 2003" attiecas uz turpmāk norādītajām operētājsistēmām. Turklāt termins "Windows" tiek lietots kā atsauce uz visām versijām.

- ❏ Operētājsistēma Microsoft® Windows® 11
- ❏ Operētājsistēma Microsoft® Windows® 10
- ❏ Operētājsistēma Microsoft® Windows® 8.1
- ❏ Operētājsistēma Microsoft® Windows® 8
- ❏ Operētājsistēma Microsoft® Windows® 7
- ❏ Operētājsistēma Microsoft® Windows Vista®
- ❏ Operētājsistēma Microsoft® Windows® XP
- ❏ Operētājsistēma Microsoft® Windows® XP Professional x64 Edition
- ❏ Operētājsistēma Microsoft® Windows Server® 2022
- ❏ Operētājsistēma Microsoft® Windows Server® 2019
- ❏ Operētājsistēma Microsoft® Windows Server® 2016
- ❏ Operētājsistēma Microsoft® Windows Server® 2012 R2
- ❏ Operētājsistēma Microsoft® Windows Server® 2012
- ❏ Operētājsistēma Microsoft® Windows Server® 2008 R2
- ❏ Operētājsistēma Microsoft® Windows Server® 2008
- ❏ Operētājsistēma Microsoft® Windows Server® 2003 R2
- ❏ Operētājsistēma Microsoft® Windows Server® 2003

# <span id="page-8-0"></span>*Drošības norādījumi*

## *Drošības norādījumi*

## *Brīdinājumi, piesardzības paziņojumi un piezīmes*

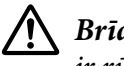

!*Brīdinājumi* ir rūpīgi jāievēro, lai izvairītos no miesas bojājumiem.

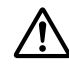

!*Piesardzības paziņojumi*

ir jāievēro, lai izvairītos no ierīces bojājumiem.

*Piezīmes* satur svarīgu informāciju un noderīgus ieteikumus par printera lietošanu.

# *Simbols par piesardzību no karstām daļām*

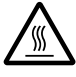

Šis simbols ir novietots uz drukas galviņas un citām detaļām, lai norādītu, ka tās var būt karstas. Nekad nepieskarieties šīm detaļām tūlīt pēc printera lietošanas. Ļaujiet tām atdzist dažas minūtes, pirms tām pieskaraties.

# *Svarīgi drošības norādījumi*

Pirms printera lietošanas izlasiet visus šos drošības norādījumus. Papildus ievērojiet visus brīdinājumus un norādījumus, kas marķēti uz paša printera.

Daži no simboliem, kas izmantoti uz printera, paredzēti printera drošas un pareizas lietošanas nodrošināšanai. Apmeklējiet turpmāko tīmekļa vietni, lai uzzinātu simbolu nozīmi. <http://support.epson.net/symbols>

#### *Printera uzstādīšana*

- ❏ Nenovietojiet printeri uz nestabilas virsmas, radiatora vai karstuma avota tuvumā.
- ❏ Novietojiet printeri uz līdzenas, stabilas virsmas. Printeris nedarbosies pareizi, ja tas atradīsies slīpi vai sasvērti.
- ❏ Nenovietojiet šo ierīci uz mīkstas, nestabilas virsmas, piemēram, gultas vai dīvāna, vai mazā, ierobežotā vietā, jo tas traucē vēdināšanu.
- ❏ Nebloķējiet un neaizsedziet printera korpusa ventilācijas ejas un atveres. Neievietojiet priekšmetus printera atverēs.
- ❏ Atstājiet ap printeri pietiekami daudz vietas ērtai lietošanai un kopšanai.
- ❏ Novietojiet printeri vietā, kur to var viegli pievienot tīkla saskarnes kabelim, ja nepieciešams (tikai LQ-780N).
- ❏ Izmantojiet tikai uz printera etiķetes norādīto enerģijas avota veidu. Ja neesat pārliecināts par strāvas avota tehniskajiem datiem savā apvidū, sazinieties ar vietējo elektroapgādes uzņēmumu vai konsultējieties pie izplatītāja.
- ❏ Pievienojiet visas ierīces pie pareizi sazemētām strāvas ligzdām. Neizmantojiet kontaktligzdas, kas atrodas vienā ķēdē ar fotokopētājiem vai gaisa vadības sistēmām, kuras regulāri tiek ieslēgtas un izslēgtas.
- ❏ Nelietojiet bojātu vai nodilušu strāvas vadu.
- ❏ Strāvas vads ir jāizvieto tā, lai izvairītos no skrāpējumiem, griezumiem, nodiluma, saspiešanas, cilpu veidošanas un citiem bojājumiem.
- ❏ Ja printerim izmantojat pagarinātāju, pārliecinieties, vai visu pagarinātājā iesprausto ierīču kopējā ampēru vērtība nepārsniedz vada ampēru vērtību. Turklāt pārliecinieties, ka visu sienas rozetē iesprausto ierīču kopējā ampēru vērtība nepārsniedz sienas rozetes ampēru vērtību.
- ❏ Izmantojiet tikai printera komplektā iekļauto strāvas vadu. Citu vadu lietošana var izraisīt ugunsgrēku vai elektriskās strāvas triecienu.
- ❏ Šī printera strāvas vads paredzēts lietošanai tikai ar šo ierīci. Lietojot to ar citu ierīci, var izraisīt ugunsgrēku vai elektriskās strāvas triecienu.
- ❏ Pārliecinieties, vai maiņstrāvas vads atbilst attiecīgajiem vietējiem drošības standartiem.
- ❏ Izvairieties printeri lietot vai uzglabāt vietās, kur ir vērojamas straujas temperatūras un mitruma izmaiņas. Sargājiet to no tiešas saules gaismas, spilgtas gaismas, karstuma avotiem vai pārmērīga mitruma vai putekļiem.
- ❏ Izvairieties no vietām, kas pakļautas triecieniem un vibrācijām.
- ❏ Novietojiet printeri sienas ligzdas tuvumā, kur iespējams viegli atvienot strāvas vadu.
- ❏ Visai datorsistēmai ir jāatrodas drošā attālumā no iespējamiem elektromagnētisko traucējumu avotiem, piemēram, skaļruņiem vai bezvadu tālruņu pamatvienībām.
- ❏ Neizmantojiet ligzdas, kuras tiek kontrolētas ar sienas slēdžiem vai automātiskiem taimeriem. Strāvas piegādes pārtraukums var izdzēst informāciju no printera vai datora atmiņas. Neizmantojiet kontaktligzdas, kas atrodas vienā ķēdē ar lieliem motoriem vai citām ierīcēm, kas var izraisīt sprieguma svārstības.
- ❏ Izmantojiet sazemētu ligzdu, nelietojiet adaptera spraudni.
- ❏ Ja plānojat lietot printera statīvu, ievērojiet tālākos norādījumus:
	- Izmantojiet statīvu, kas spēj izturēt vismaz divkāršu printera svaru.
	- Nekad nelietojiet statīvu, kas sasver printeri. Printerim vienmēr jābūt līmeniski.

- Novietojiet printera strāvas vadu un saskarnes kabeli tā, lai tie netraucētu papīra padevi. Ja iespējams, piestipriniet kabeļus pie printera statīva kājas.

#### *Printera apkope*

- ❏ Pirms tīrīšanas atvienojiet printera barošanu, un vienmēr tīriet to tikai ar mitru drāniņu.
- ❏ Neļaujiet printerī iekļūt šķidrumam.
- ❏ Nemēģiniet pats veikt printera apkopi, izņemot gadījumus, kas īpaši izskaidroti šajā rokasgrāmatā.
- ❏ Atvienojiet printera strāvas vadu un ļaujiet apkopi veikt kvalificētam servisa personālam tālāk minētajos gadījumos:
	- i. Ja strāvas vads vai spraudnis ir bojāti.
	- ii. Ja printerī iekļuvis šķidrums.
	- iii. Ja printeris ir nokritis vai tā korpuss ir bojāts.
	- iv. Ja printeris nedarbojas pareizi vai ir vērojamas būtiskas veiktspējas izmaiņas.
- ❏ Printera iekšpusē vai tā tuvumā neizmantojiet aerosolus, kas satur uzliesmojošas gāzes. Tas var izraisīt ugunsgrēku.
- ❏ Pielāgojiet tikai tos vadības elementus, kas minēti lietošanas norādījumos.
- ❏ Ja plānojat printeri izmantot Vācijā, ievērojiet turpmāko: Ēkas instalācijai ir jābūt aizsargātai ar 10 vai 16 ampēru slēgiekārtu, lai nodrošinātu printerim atbilstošu aizsardzību īssavienojuma un strāvas pārslodzes gadījumos. Bei Anschluss des Druckers an die Stromversorgung muss sichergestellt werden, dass die Gebaudeinstallation mit einer 10A- oder 16 A-Sicherung abgesichert ist.

#### *Papīra lietošana*

❏ Starp drukas darbiem neatstājiet printerī etiķetes, jo tās var aptīties ap veltnīti un iestrēgt, kad atsākat drukāšanu.

<span id="page-11-0"></span>❏ Neievietojiet papīru, kas ir saritinājies vai bijis salocīts.

#### *Printera lietošana*

- ❏ Pielāgojiet tikai tos vadības elementus, kas minēti lietotāja dokumentācijā. Nepareiza citu vadības elementu pielāgošana var izraisīt bojājumu, kam nepieciešams plašs remonts, kas jāveic kvalificētam tehniķim.
- ❏ Kad izslēdzat printeri, vienmēr uzgaidiet vismaz 5 sekundes, pirms to atkal ieslēdzat, pretējā gadījumā varat sabojāt printeri.
- ❏ Neizslēdziet printeri, kad tas drukā pašpārbaudes rezultātu. Vienmēr nospiediet pogu **Pause**, lai apturētu druku, un pēc tam izslēdziet printeri.
- ❏ Nepārlieciet strāvas vadu ligzdā, kurā ir jūsu printerim nepareizs spriegums.
- ❏ Nekad pats nenomainiet drukas galviņu; jūs varat sabojāt printeri. Kad tiek nomainīta drukas galviņa, ir jāpārbauda arī citas printera daļas.

#### *Lietošanas ierobežojumi*

Ja šī ierīce tiek izmantota pielietojumiem, kuriem nepieciešama augsta uzticamība/drošums, piemēram, transportēšanas ierīces saistībā ar aviāciju, dzelzceļu, jūrniecību, automobiļiem utt.; katastrofu novēršanas ierīces; dažādas drošības ierīces utt.; vai funkcionālās/precizitātes ierīces utt.; jūs drīkstat izmantot šo ierīci tikai pēc projekta atteikumdrošības un redundances izvērtēšanas, lai uzturētu drošību un kopējo sistēmas uzticamību. Ņemot vērā, ka šī ierīce nav paredzēta izmantošanai pielietojumos, kas prasa īpaši augstu uzticamību/drošību, piemēram, kosmiskās aviācijas iekārtas, galvenās sakaru iekārtas, kodolenerģētikas vadības iekārtas vai medicīnas iekārtas, kas ir saistītas ar tiešo medicīnisko aprūpi utt., ieteicams pašam lemt par šīs ierīces atbilstību pēc pilnīga izvērtējuma.

#### *Lietotājiem Singapūrā*

Nomainiet drošinātājus tikai ar pareizā izmēra un nomināla drošinātāju.

#### *Lietotājiem Vācijā*

Importeur EPSON EUROPE. B.V. AMSTERDAM. THE NETHERLANDS

# <span id="page-12-0"></span>*Lietotājiem Turcijā*

AEEE Yönetmeliğine Uygundur.

# *ZICTA (Zambijas Informācijas un sakaru tehnoloģiju iestādes) tipa apstiprinājums lietotājiem Zambijā*

Lai pārbaudītu informāciju par ZICTA tipa apstiprinājuma, skatiet tālāk norādīto vietni.

<https://support.epson.net/zicta/>

# <span id="page-13-0"></span>Nodaļā 1

# *Printera pamati*

# *Printera detaļas*

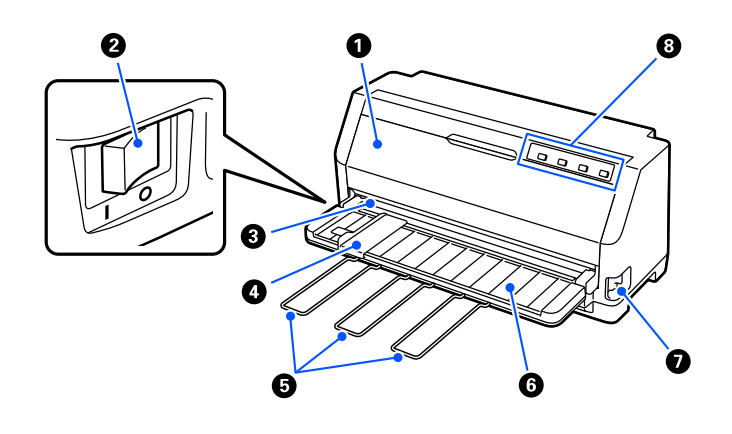

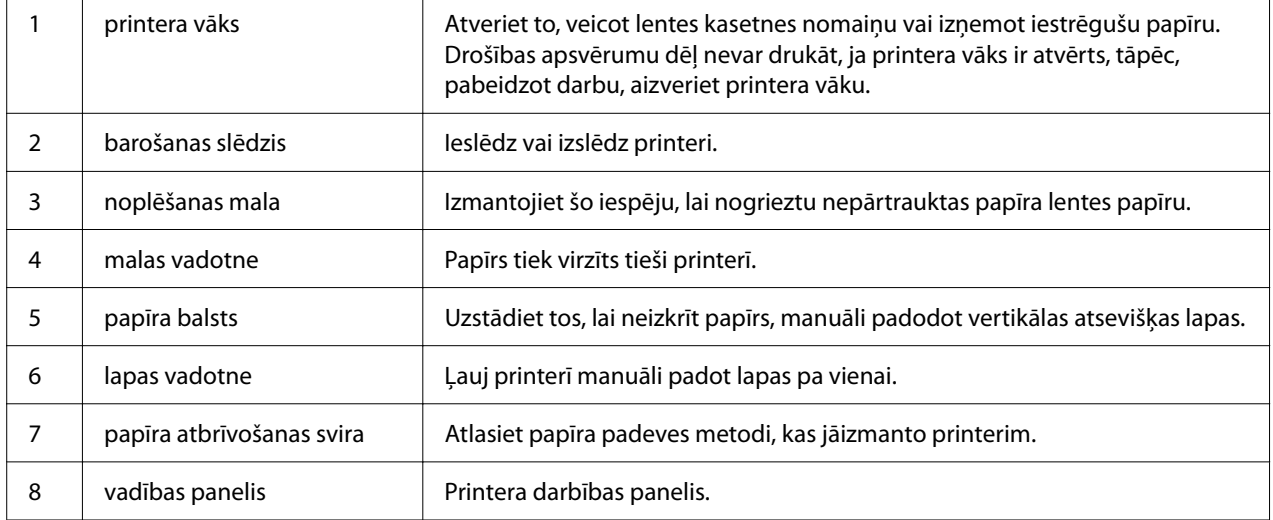

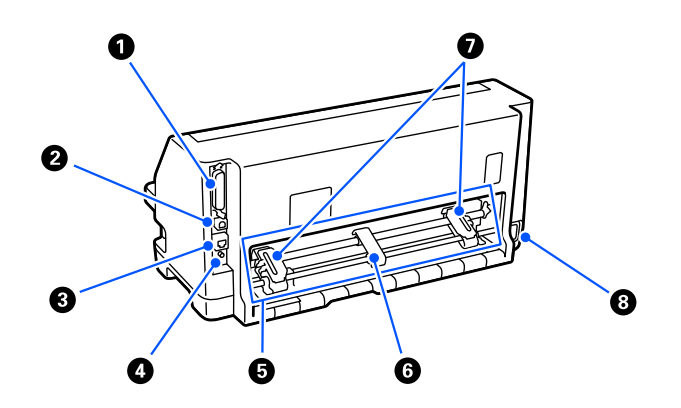

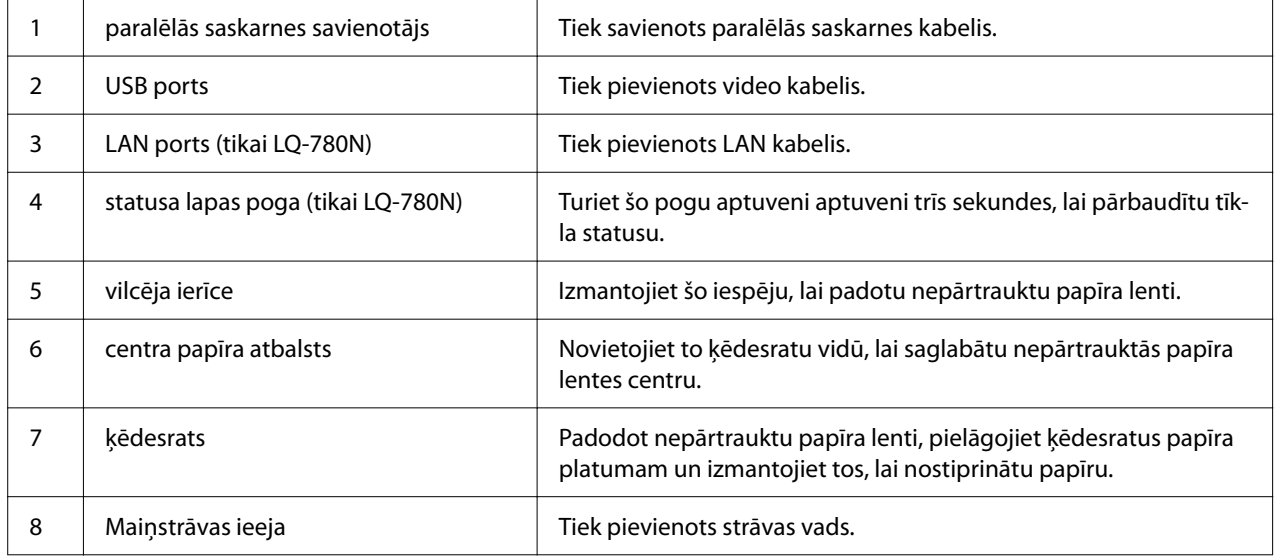

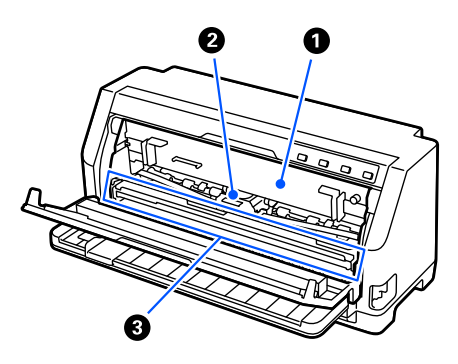

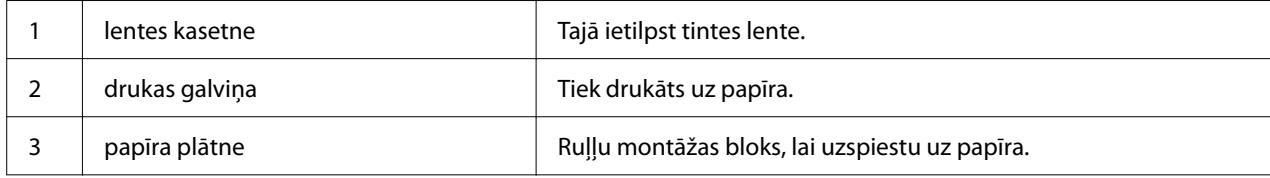

# <span id="page-15-0"></span>*Vadības panelis*

# *Pogas un indikatori*

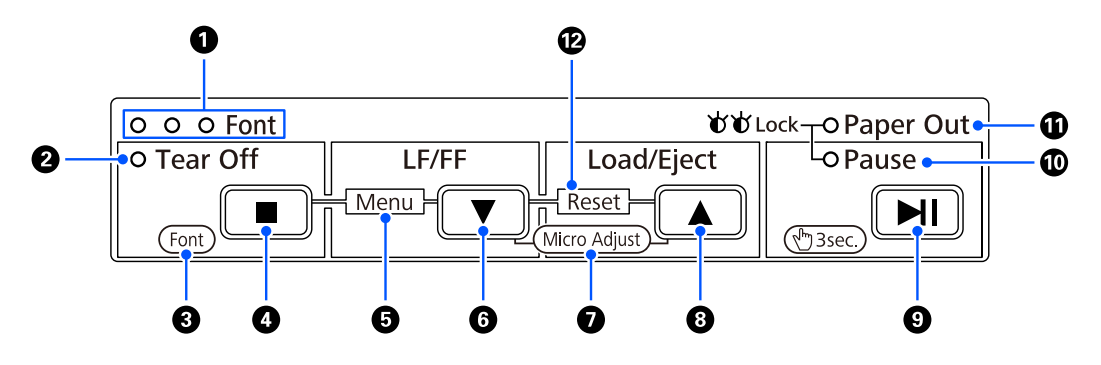

#### *Piezīme:*

Vadības panelis ir veidots tā, lai varētu viegli vadīt funkcijas un darbības.

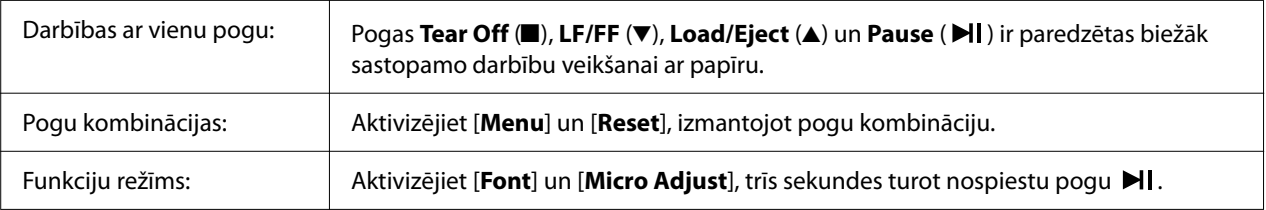

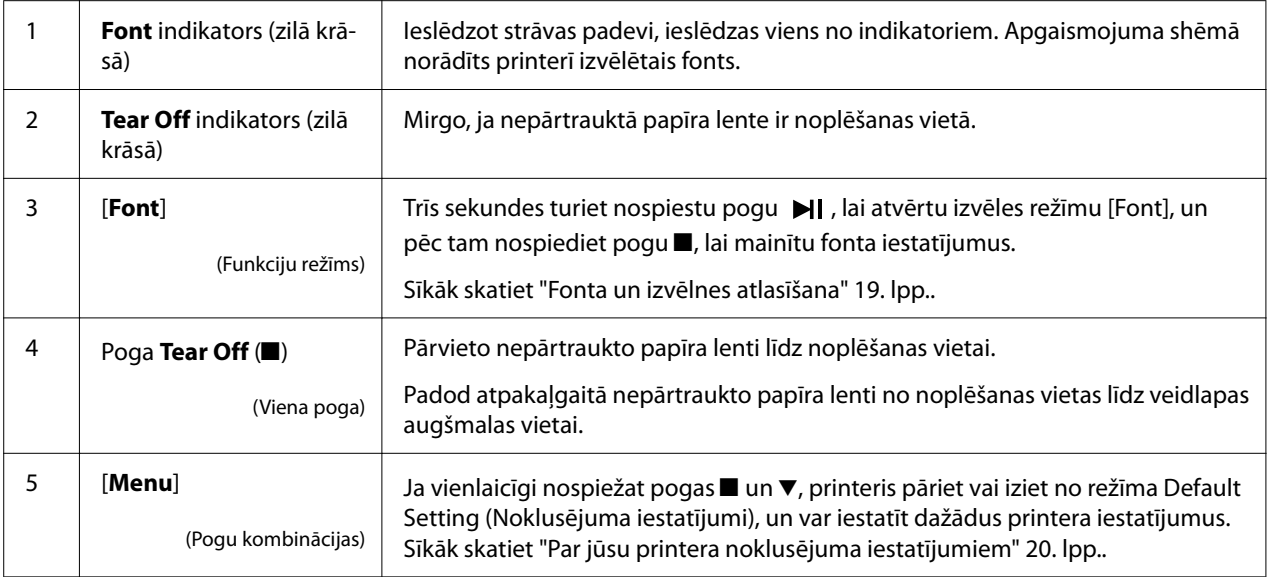

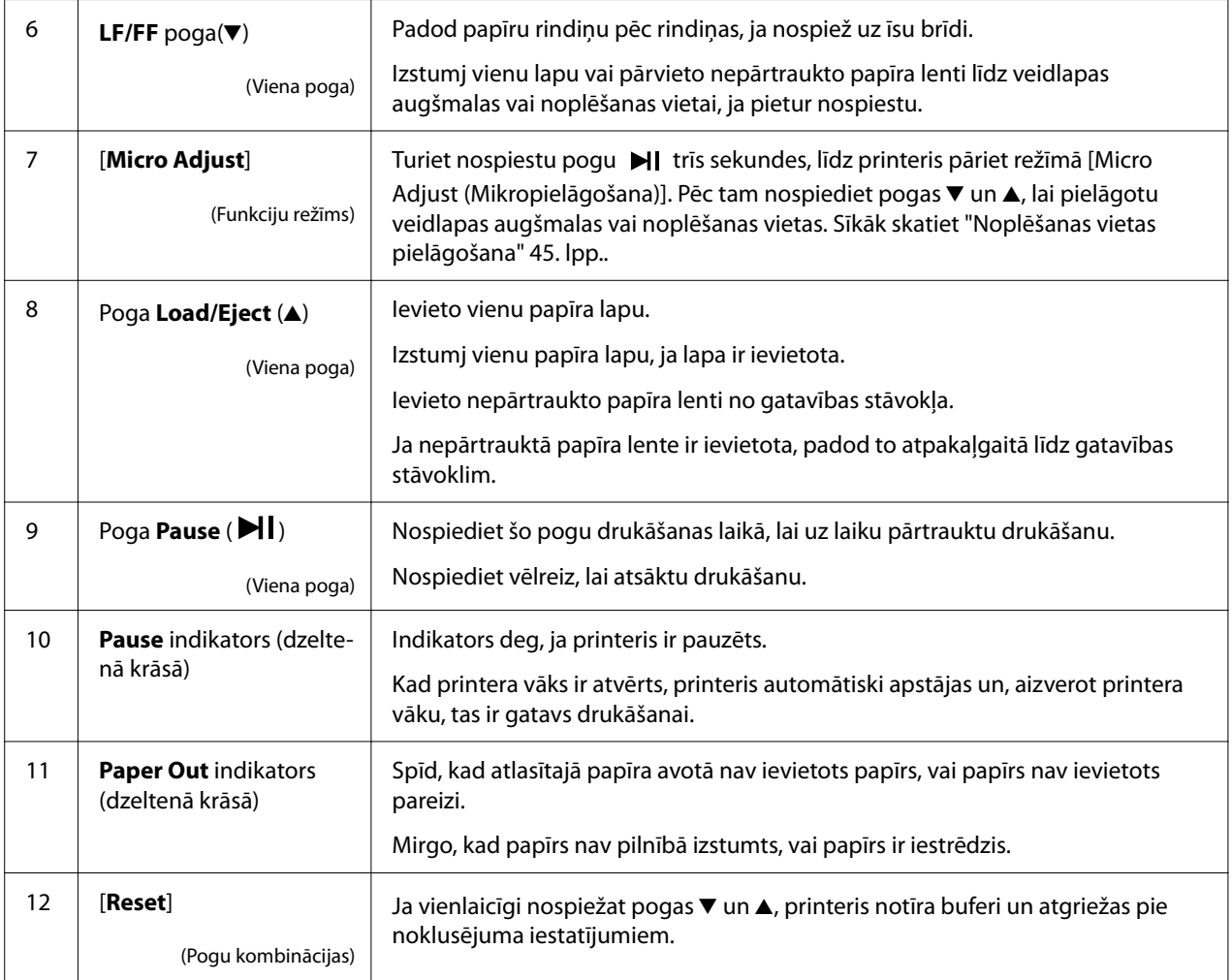

# <span id="page-17-0"></span>*Dekoratīvā uzlīme*

Šim produktam ir uzlīme, kas satur vadības paneļa darbības funkciju un saišu (QR kodi) apgaismojuma shēmas uz tīmekļa lapām "Iestrēguša papīra izņemšana" un "Lentes kasetnes nomaiņa". Pievienojiet šīs saites, lai nepieciešamības gadījumā viegli tām piekļūtu.

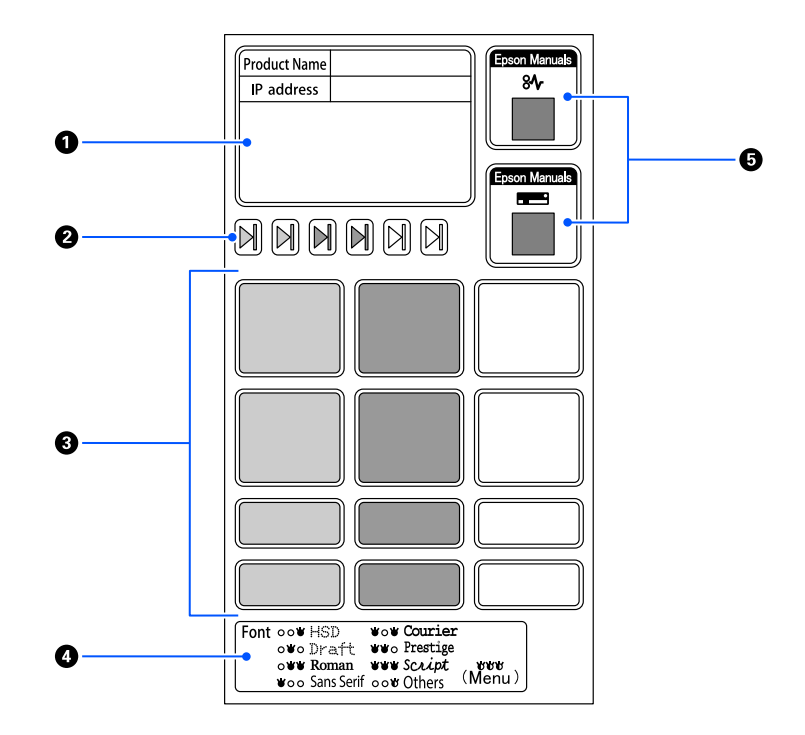

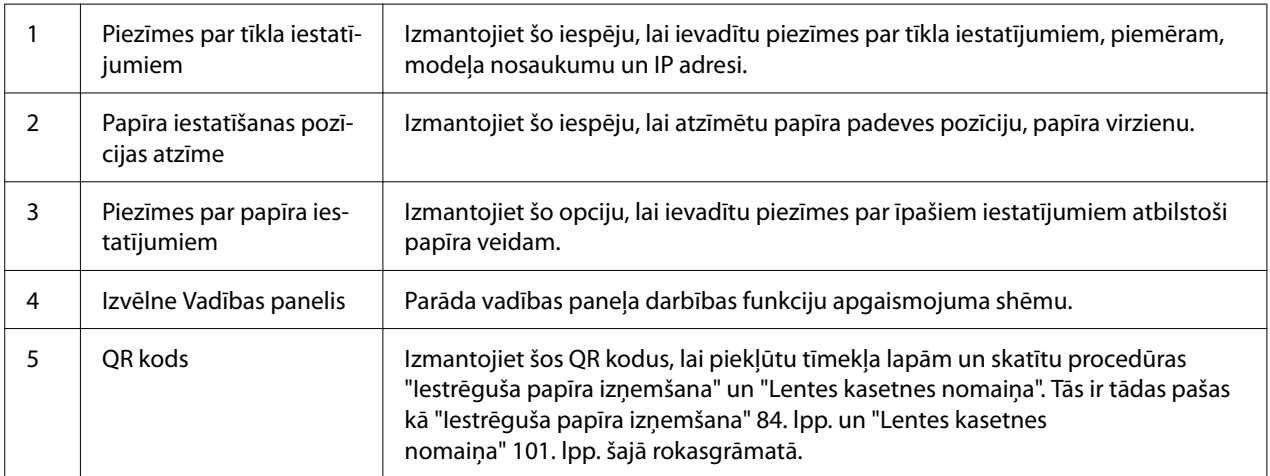

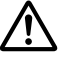

#### !*Uzmanību!*

Dekoratīvās uzlīmes pielīmējiet pamanāmā vietā uz produkta. Nelīmējiet tās uz detaļām, kas drukāšanas laikā var traucēt papīra padevei vai kustīgajām daļām.

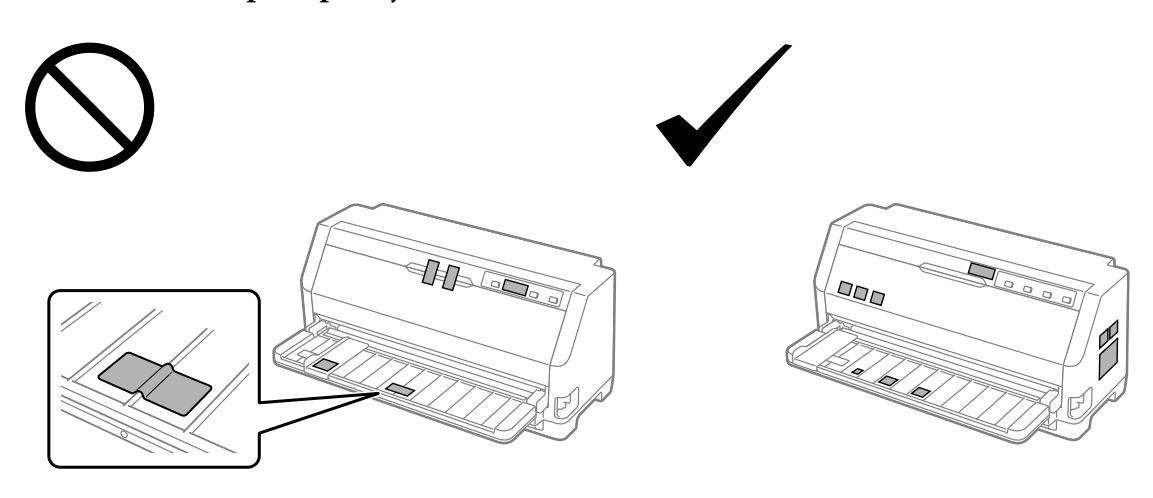

<span id="page-18-0"></span>**Piemērs uzlīmes piestiprinājuma vietai:**

# *Fonta un izvēlnes atlasīšana*

Var atlasīt kādu no printera fontiem un Menu (Izvēlne) (noklusējuma iestatījumi), izmantojot printera vadības paneļa pogas, kā aprakstīts tālāk.

#### *Piezīme:*

- ❏ Vadības panelī atlasot Others, var atlasīt vairāk nekā septiņus fontus. Citus fontus var iestatīt noklusējuma iestatījumu režīmā. Skatiet ["Noklusējuma iestatījumu maiņa" 25. lpp..](#page-24-0) Šī funkcija tiek atspējota, kad tiek izmantots Windows draiveris. Ir iespējota draivera vadība.
- ❏ Iestatījumi, kurus veicat lietotnēs, parasti ignorē iestatījumus, kas veikti printera vadības panelī. Labākiem rezultātiem izmantojiet lietotni, lai atlasītu fontu un veiktu citus iestatījumus.
- ❏ Svītrkoda fontus nevar atlasīt, izmantojot vadības paneli.
- 1. Pārliecinieties, ka printeris nedrukā. Ja drukā, turiet nospiestu pogu **Pause** apmēram trīs sekundes.
- 2. Nospiediet pogu■, līdz trīs **Font** indikatori parāda vēlamo fontu, kā parādīts zemāk.

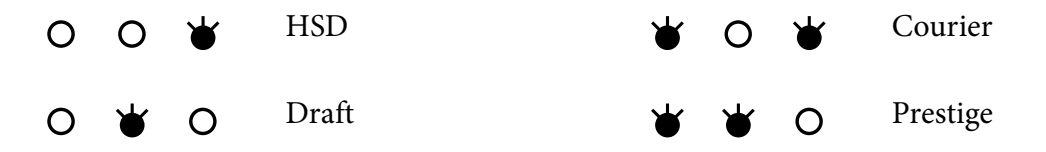

<span id="page-19-0"></span>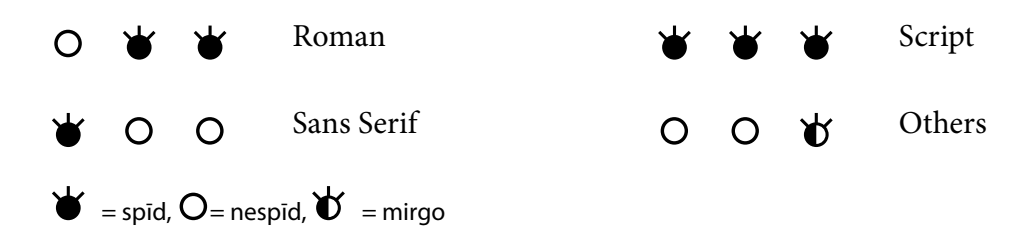

3. Pārliecinieties, ka ir atlasīts vēlamais fonts.

# *Par jūsu printera noklusējuma iestatījumiem*

Noklusējuma iestatījumi vada daudzas printera funkcijas. Kaut arī bieži var iestatīt šīs funkcijas ar programmatūru vai printera draiveri, dažreiz var būt vajadzība mainīt noklusējuma iestatījumu no printera vadības paneļa, izmantojot režīmu Default Setting (Noklusējuma iestatījumi).

# *Režīms Default Setting (Noklusējuma iestatījumi)*

Šajā tabulā ir uzskaitīti noklusējuma iestatījumi un opcijas, ko var atlasīt režīmā Default Setting (Noklusējuma iestatījumi). Iestatījumi ir sīki paskaidroti zem tabulas. Norādījumus par noklusējuma iestatījumu mainīšanu skatiet ["Noklusējuma iestatījumu maiņa" 25. lpp.](#page-24-0).

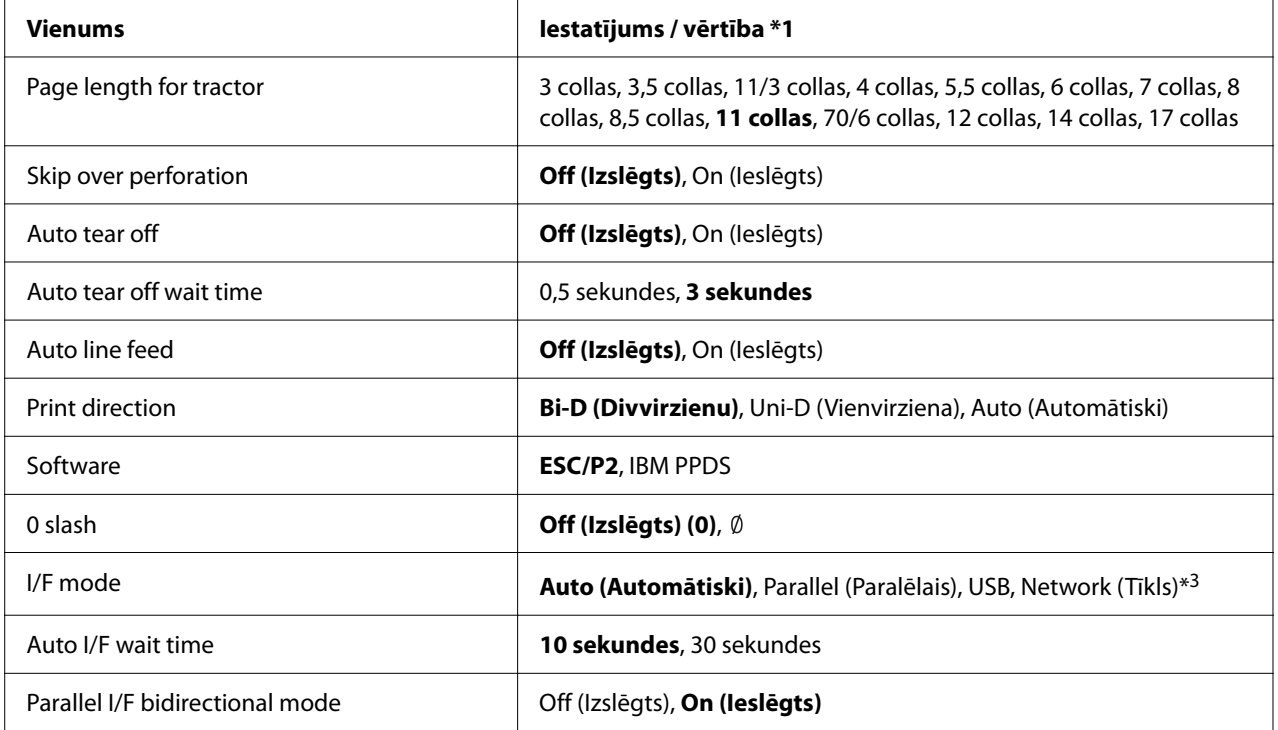

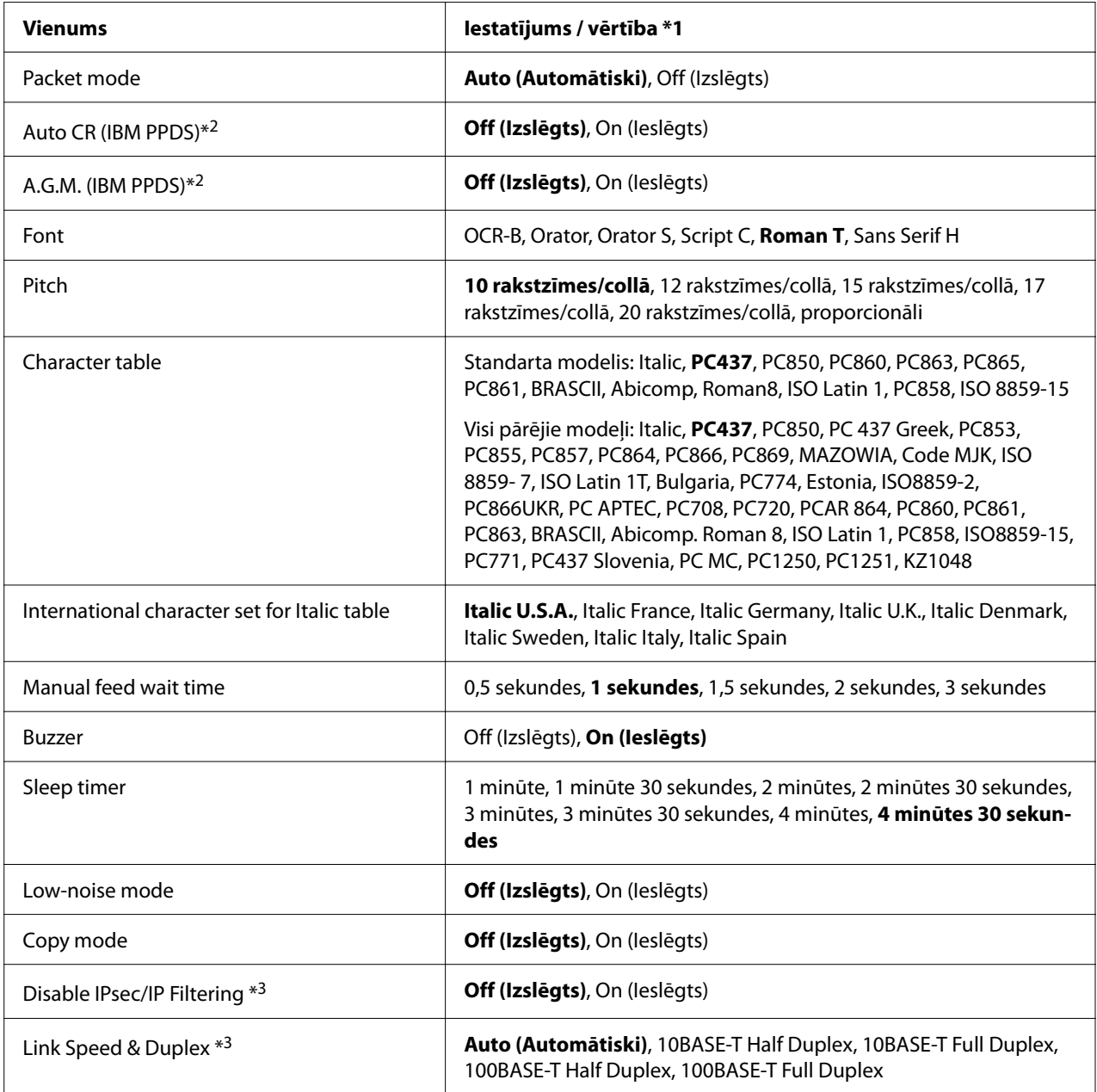

\*1 Iestatījumi treknrakstā ir noklusējuma iestatījumi. Tie var atšķirties atkarībā no valsts.

\*2 Šie iestatījumi darbojas, ja ir atlasīta IBM PPDS emulācija.

\*3 tikai LQ-780N

#### *Page length for tractor (Lapas garums priekšējam vilcējam)*

Šis iestatījums ļauj iestatīt lapas garumu (collās) nepārtrauktajai papīra lentei, kas ievietota vilcējā. Ja iestatāt pareizo papīra garumu, funkcijas Skip over perforation (Izlaist perforāciju) un Auto tear off (Automātiskā noplēšana) darbojas pareizi.

#### *Skip over perforation (Izlaist perforāciju)*

Šī funkcija ir pieejama tikai tad, ja kā papīra avots ir atlasīta nepārtrauktā papīra lente. Ja ieslēdzat šo funkciju, printeris nodrošina vienu collu (25,4 mm) attālumu starp pēdējo rindiņu, kas izdrukāta vienā lapā un pirmo rindiņu, kas izdrukāta nākamajā lapā. Tā kā vairumam lietotņu malu iestatījumi ignorē malu iestatījumus no vadības paneļa, šie iestatījumi jālieto tikai tad, ja nevar iestatīt augšējo un apakšējo malu, izmantojot lietotni.

#### *Auto tear off (Automātiskā noplēšana)*

Ja ieslēgta automātiskā noplēšana, un jūs izmantojat nepārtraukto papīra lenti ar vilcēju, printeris automātiski virza papīra perforāciju līdz noplēšanas vietai, kur jūs varat viegli noplēst izdrukātās lapas. Kad printeris saņem nākamo drukas uzdevumu, tas automātiski pārvieto neizlietoto papīru atpakaļgaitā līdz veidlapas augšmalas vietai, un sāk drukāt, līdz ar to jūs varat izmantot visu nākamo lapu. Ja automātiskā noplēšana ir izslēgta, ir jāvirza perforācija uz noplēšanas pozīciju, nospiežot vadības paneļa pogu.

#### *Auto tear off wait time (Automātiskās noplēšanas gaidīšanas laiks)*

Var atlasīt laiku no brīža, kad drukāšana ir pabeigta, līdz brīdim, kad papīrs pārvietojas līdz noplēšanas vietai turpmākai drukāšanai. Šis iestatījums ir pieejams, ja ieslēgta automātiskās noplēšanas funkcija.

#### *Auto line feed (Automātiskā rindiņas padeve)*

Ja ieslēgta automātiskā rindiņas padeve, printeris katram saņemtajam rakstagriezes (carriage return (CR)) kodam pievieno rindiņas padeves kodu un drukas pozīcija pārvietojas uz nākamo rindiņu. Ja pēc katras saņemtās rakstagriezes printeris pievieno papildu līniju, atlasiet **Off (Izslēgts)**.

#### *Print direction (Drukas virziens)*

Var atlasīt automātisko drukas virzienu (**Auto (Automātiski)**), divvirzienu druku (**Bi-D (Divvirzienu drukas)**) vai vienvirziena druku (**Uni-D (Vienvirziena drukas)**). Parasti druka ir divvirzienu ātrākai izdrukai, taču vienvirziena druka ļauj precīzāk līdzināt vertikālo druku.

Ja drukas virziens ir iestatīts uz **Auto (Automātiski)**, printeris analizē datus un tad automātiski pārslēdzas uz divvirzienu drukas vai vienvirziena drukas izmantošanu.

#### *Piezīme:*

Iestatiet uz *Bi-D (Divvirzienu drukas)*, drukājot no operētājsistēmas Windows, lai iespējotu printera draivera drukas virziena iestatījumu. Ja ir atlasīta *Uni-D (Vienvirziena drukas)* vai *Auto (Automātiski)*, printeris ignorē komandu no operētājsistēmas Windows draivera.

#### *Software (Programmatūra)*

Ja atlasāt **ESC/P2**, printeris darbojas EPSON ESC/P2 režīmā. Atlasot **IBMPPDS**, printeris emulē IBM printeri.

#### *0 slash (Pārsvītrota nulle)*

Nulles rakstzīmei ir svītra ( $\emptyset$ ), ja ieslēgta šī funkcija. Tā nav pārsvītrota (0), ja šī funkcija ir izslēgta. Pārsvītrojums ļauj viegli atšķirt lielo burtu O un nulli.

#### *I/F (interface) mode (Saskarnes režīms)*

Printerim ir trīs veidu saskarnes: paralēlā saskarne, USB saskarne vai tīkla saskarne (tikai LQ-780N).

Ja printeris ir savienots tikai ar vienu datoru, kā interfeisa režīmu atlasiet **Parallel (Paralēlais)** vai **USB** atkarībā no izmantotā interfeisa. Ja printeris ir savienots ar diviem datoriem, atlasiet **Auto (Automātiski)**, lai ļautu printerim automātiski pārslēgties starp interfeisiem atkarībā no tā, kurš sanem datus.

#### *Auto I/F (interface) wait time (Automātiskās saskarnes gaidīšanas laiks)*

Šis iestatījums sāk darboties tikai tad, ja "I/F (interface) mode (Saskarnes režīms)" 23. lpp. tas ir iestatīts uz **Auto (Automātiski)**. Šis iestatījums nosaka, cik ilgi printeris gaida, kad tas vairs nesaņem datus no saskarnes, pirms pārbauda, vai drukas uzdevums tiek nosūtīts, izmantojot citu saskarni. Jūs varat norādīt **10 seconds (10 sekundes)** vai **30 seconds (30 sekundes)** gaidīšanas laiku automātiskajai saskarnei.

#### *Parallel I/F bidirectional mode (Paralēlās saskarnes divvirzienu režīms)*

Paralēlās saskarnes divvirzienu režīms tiek lietots, kad šī funkcija ir **On (ieslēgta)**. Ja divvirzienu režīms nav vajadzīgs, **Off (izslēdziet)** to.

#### *Packet mode (Pakešu režīms)*

Noteikti atlasiet **Auto (Automātiski)**, lai drukātu no Windows lietotnēm, izmantojot printera draiveri, kas iekļauts printerim pievienotajā programmatūras diskā. Izslēdziet šo režīmu, ja novērojat savienošanas problēmas, kad drukājat no lietotnēm, kuru pamatā ir citas operētājsistēmas, piemēram, DOS.

#### *Auto CR (carriage return) (Automātiskā rakstatgrieze)*

Šis iestatījums ir pieejams tikai IBMPPDS emulācijas režīmā. Ja automātiskā rakstatgrieze ir ieslēgta, katram rindiņas padeves (LF) kodam vai ESC J kodam pievieno rakstatgriezes kodu. Tas pārvieto drukāšanas pozīciju uz nākamās rindiņas sākumu.

#### *A.G.M. (Alternatīvais grafikas režīms)*

Šis iestatījums ir pieejams tikai IBMPPDS emulācijas režīmā. Ja A.G.M. ir ieslēgts, printeris var izmantot dažas uzlabotas grafikas komandas, piemēram, tādas, kas pieejamas režīmā ESC/P2.

#### *Font (Fonts)*

Šis iestatījums ļauj iestatīt fontu, vadības panelī atlasot **Others**.

#### *Pitch (Rakstzīmju iestatne)*

Var atlasīt kādu no sešiem iestatnes iestatījumiem.

#### *Character table (Rakstzīmju tabula)*

Var atlasīt no vairākām rakstzīmju tabulām.

Pieejamās rakstzīmju tabulas atšķiras atkarībā no reģionā pieejamajiem modeļiem. Ja nepieciešams, pārliecinieties, ka atlasāt to pašu rakstzīmju tabulu, kādu lieto printera draiveris.

#### *International character set for Italic table (Starptautiskais rakstzīmju komplekts kursīva tabulai)*

Jūs varat atlasīt kursīva rakstzīmju tabulai no vairākiem starptautiskajiem rakstzīmju komplektiem. Katrs rakstzīmju komplekts satur astoņas rakstzīmes, kas mainās atkarībā no valsts un valodas, tā kā jūs varat pielāgot kursīva tabulu atbilstoši savām drukas vajadzībām.

#### <span id="page-24-0"></span>*Manual feed wait time (Manuālās padeves gaidīšanas laiks)*

Ar šo tiek iestatīts gaidīšanas laika ilgums starp brīdi, kad papīrs tiek ievietots papīra vadotnē un padots printerī. Ja papīrs tiek padots pirms vēlamās pozīcijas pielāgošanas, var palielināt gaidīšanas laiku.

#### *Buzzer (beeper) (Zummers (pīkstulis))*

Printeris iepīkstas, kad notiek kļūda. (Plašāku informāciju par printera kļūdām skatiet ["Kļūdu](#page-74-0) [indikatora lietošana" 75. lpp.](#page-74-0).) Ja nevēlaties, lai printeris pīkstētu, kad notiek kļūda, izslēdziet šo iestatījumu.

#### *Low-noise mode (Zema trokšņa režīms)*

Ja šis režīms ir ieslēgts, samazinās troksnis, bet drukas ātrums ir lēnāks.

#### *Copy mode (Kopēšanas režīms)*

Šis iestatījums ļauj iestatīt drukas blīvumu. Šo režīmu var iestatīt, ja, drukājot uz plāna papīra, blīvums ir zems. Tomēr, ja ir atlasīta opcija **On (Ieslēgts)**, var drukāt ar lielāku blīvumu, bet drukas ātrums ir lēnāks. Atlasiet **On (Ieslēgts)**, ja drukājat uz plāna papīra. Ja ir atlasīts **Off (Izslēgts)**, var drukāt normālā blīvumā. Operētājsistēmas Windows draiveri var iestatīt arī katram drukas uzdevumam. Skatiet ["Printera iestatījumi" 53. lpp..](#page-52-0)

#### *Disable IPsec/IP Filtering (IPsec/IP Filtering atspējošana)*

Var atspējot funkciju **IPsec/IP Filtering**.

#### *Link Speed & Duplex (Saites ātrums un abpusējā druka)*

Jūs varat atlasīt atbilstošu Ethernet ātrumu un dupleksa iestatījumu. Ja izvēlaties citu iestatījumu, nevis **Auto**, pārliecinieties, vai iestatījums atbilst izmantotā centrmezgla iestatījumiem.

#### *Noklusējuma iestatījumu maiņa*

Veiciet šis darbības, lai ieietu režīmā Default Setting (Noklusējuma iestatījumi), un mainītu printera noklusējuma iestatījumus.

#### *Piezīme:*

❏ Lai izdrukātu noklusējuma iestatījumu režīma norādījumus, jāievieto vairākas A4 vai vēstules formāta loksnes vai vairākas nepārtrauktā papīra lentes loksnes, kas ir vismaz 279 mm (11 collas) garas un 210 mm (8,27 collas) platas.

- ❏ Ja lietojat atsevišķas lapas, katru reizi jāievieto jauna papīra lapa, kad printeris izstumj apdrukāto lapu.
- 1. Pārliecinieties, ka printeris ir ieslēgts un papīrs ir ievietots.
- 2. Turiet nospiestas pogas Menu (Izvēlne) ( $\blacksquare$  un  $\nabla$ ), līdz indikators **Font** sāk mirgot.

Printeris ieiet noklusējuma iestatījumu režīmā, un izdrukā paziņojumu, kas mudina atlasīt valodu noklusējuma iestatījumu izvēlnei. Pasvītrotā valoda norāda pašreizējo iestatījumu.

3. Ja vēlamā valoda nav atlasīta, nospiediet pogu  $\nabla$ , līdz izdrukā parādīta vēlamā valoda.

#### *Piezīme:*

Nevar nomainīt valodu ar pogu Item (Vienums)  $\blacktriangle$ .

4. Nospiediet pogu Set (Iestatīt)  $(\blacksquare)$ , lai atlasītu vēlamo valodu.

Printeris izdrukā paziņojumu ar jautājumu, vai vēlaties izdrukāt visus pašreizējos iestatījumus.

#### *Piezīme:*

Jūsu atlasītā valoda darbojas arī tad, kad ieejat izslēgšanas iestatījuma režīmā vai divvirzienu pielāgošanas režīmā.

5. Atlasiet vienumu, nospiežot pogu Item (Vienums)  $\blacktriangledown$  vai  $\blacktriangle$ .

Printeris drukā šo vienumu un pašreizējo vienuma iestatījuma vērtību. Nospiežot pogu, vienumu saraksts tiek pārvietots pa vienam, un pašreizējā iestatījuma vērtība tiek drukāta atbilstoši vienumam.

6. Atlasiet iestatījuma vērtību, izmantojot pogu  $\blacksquare$ . Šo vērtību var mainīt, nospiežot pogu  $\blacksquare$ , un vērtība tiek drukāta.

Atkārtojiet no 5. līdz 6. darbībai: pārējos vienumus var mainīt tādā pašā veidā.

7. Kad pabeigti iestatījumi, turiet nospiestu pogu Menu (Izvēlne) (**urilaris**), līdz indikators **Font** beidz mirgot. Printeris iziet no noklusējuma iestatījumu režīma. Visi veiktie iestatījumi paliek spēkā, līdz jūs tos atkal nomaināt.

#### *Piezīme:*

Ja izslēdzat printeri pirms iziešanas no noklusējuma iestatījumu režīma, visas veiktās izmaiņas netiek saglabātas.

# <span id="page-26-0"></span>*Izslēgšanas režīms*

Pogu lietošanu var ierobežot vadības panelī, izmantojot izslēgšanas režīmu.

# *Izslēgšanas režīma iestatījumu maiņa*

Šajā tabulā ir parādīta katras pogas pamatfunkcija izslēgšanas režīmā.

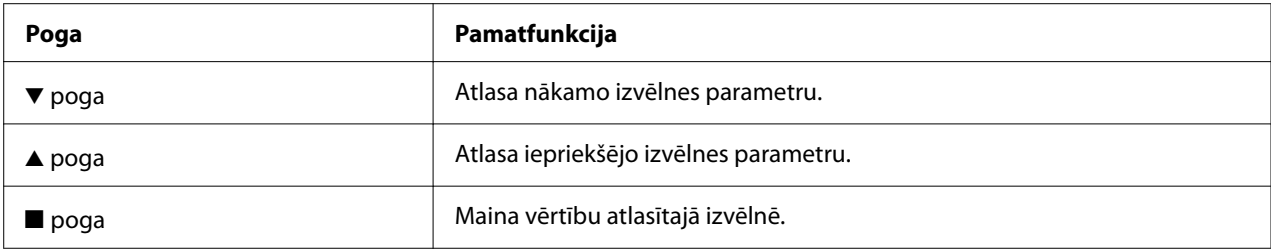

Jūs varat atlasīt izslēdzamās printera funkcijas pēc vajadzības, kamēr ir ieslēgts izslēgšanas režīms.

#### *Piezīme:*

Pirms ieiešanas izslēgšanas iestatījumu režīmā, jums jāievieto viena A4 vai vēstules formāta lapa vai nepārtrauktā papīra lente, kas ir vismaz 210 mm (8,3 collas) plata. Skatiet norādījumus par nepārtrauktās papīra lentes un atsevišķu lapu ievietošanu ["Nepārtrauktas papīra lentes](#page-30-0) [ievietošana" 31. lpp.](#page-30-0) un ["Atsevišķu lapu ievietošana" 37. lpp.](#page-36-0).

Veiciet šīs darbības, lai mainītu izslēgšanas režīma iestatījumus:

1. Pārliecinieties, ka printeris ir izslēgts.

#### !*Uzmanību!*

Kad izslēdzat printeri, vienmēr uzgaidiet vismaz 5 sekundes, pirms to atkal ieslēdzat, pretējā gadījumā varat sabojāt printeri.

2. Ieslēdziet printeri, turot nospiestas abas pogas  $\nabla$  un  $\nabla$ .

Printeris ieiet izslēgšanas iestatījumu režīmā un izdrukā paziņojumu ar jautājumu, vai vēlaties izdrukāt visus pašreizējos iestatījumus.

3. Ja vēlaties izdrukāt pašreizējos iestatījumus, nospiediet pogu . Ja vēlaties izlaist pašreizējo iestatījumu drukāšanu, nospiediet pogu  $\nabla$  vai  $\blacktriangle$ .

Printeris izdrukā pirmo izvēlni un izvēlnes pašreizējo vērtību.

- 4. Nospiediet pogu  $\blacktriangledown$  vai  $\blacktriangle$ , lai atlasītu izvēlnes parametrus, kurus vēlaties mainīt. Nospiediet pogu , lai ritinātu pa atlasītā parametra vērtībām, līdz atrodat vēlamo iestatījumu. Pēc atlasītā parametra iestatīšanas vēlamajā iestatījumā, var turpināt veikt izmaiņas citiem parametriem, nospiežot pogu  $\nabla$  vai  $\blacktriangle$ .
- 5. Izslēdziet printeri un izejiet no izslēgšanas iestatījumu režīma.

#### *Piezīme:*

Var iziet no izslēgšanas režīma, jebkurā brīdī izslēdzot printeri. Visi veiktie iestatījumi paliek spēkā, līdz jūs tos atkal nomaināt.

# <span id="page-28-0"></span>Nodaļā 2 *Papīra lietošana*

## *Papīra avota atlasīšana*

Printeris var drukāt uz nepārtrauktas papīra lentes, vairākslāņu veidlapām (ar vienu oriģinālu un līdz pat sešām kopijām), kartītēm, uzlīmēm, atsevišķām lapām, aploksnēm un ruļļu papīra.

## !*Uzmanību!*

Nelietojiet papīru, kas ir salocīts (izņemot aplokšņu atlokus), saburzīts, saritināts, saplēsts, notraipīts vai apzīmogots. Vienmēr lietojiet jaunu, tīru papīru, kas atbilst papīra tehniskajiem datiem. Sīkāku informāciju skatiet ["Papīrs" 115. lpp..](#page-114-0)

Printeris var izmantot dažādus papīra veidus, lietojot divus papīra avotus: lapas vadotni vai vilcēju. Atlasiet papīra avotu atkarībā no izmantotā papīra veida. Papīra avotu var atlasīt, iestatot papīra atbrīvošanas sviru. Sīkāku informāciju skatiet ["Printera detaļas" 14. lpp.](#page-13-0).

### *Papīra avots un papīra veidi*

Pamatā ir divi papīra veidi un divi papīra avoti. Tālāk redzamajā tabulā parādīta saistība starp papīra avotiem un papīra veidiem, kā arī papīra ievietošanas un izstumšanas orientācija.

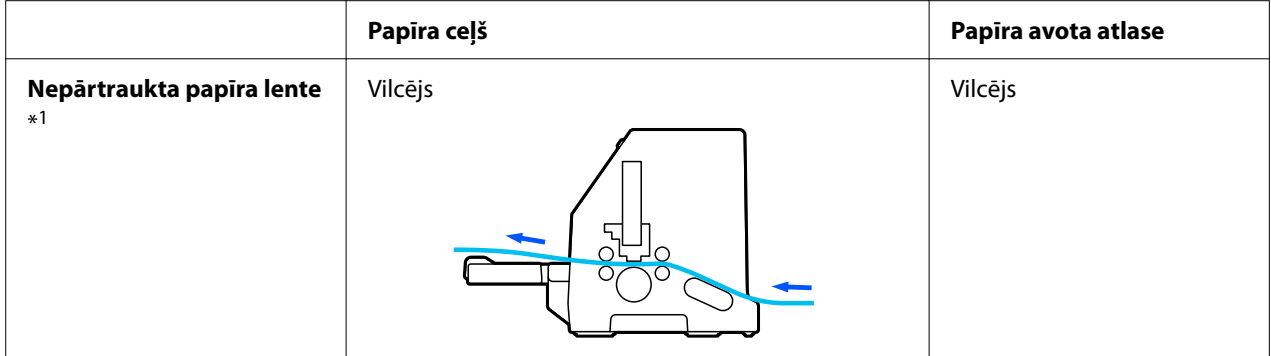

<span id="page-29-0"></span>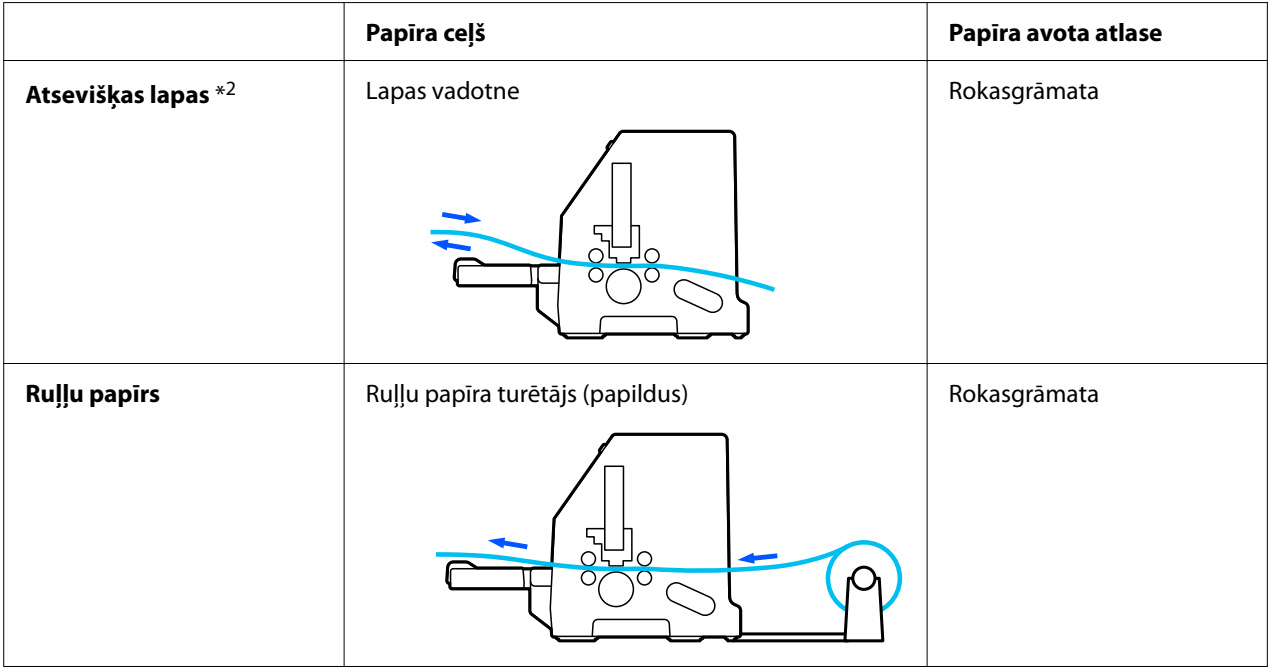

\* 1 **Nepārtraukta papīra lente** ietver uzlīmes, vairākslāņu veidlapas un nepārtrauktas veidlapas ar uzlīmēm.

\* 2 **Atsevišķas lapas** ietver aploksnes, pastkartes un atsevišķu lapu vairākslāņu veidlapas.

# *Papīra atbrīvošanas sviras iestatīšana*

Iestatiet papīra atbrīvošanas sviru, lai atlasītu papīra padeves metodi, kas jāizmanto printerim.

Papīra atbrīvošanas svirai ir divas pozīcijas:

 $\mathbb{\leq}$  vilkšanai ar vilcēju un  $\Box$  atsevišķu lapu padošanai, kā aprakstīts tālāk.

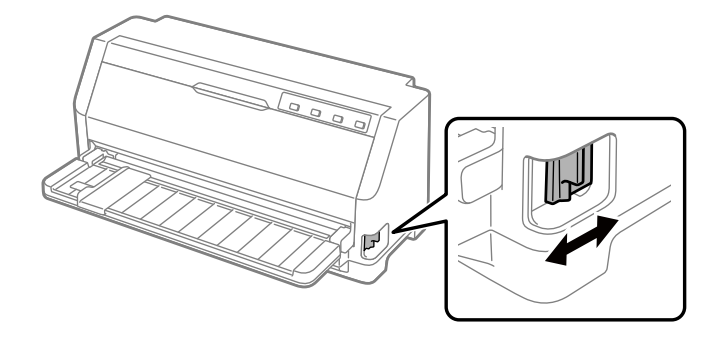

- : Atsevišķu lapu padošanas pozīcija –, lai izmantotu papīra vadotni.
- : Pozīcija vilkšanai ar vilcēju –, lai izmantotu vilcēju.

# <span id="page-30-0"></span>*Nepārtrauktas papīra lentes ievietošana*

Nepārtrauktu papīra lenti var ievietot no iebūvētā vilcēja.

#### *Piezīme:*

Skatiet ["Nepārtraukta papīra lente" 115. lpp.](#page-114-0) detalizētas specifikācijas par nepārtrauktu papīra lenti.

## *Nepārtrauktās papīra lentes padeves novietošana*

Ja ievietojat nepārtraukto papīra lenti, pārliecinieties, ka esat savietojis papīra padevi ar vilcēju, lai papīrs tiktu ievadīts printerī kā parādīts zemāk.

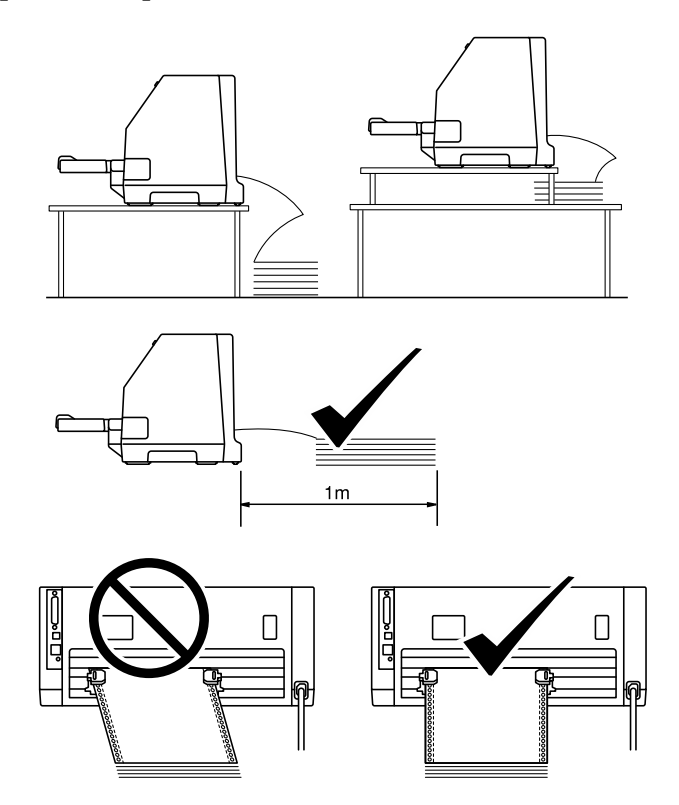

# <span id="page-31-0"></span>*Nepārtrauktās papīra lentes ievietošana ar vilcēju*

1. Pārliecinieties, ka papīra atbrīvošanas svira ir iestatīta vilkšanai ar vilcēju.

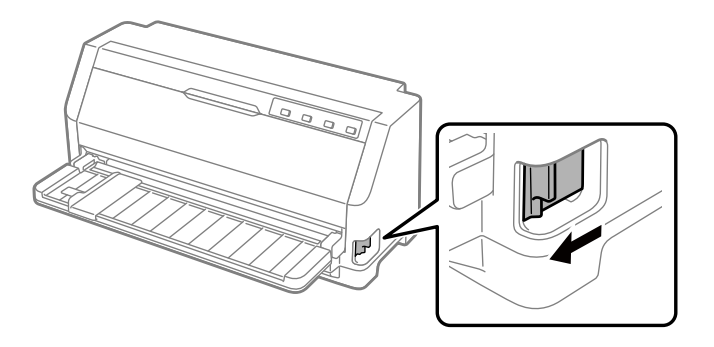

2. Pabīdiet malas vadotni līdz galam.

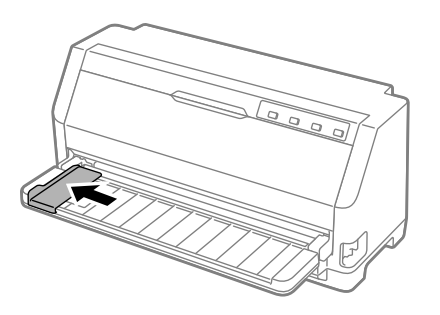

3. Pavēršot pret printera aizmuguri, atlaidiet ķēdesratu fiksācijas sviras, pabīdot tās uz augšu.

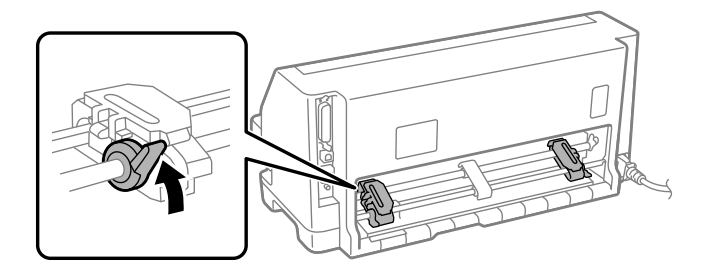

4. Atveriet ķēdesratu vāciņus.

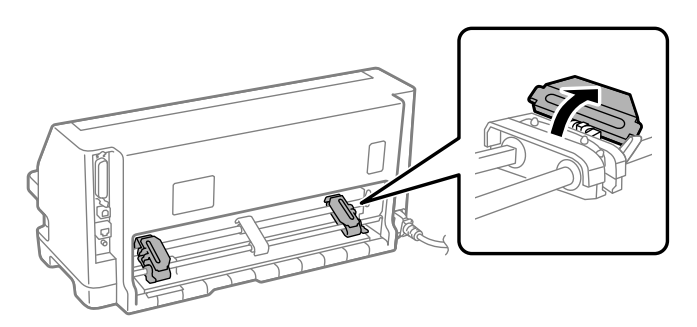

5. Uzlieciet pirmos trīs nepārtrauktās papīra lentes caurumus uz ķēdesratu tapām abās pusēs. Noteikti novietojiet papīra padevi tā, lai apdrukājamā puse būtu vērsta uz augšu.

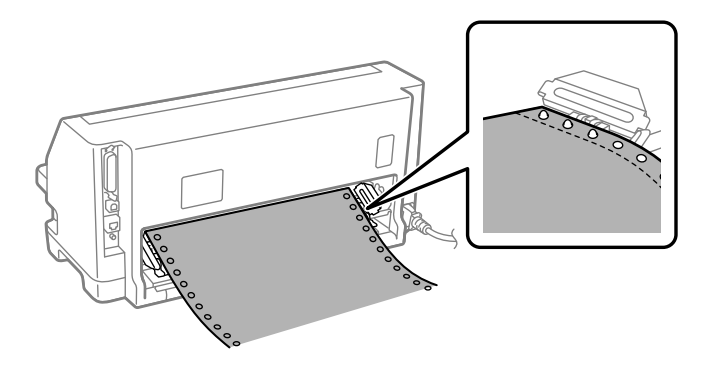

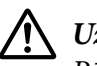

#### !*Uzmanību!*

Pārliecinieties, vai nepārtrauktās papīra lentes pirmajai loksnei ir tīra, taisna mala, lai to varētu vienmērīgi ievietot printerī.

6. Iebīdietcentrālo papīra atbalstu vidū starp abiem ķēdesratiem.

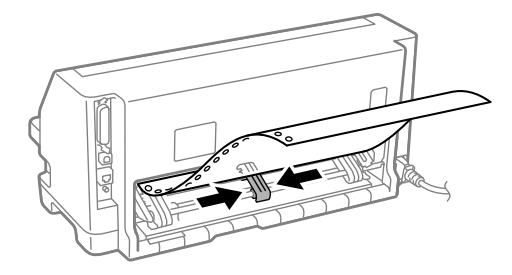

7. Aizveriet ķēdesratu vāciņus.

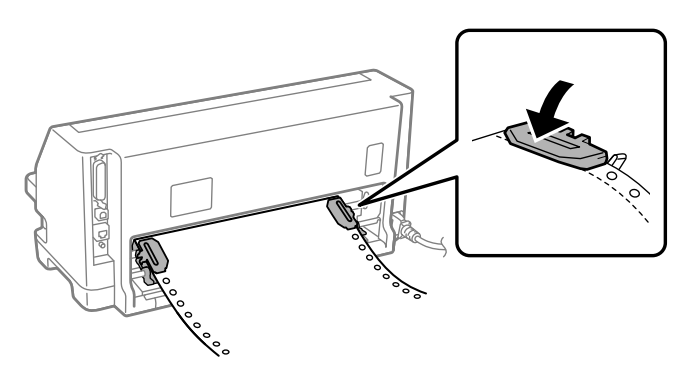

8. Novietojiet kreiso ķēdesratu tā, lai ķēdesratu tapas atrastos pa kreisi no bultiņas zīmes printera aizmugurē. Pēc tam nospiediet fiksējošo sviru, lai nostiprinātu ķēdesratu vietā.

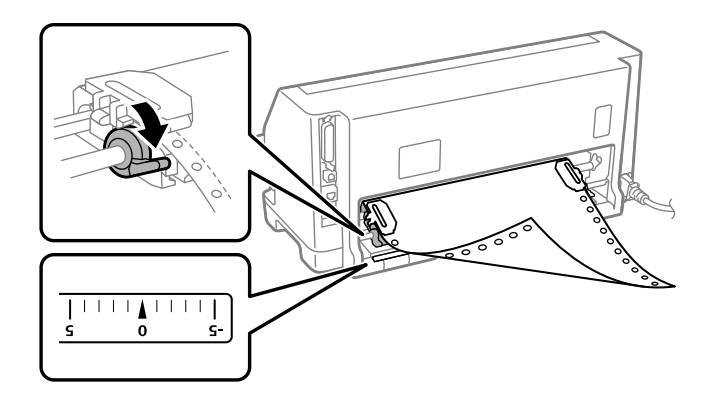

#### *Piezīme:*

Drukāšana tiek sākta pie bultiņas zīmes printera aizmugurē. Nedrukājamais apgabals atrodas pa kreisi no bultiņas zīmes.

9. Pabīdiet labo ķēdesratu, lai nebūtu spraugas līdz papīram. Pēc tam nospiediet ķēdesrata fiksējošo sviru, lai nostiprinātu ķēdesratu vietā.

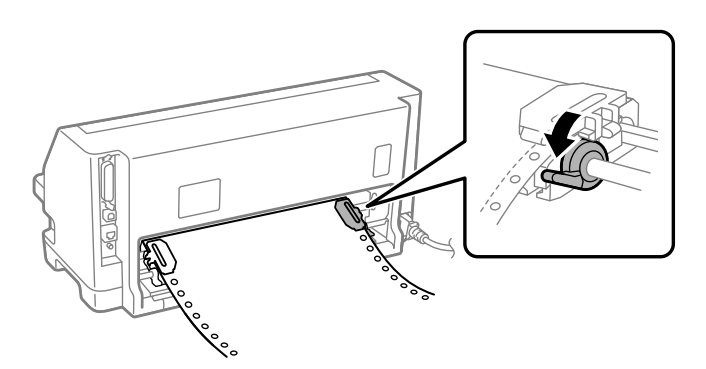

10. Printeris ir gatavs sākt drukāšanu.

Izmantojot nepārtraukto papīra lenti, var lietot noplēšanas funkciju, lai noplēstu izdrukātās lapas un saglabātu tukšās lapas, kas parasti tiek izniekotas starp drukas uzdevumiem. Sīkāku informāciju skatiet "Noplēšanas funkcijas lietošana" 35. lpp..

#### *Piezīme:*

Vienmēr pārliecinieties, ka ir vismaz par vienu lapu vairāk, nekā nepieciešams; nepārtrauktā papīra lente var netikt padota pareizi, ja tā netiek padota caur ķēdesratiem.

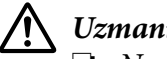

#### !*Uzmanību!*

- ❏ Nevelciet ievietoto papīru laukā no vilcēja, kamēr printeris ir ieslēgts. Šādi rīkojoties, var iestrēgt papīrs vai rasties printera darbības traucējumi, kā arī veidlapas augšmalas vietas iestatījums var tikt nepareizi noregulēts.
- ❏ Pēc pogas Load/Eject (Ievietot/Izstumt) nospiešanas nevelciet papīru, kas nav pilnībā izbīdīts. Šādi rīkojoties, var iestrēgt papīrs vai rasties printera darbības traucējumi, kā arī veidlapas augšmalas vietas iestatījums var tikt nepareizi noregulēts.

#### *Piezīme:*

Ja lappusē pirmā rindiņa ir pārāk augstu vai zemu, var mainīt tās stāvokli, izmainot veidlapas augšmalas vietu funkcijā Micro adjust (Mikropielāgošana). Skatiet ["Veidlapas augšmalas](#page-45-0) [pielāgošana" 46. lpp.](#page-45-0).

#### *Noplēšanas funkcijas lietošana*

Pabeidzot drukāšanu, var lietot noplēšanas funkciju, lai virzītu nepārtraukto papīra lenti līdz printera noplēšanas malai. Tad jūs varat viegli noplēst izdrukāto dokumentu. Kad atsākat drukāšanu, printeris automātiski padod papīru atpakaļ veidlapas augšmalas stāvoklī, lai jūs varētu ietaupīt papīru, kas parasti tiek zaudēts starp dokumentiem.

#### Nepārtrauktās papīra lentes izņemšana

Izmantojot noplēšanas funkciju, nepārtraukto papīra lenti var noņemt, divos veidos:

❏ Manuāli: nospiediet pogu **Tear Off**

❏ Automātiski: ieslēdziet režīmu Auto tear off (Automātiskā noplēšana)

Indikators **Tear Off** mirgo, kad papīrs ir noplēšanas stāvoklī.

Ja perforācija starp lapām nav nolīdzināta ar noplēšanas malu, var pielāgot perforācijas stāvokli, izmantojot funkciju Micro Adjust (Mikropielāgošana). Sīkāku informāciju skatiet ["Noplēšanas](#page-44-0) [vietas pielāgošana" 45. lpp.](#page-44-0).

#### !*Uzmanību!*

Nekad nelietojiet noplēšanas funkciju, lai ievadītu nepārtraukto papīra lenti ar uzlīmēm pretējā virzienā; tās var atdalīties no atbalsta lapas un iestrēgt printerī.

#### Pogas Tear Off (Noplēst) lietošana

Izpildiet tālāk norādītās darbības, lai izņemtu nepārtraukto papīra lenti, izmantojot pogu **Tear Off**:

1. Kad esat beiguši drukāt, pārliecinieties, ka indikators **Tear Off** nemirgo.

#### *Piezīme:*

Ja indikators *Tear Off* mirgo, papīrs ir noplēšanas stāvoklī. Ja vēlreiz nospiežat pogu *Tear Off*, printeris pārvieto papīru līdz nākošajai veidlapas augšmalai.

2. Nospiediet pogu **Tear Off**. Printeris virza papīru līdz noplēšanas malai.

#### *Piezīme:*

Ja papīra perforācija nav pareizi salāgota ar noplēšanas malu, var pielāgot noplēšanas vietu, izmantojot funkciju Micro Adjust (Mikropielāgošana) kā aprakstīts ["Noplēšanas vietas](#page-44-0) [pielāgošana" 45. lpp.](#page-44-0).

- 3. Noplēsiet izdrukāto dokumentu, izmantojot printera vāka noplēšanas malu.
- 4. Lai izvadītu nepārtraukto papīra lenti no printera atpakaļgaitā un gatavības stāvoklī, nospiediet pogu **Load/Eject**.

Lai izņemtu palikušo papīru no printera, nospiediet pogu **Load/Eject**, lai ievadītu papīru atpakaļgaitā līdz gatavības stāvoklim. Tad atveriet vilcēja ķēdesratuķēdesratu vāciņus un izņemiet papīru.

#### !*Uzmanību!*

Vienmēr noplēsiet izdrukāto dokumentu, pirms nospiežat pogu *Load/Eject*. Vairāku lapu vienlaicīga ievadīšana atpakaļgaitā var izraisīt papīra iestrēgšanu.

#### Automātiska papīra virzīšana līdz noplēšanas vietai

Lai automātiski pārvietotu izdrukātos dokumentus līdz noplēšanas vietai, ieslēdziet automātiskās noplēšanas režīmu, un atlasiet atbilstošu lappuses garumu nepārtrauktajai papīra lentei noklusējuma iestatījumu režīmā. Skatiet ["Noklusējuma iestatījumu maiņa" 25. lpp.](#page-24-0) norādījumus par noklusējuma iestatījumu mainīšanu.

Ja automātiskā noplēšana ir ieslēgta, printeris automātiski virza papīru līdz noplēšanas vietai, kad tas saņem pilnu lappusi ar datiem, vai veidlapas ievadīšanas komandu, kam neseko vairāk datu.
# <span id="page-36-0"></span>*Atsevišķu lapu ievietošana*

Printeris var drukāt uz atsevišķām papīra lapām. Skatiet ["Atsevišķas lapas" 115. lpp.](#page-114-0) detalizētas specifikācijas par atsevišķām papīra lapām.

### *Piezīme:*

Ja ievietojat garu papīru (piemēram, Legal izmēra papīru), atstājiet tik daudz vietas printera aizmugurē, lai papīram nebūtu šķēršļu.

### *Atsevišķu lapu ievietošana no lapas vadotnes*

Izpildiet šīs darbības, lai ievietotu atsevišķas lapas no lapas vadotnes.

1. Pārliecinieties, ka lapas vadotne lentes kasetne ir pievienotas, kā aprakstīts sadaļā Sāciet šeit.

Pēc tam aizveriet vilcēja ķēdesratu vāciņus, kas atrodas printera aizmugurē, un nospiediet ķēdesrata fiksācijas sviras, lai nostiprinātu ķēdesratus vietā.

#### *Piezīme:*

Pirms printera ieslēgšanas ievietojiet lentes kasetni. Pretējā gadījumā papīrs var iestrēgt.

- 2. Ieslēdziet printeri.
- 3. Pārliecinieties, ka papīra atbrīvošanas svira ir iestatīta vienas lapas padeves stāvoklī.

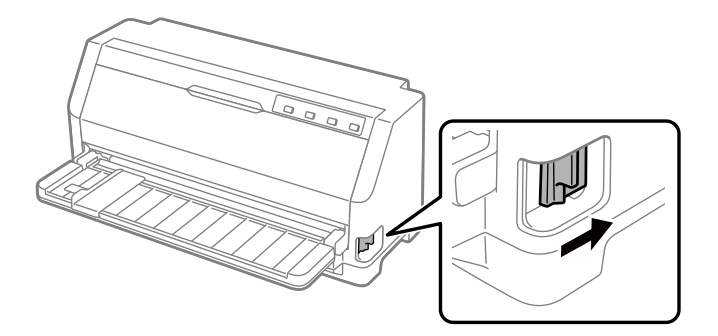

4. Bīdiet malas vadotni, līdz tā atduras pret vadotnes atzīmi.

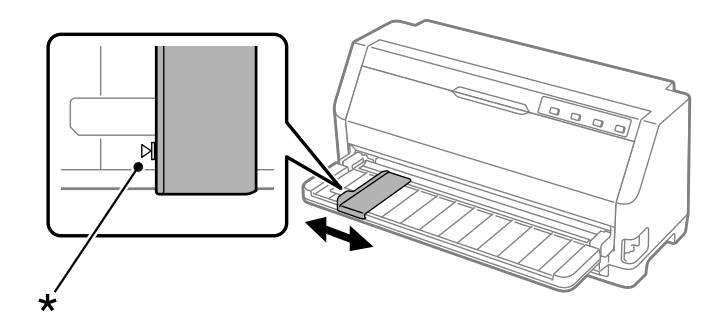

- \* vadotnes atzīme
- 5. Izlīdzinot papīra lapas kreiso pusi ar malas vadotni, ievietojiet to printerī līdz atdurei. Notiekti ievietojiet papīru ar apdrukājamo pusi uz augšu.

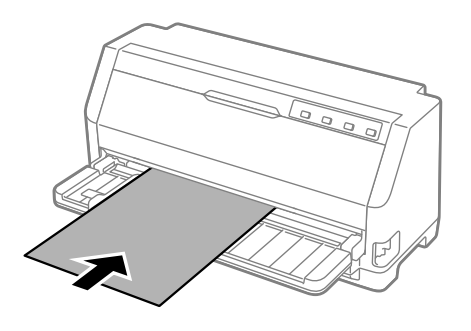

Pēc dažām sekundēm printeris automātiski virza papīru uz ievietošanas vietu. Printeris ir gatavs sākt drukāšanu.

6. Iestatiet papīra balstu atbilstoši papīra garumam, lai tas atbalstītu papīru.

Tos ir jāuzstāda, lai neizkrīt papīrs, manuāli padodot vertikālas atsevišķas lapas. Parastai printera lietošanai tos ir jānoņem.

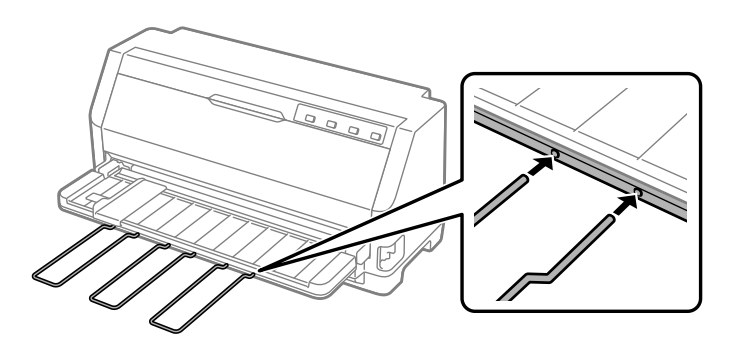

#### *Piezīme:*

- ❏ Ja veltnītis tiek pagriezts, bet printeris neievieto papīru, pilnībā izņemiet papīru un pēc tam ievietojiet to atpakaļ printerī.
- ❏ Ja papīrs tiek padots, pirms var pareizi noregulēt tā novietojumu, noklusējuma iestatījumu režīmā palieliniet Manual feed wait time (Manuālās padeves gaidīšanas laiku). Sīkāku informāciju skatiet ["Noklusējuma iestatījumu maiņa" 25. lpp..](#page-24-0)

Pēc lapas izdrukāšanas printeris to izstumj uz papīra vadotnes, un iedegas indikatori **Paper Out** un **Pause**. Ja drukājat vairāku lappušu dokumentu, izņemiet izdrukāto lapu un ievietojiet jaunu lapu papīra vadotnē. Printeris automātiski virza papīru un atsāk drukāšanu.

*Piezīme:* Ja printeris neizstumj izdrukāto lapu, nospiediet pogu *Load/Eject*.

# *Īpašā papīra ievietošana*

## *Vairākslāņu veidlapas*

Printeris var drukāt gan uz vienas lapas, gan uz nepārtrauktas vairākslāņu veidlapu lentes. Tajā var izmantot vairākslāņu veidlapas, kas satur līdz sešiem slāņiem, ieskaitot oriģinālu.

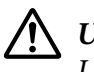

### !*Uzmanību!*

Lietojiet tikai vairākslāņu veidlapas bez kopējamā papīra.

Lietojot vairākslāņu veidlapas ar līmes joslu veidlapas augšmalā, ievietojiet veidlapas ar līmes malu pa priekšu.

Var ievietot atsevišķu lapu vairākslāņu veidlapas no lapas vadotnes. Norādījumus skatiet ["Atsevišķu](#page-36-0) [lapu ievietošana" 37. lpp.](#page-36-0). Vairākslāņu veidlapu nepārtrauktās lentes var ievietot tāpat kā parastā papīra nepārtrauktās lentes. Norādījumus skatiet ["Nepārtrauktas papīra lentes ievietošana" 31. lpp.](#page-30-0).

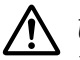

### !*Uzmanību!*

Drukājot ar vairākslāņu veidlapām, pārliecinieties, vai programmatūras iestatījumi ļauj drukāt, pilnībā iekļaujoties drukājamajā apgabalā. Drukāšana uz vairākslāņu veidlapas malas var sabojāt drukas galviņu. Informāciju par drukājamo apgabalu skatiet ["Drukājamais](#page-121-0) [apgabals" 122. lpp..](#page-121-0)

#### <span id="page-39-0"></span>*Piezīme:*

Šis printeris automātiski iestata attālumu starp drukas virsmu un drukas galviņu atbilstoši papīra lokšņu biezumam un skaitam, lai nebūtu nepieciešams iestatīt galviņas atstarpi.

### *Uzlīmes*

Var izmantot divu veidu uzlīmes: atsevišķas lapas un nepārtrauktas veidlapas. Neizmantojiet uzlīmes uz gludas lapas pamatnes, jo pamatnei ir tendence slīdēt un tā var netikt pareizi padota.

Izpildiet šīs darbības, lai ievietotu uzlīmes:

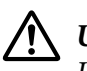

!*Uzmanību!* Lietojiet uzlīmes tikai normālos darba apstākļos, jo uzlīmes ir īpaši jutīgas pret temperatūru un mitrumu.

- 1. Pārliecinieties par tālāk norādīto.
	- ❏ Programmatūras iestatījumi ļauj drukāt, pilnībā iekļaujoties drukājamajā apgabalā. Informāciju par drukājamo apgabalu skatiet ["Drukājamais apgabals" 122. lpp..](#page-121-0)

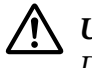

!*Uzmanību!*

Drukāšana uz uzlīmes malas var sabojāt drukas galviņu.

Noklusējuma iestatījumu režīmā automātiskās noplēšanas funkcija ir izslēgta.

2. Ievietojiet uzlīmes, kā aprakstīts ["Atsevišķu lapu ievietošana" 37. lpp.](#page-36-0) vai ["Nepārtrauktas papīra](#page-30-0) [lentes ievietošana" 31. lpp..](#page-30-0)

### *Uzlīmju noplēšana un izstumšana*

Izmantojot nepārtrauktas veidlapas, vienmēr noplēsiet un izstumiet uzlīmes kā aprakstīts zemāk.

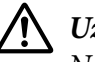

### !*Uzmanību!*

Nekad neievietojiet uzlīmes atpakaļgaitā, izmantojot *Load/Eject*. Uzlīmes var viegli atdalīties no pamatnes lapas un iestrēgt printerī.

1. Printera aizmugurē noplēsiet pēdējo uzlīmi, kas ievadīta printerī. Skatīt attēlu zemāk.

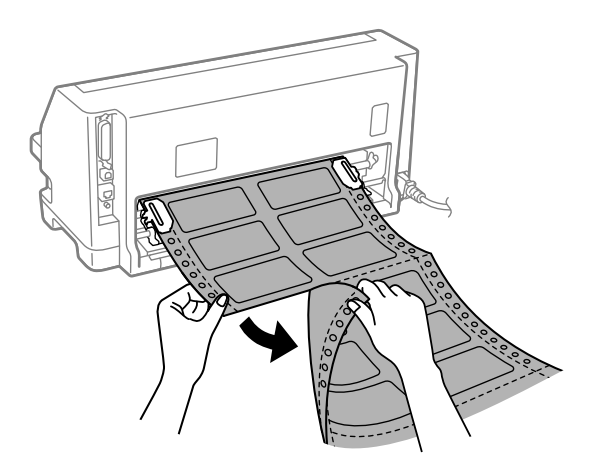

2. Nospiediet pogu **LF/FF**, lai izstumtu uz priekšu pēdējo uzlīmi no printera.

### !*Uzmanību!*

Starp drukas darbiem neatstājiet printerī uzlīmes; kad atsākat drukāšanu, tās var sarullēties, atdalīties no papīra pamatnes un iestrēgt printerī.

# *Aploksnes*

Var drukāt uz dažādām aploksnēm, ievietojot tās tāpat kā ievieto atsevišķas lapas—no lapas vadotnes.

Izpildiet šīs darbības, lai ievietotu aploksnes:

### !*Uzmanību!*

Lietojiet aploksnes tikai normālos darba apstākļos.

1. Pārliecinieties, vai programmatūras iestatījumi ļauj drukāt, pilnībā iekļaujoties drukājamajā apgabalā. Sīkāku informāciju skatiet ["Drukājamais apgabals" 122. lpp.](#page-121-0).

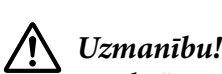

Drukāšana uz aploksnes malas var sabojāt drukas galviņu.

2. Ievietojiet aploksnes, izpildot norādījumus sadaļā ["Atsevišķu lapu ievietošana no lapas](#page-36-0) [vadotnes" 37. lpp.](#page-36-0). Pārliecinieties, vai atloks ir nolocīts, un sekojiet līdzi atloka orientācijai.

### *no lapas vadotnes*

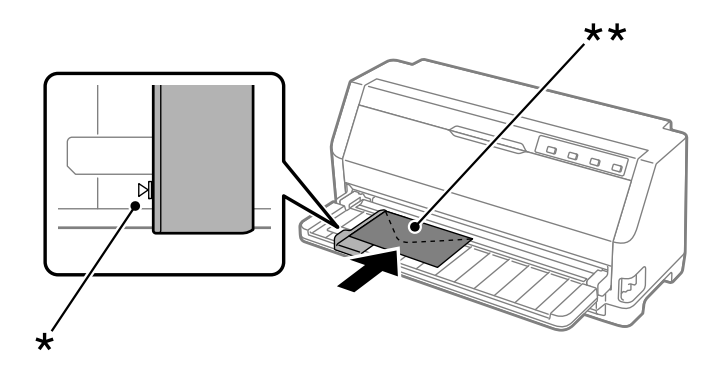

\* vadotnes atzīme

\*\* vispirms augšējā mala un atloka puse uz leju

### *Pastkartes*

Var drukāt uz dažādām pastkartēm, ievietojot tās tāpat kā ievieto atsevišķas lapas no lapas vadotnes.

Izpildiet tālāk norādītās darbības, lai ievietotu pastkartes:

### !*Uzmanību!*

Lietojiet pastkartes tikai normālos darba apstākļos.

1. Pārliecinieties, vai programmatūras iestatījumi ļauj drukāt, pilnībā iekļaujoties drukājamajā apgabalā. Sīkāku informāciju skatiet ["Drukājamais apgabals" 122. lpp.](#page-121-0).

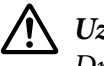

!*Uzmanību!* Drukāšana uz pastkartes malas var sabojāt drukas galviņu.

2. Ievietojiet pastkartes, izpildot norādījumus sadaļā Atsevišķu lapu ievietošana no lapas vadotnes.

### *no lapas vadotnes*

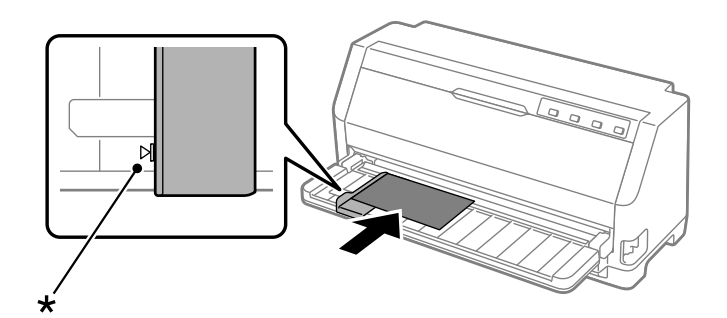

\* vadotnes atzīme

# *Pārslēgšanās starp nepārtraukto papīra lenti un atsevišķām lapām*

Ja izmantojat vilcēju, varat viegli pārslēgties starp nepārtraukto papīra lenti un atsevišķām lapām (ieskaitot aploksnes un pastkartes), nenoņemot nepārtraukto papīra lenti no vilcēja.

## *Pārslēgšanās uz atsevišķām lapām*

Izpildiet tālāk norādītās darbības, lai pārslēgtos no nepārtrauktās papīra lentes uz atsevišķām lapām.

- 1. Ja ir ieslēgta automātiskās noplēšanas funkcija, printeris automātiski virza papīru līdz noplēšanas vietai.
- 2. Noplēsiet apdrukātās lapas.

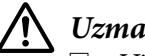

### !*Uzmanību!*

- ❏ Vienmēr noplēsiet papīru pirms padošanas atpakaļgaitā; padodot pārāk daudz lapas atpakaļgaitā var izraisīt papīra iestrēgšanu.
- ❏ Nekad neievietojiet uzlīmes atpakaļgaitā, izmantojot pogu *Load/Eject*. Uzlīmes var viegli atdalīties no pamatnes lapas un iestrēgt printerī. Informāciju par uzlīmju noņemšanu no papīra ceļa skatiet ["Uzlīmju noplēšana un izstumšana" 40. lpp.](#page-39-0).
- 3. Nospiediet pogu **Load/Eject**, lai pārvietotu nepārtraukto papīra lenti atpakaļgaitā līdz gatavības stāvoklim. Papīrs ir joprojām pievienots vilcējam, bet vairs nav papīra ceļā.
- 4. Iestatiet papīra atbrīvošanas sviru vienas lapas padeves stāvoklī.

Ja atskan kļūdas signāls, uz papīra ceļa joprojām var būt papīrs. Atgrieziet sviru atpakaļ vilcēja novietojumā un izņemiet atlikušo papīru no ceļa.

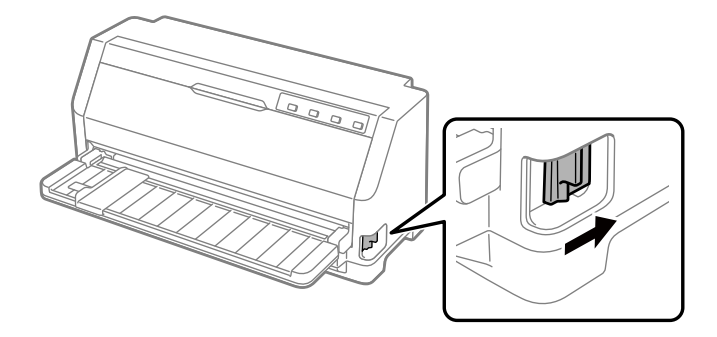

Tagad var ievietot atsevišķas lapas no lapas vadotnes. Sīkāku informāciju skatiet ["Atsevišķu lapu](#page-36-0) [ievietošana" 37. lpp..](#page-36-0)

# *Pārslēgšanās uz nepārtrauktu papīra lenti*

Veiciet tālāk norādītās darbības, lai pārslēgtos no atsevišķām lapām uz nepārtrauktu papīra lenti.

- 1. Ja nepieciešams, nospiediet pogu **Load/Eject**, lai izstumtu pēdējo izdrukāto atsevišķo lapu.
- 2. Pārliecinieties, ka nepārtraukta papīra lente ir ievietota, kā norādīts ["Nepārtrauktās papīra](#page-31-0) [lentes ievietošana ar vilcēju" 32. lpp..](#page-31-0)
- 3. Iestatiet papīra atbrīvošanas sviru vilkšanai ar vilcēju.

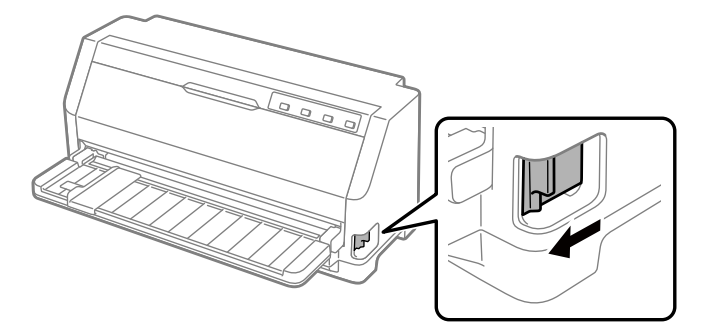

Kad printeris saņem datus, tas automātiski virza nepārtraukto papīra lenti no gaidstāves stāvokļa uz ievietošanas vietu.

# *Funkcijas Micro Adjust (Mikropielāgošana) lietošana*

Funkcija Micro Adjust (Mikropielāgošana) ļauj pārvietot papīru uz priekšu vai atpakaļ ar 0,141 mm (1/180 collas) soli, lai varētu veikt precīzus veidlapas augšmalas un noplēšanas vietas pielāgojumus.

# *Noplēšanas vietas pielāgošana*

Ja papīra perforācija nav salāgota ar noplēšanas malu, var izmantot funkciju Micro Adjust (Mikropielāgošana), lai pārvietotu perforāciju uz noplēšanas vietu.

Veiciet šīs darbības, lai pielāgotu noplēšanas vietu:

### *Piezīme:*

Noplēšanas vietas iestatījums paliek spēkā arī izslēdzot printeri, līdz jūs to maināt.

- 1. Pārliecinieties, ka papīrs ir pašreizējā noplēšanas vietā.
- 2. Turiet nospiestu pogu **Pause (Pauze)** apmēram trīs sekundes. Indikators Pause (Pauze) sāk mirgot, un printeris pāriet režīmā Micro Adjust (Mikropielāgošana).
- 3. Nospiediet pogu  $\nabla$ , lai virzītu papīru uz priekšu, vai nospiediet pogu  $\blacktriangle$ , lai virzītu papīru atpakaļgaitā, līdz papīra perforācija ir salāgota ar printera vāka noplēšanas malu.

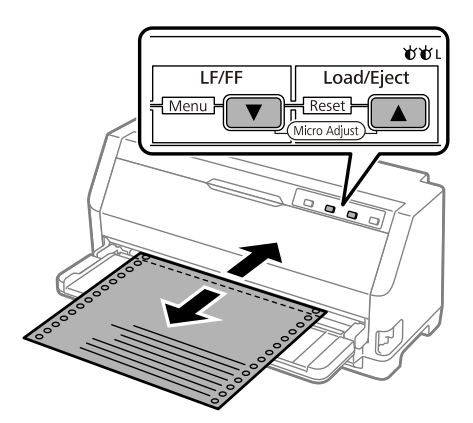

### *Piezīme:*

Printerim ir minimālā un maksimālā noplēšanas vieta. Ja mēģināt pielāgot noplēšanas vietu ārpus šīm robežām, printeris pīkst un pārtrauc pārvietot papīru.

4. Noplēsiet apdrukātās lapas.

5. Nospiediet pogu **Pause (Pauze)**, lai izietu no režīma Micro Adjust (Mikropielāgošana).

Kad atsākat drukāšanu, printeris automātiski pārvieto papīru atpakaļ līdz veidlapas augšmalas vietai un sāk drukāt.

### *Veidlapas augšmalas pielāgošana*

Veidlapas augšmalas vieta ir pozīcija lappusē, kur printeris sāk drukāt. Ja izdruka ir pārāk augstu vai zemu, var pielāgot veidlapas augšmalas vietu, izmantojot funkciju Micro Adjust (Mikropielāgošana).

Veiciet šīs darbības, lai pielāgotu veidlapas augšmalas vietu:

#### *Piezīme:*

- ❏ Veidlapas augšmalas iestatījums paliek spēkā arī izslēdzot printeri, līdz tiek veiktas izmaiņas.
- ❏ Augšmalas iestatījums dažu pielietojumu programmatūrā ignorē veidlapas augšmalas iestatījumu, ko jūs veicat ar funkciju Micro Adjust (Mikropielāgošana). Ja nepieciešams, pielāgojiet veidlapas augšmalas vietu savā programmatūrā.
- 1. Papīra ievietošana. Nospiediet pogu **Load/Eject**, lai pavirzītu papīru līdz pašreizējai veidlapas augšmalas vietai. Noregulējiet novietojumu, lai noteiktu papīra padeves pozīciju vai papīra griešanas pozīciju.
- 2. Turiet nospiestu pogu **Pause** apmēram trīs sekundes. Indikators **Pause** sāk mirgot, un printeris pāriet režīmā Micro Adjust (Mikropielāgošana).
- 3. Nospiediet pogu  $\nabla$ , lai pārvietotu veidlapas augšmalas vietu lejup pa lapu, vai nospiediet pogu A, lai veidlapas augšmalu pārvietotu augšup pa lapu.

#### *Piezīme:*

- ❏ Printerim ir minimālā un maksimālā veidlapas augšmalas vieta. Ja mēģināt to pielāgot ārpus šīm robežām, printeris pīkst un pārtrauc pārvietot papīru.
- ❏ Printeris pīkst arī tad, kad papīrs sasniedz veidlapas augšmalas noklusējuma vietu, un uz brīdi pārtrauc pārvietot papīru. Jūs varat izmantot noklusējuma iestatījumu atsaucei, kad pielāgojat veidlapas augšmalas vietu.
- 4. Pēc tam, kad esat iestatījis veidlapas augšmalas vietu, nospiediet pogu **Pause**, lai izietu no režīma Micro Adjust (Mikropielāgošana).

### *Piezīme:*

Veidlapas augšmalas vietas iestatījums tiek lietots nākamajā papīra padeves reizē.

### <span id="page-47-0"></span>Nodalā 3

# *Printera programmatūra*

### *Par jūsu printera programmatūru*

Epson programmatūra ietver printera draivera programmatūru un EPSON Status Monitor 3.

Printera draiveris ir programmatūra, ka ļauj datoram vadīt printeri. Jums jāinstalē printera draiveris, lai Windows lietojumprogrammas varētu pilnībā izmantot printera spējas.

Instalējot printera draiveri, EPSON Status Monitor 3 netiek automātiski instalēts. Ja vēlaties instalēt EPSON Status Monitor 3, norādījumus skatiet ["EPSON Status Monitor 3](#page-56-0) [instalēšana" 57. lpp..](#page-56-0)

#### *Piezīme:*

- ❏ Pirms turpināt, pārliecinieties, ka esat savā datorā instalējuši printera draiveri, kā aprakstīts piegādātajā iestatīšanas lapā.
- ❏ Pārliecinieties, ka printera iestatījums ir iestatīts uz ESC/P2 Printera draivera programmatūra un EPSON Status Monitor 3 var darboties tikai režīmā ESC/P2.
- ❏ Ja vēlaties atkārtoti instalēt vai jaunināt printera draiveri, atinstalējiet jau iestatīto printera draiveri.

### *Printera draivera izmantošana*

Printera draiverim var piekļūt no Windows lietotnēm vai no izvēlnes Start (Sākt).

Ekrāni un procedūras šajā rokasgrāmatā galvenokārt saistīti ar Windows 10, ja nav norādīts citādi.

- ❏ Ja piekļūstat printera draiverim no Windows lietotnes, visi iestatījumi, ko veicat, attiecas tikai uz to lietotni, ko lietojat. Sīkāku informāciju skatiet ["Piekļuve printera draiverim no Windows](#page-48-0) [lietotnēm" 49. lpp.](#page-48-0).
- ❏ Ja piekļūstat printera draiverim no izvēlnes Start (Sākt), printera draivera iestatījumi, ko veicat, attiecas uz visām jūsu lietotnēm. Sīkāku informāciju skatiet ["Piekļuve printera draiverim no](#page-50-0) [izvēlnes Start \(Sākt\)" 51. lpp..](#page-50-0)

<span id="page-48-0"></span>Skatiet ["Printera draivera iestatījumu mainīšana" 52. lpp.](#page-51-0), lai pārbaudītu un mainītu printera draivera iestatījumus.

#### *Piezīme:*

Kamēr daudzas Windows lietotnes ignorē iestatījumus, kas veikti ar printera draiveri, dažas to nedara, tāpēc jums ir jāpārbauda, ka printera draivera iestatījumi atbilst jūsu vajadzībām.

### *Piekļuve printera draiverim no Windows lietotnēm*

Veiciet šīs darbības, lai piekļūtu printera draiverim no Windows lietotnes.

#### *Piezīme:*

Ekrānuzņēmumi, kas izmantoti šajā procedūrā, ir ņemti no Windows 10 operētājsistēmas. Ekrāna saturs vai mainīties atkarībā no datora vides.

1. Pielietojuma programmatūras izvēlnē File (Fails) atlasiet **Print (Drukāt)**. Pārliecinieties, ka jūsu printeris ir atlasīts ar Select Printer (Atlasiet printer) dialoglodziņā Print (Drukāt).

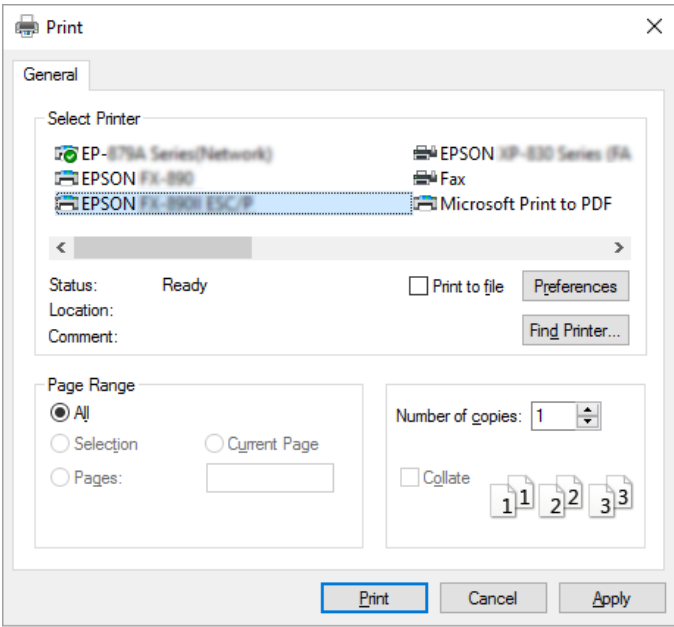

2. Noklikšķiniet uz **Preferences**. Parādās lodziņš Printing Preferences (Drukāšanas preferences) un jūs redzat izvēlnes Paper/Quality (Papīrs/Kvalitāte), Layout (Izkārtojums), User Defined Paper (Lietotāja noteikts papīrs) un Extension Settings (Paplašinājuma iestatījumi). Šīs izvēlnes satur printera draivera iestatījumus.

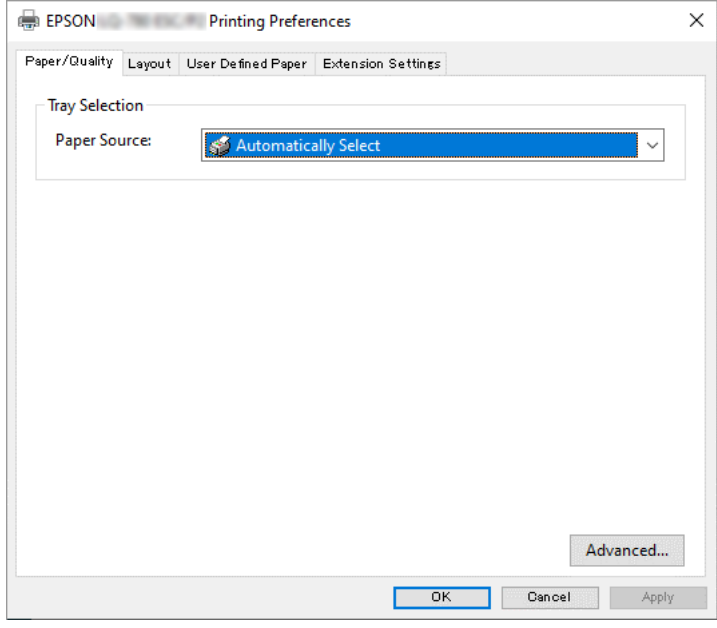

3. Lai aplūkotu izvēlni, noklikšķiniet uz attiecīgās cilnes lodziņa augšmalā. Skatiet ["Printera](#page-51-0) [draivera iestatījumu mainīšana" 52. lpp.](#page-51-0), lai mainītu iestatījumus.

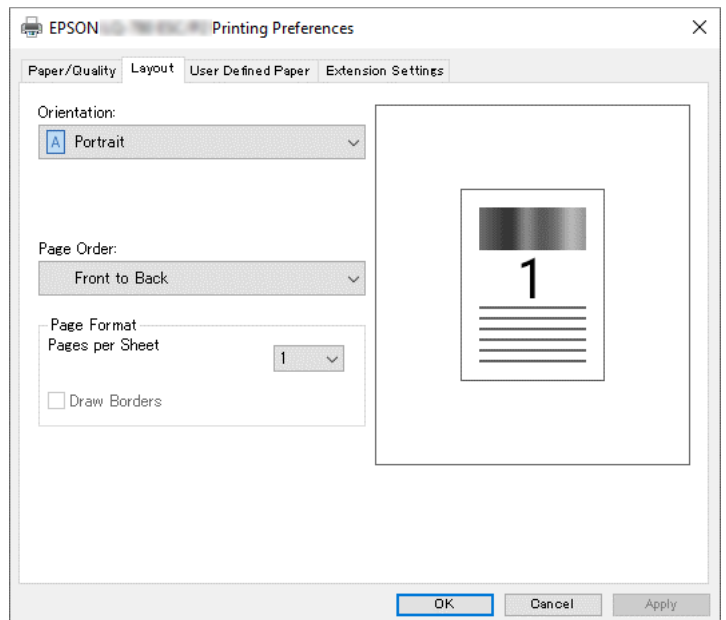

# <span id="page-50-0"></span>*Piekļuve printera draiverim no izvēlnes Start (Sākt)*

Veiciet šīs darbības, lai piekļūtu printera draiverim no izvēlnes Start (Sākt).

### *Piezīme:*

Ekrānuzņēmumi, kas izmantoti šajā procedūrā, ir ņemti no Windows 10 operētājsistēmas. Ekrāna saturs un turpmākās darbības vai mainīties atkarībā no datora vides.

- 1. Noklikšķiniet uz pogas **Start (Sākt)** un pēc tam atlasiet **Windows System (Windows sistēma)** > **Control Panel (Vadības panelis)** > **View devices and printers (Skatīt ierīces un printerus)** kategorijā **Hardware and Sound (Aparatūra un skaņa)**.
- 2. Ar peles labo pogu noklikšķiniet uz printera ikonas un noklikšķiniet uz **Printing Preferences (Drukāšanas preferences)**. Ekrānā tiek parādītas izvēlnes Paper/Quality (Papīrs/Kvalitāte), Layout (Izkārtojums), User Defined Paper (Lietotāja noteikts papīrs) un Extension (Paplašinājums). Šīs izvēlnes satur printera draivera iestatījumus.

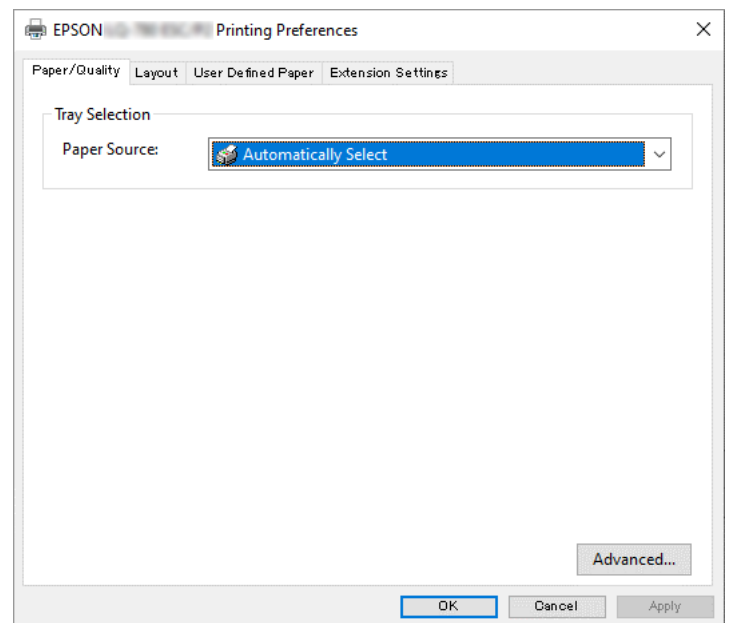

<span id="page-51-0"></span>Kad noklikšķināt ar labo peles pogu uz printera ikonas, tad uz **Printer properties (Printera rekvizīti)** atvērtajā izvēlnē, parādās lodziņš Properties (Rekvizīti), kas ietver izvēlnes printera draivera iestatīšanai.

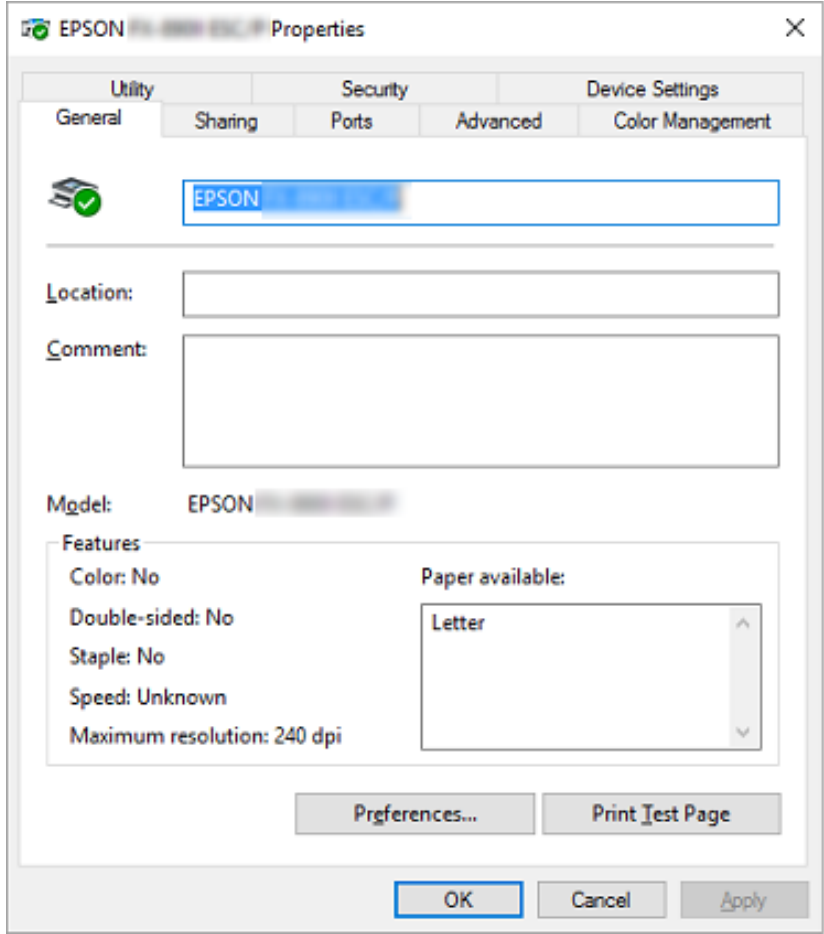

3. Lai aplūkotu izvēlni, noklikšķiniet uz attiecīgās cilnes lodziņa augšmalā. Sīkāku informāciju skatiet ["Printera draivera iestatījumu pārskats" 53. lpp.](#page-52-0).

## *Printera draivera iestatījumu mainīšana*

Printera draiverim ir četras izvēlnes, no kurām var mainīt printera draivera iestatījumus; Layout (Izkārtojums), Paper/Quality (Papīrs/Kvalitāte), User Defined Paper (Lietotāja noteikts papīrs) un Extension Settings (Paplašinājuma iestatījumi). Jūs varat mainīt iestatījumus arī printera programmatūras izvēlnē Utility (Utilīta). Pieejamo iestatījumu pārskatu skatiet ["Printera draivera](#page-52-0) [iestatījumu pārskats" 53. lpp.](#page-52-0).

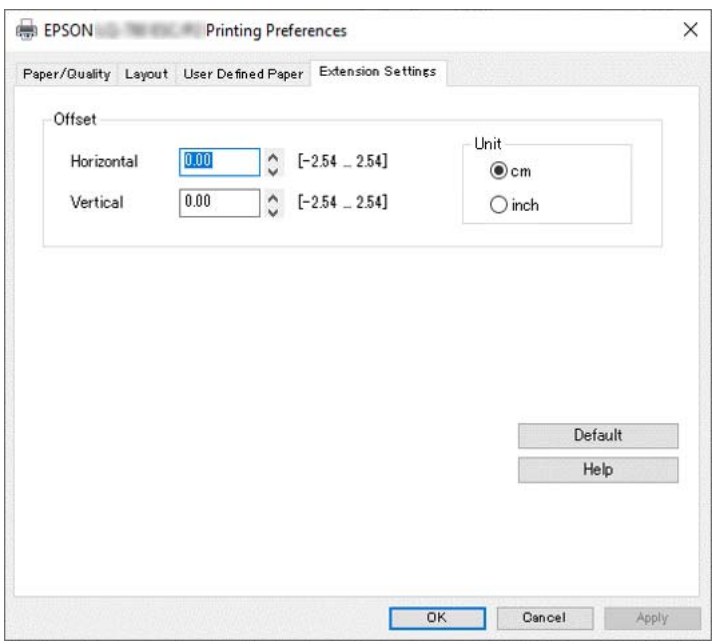

<span id="page-52-0"></span>Noklikšķiniet ekrānā Printer Driver (Printera draiveris) uz pogas **Help (Palīdzība)**.

Kad beidzat mainīt printera draivera iestatījumus, noklikšķiniet uz **OK (Labi)**, lai iestatījumus pielietotu, vai noklikšķiniet uz **Cancel (Atcelt)**, lai atceltu izmaiņas.

Kad esat pārbaudījis printera draivera iestatījumus un, ja vajadzīgs, tos izmainījis, jūs esat sagatavojies drukāšanai.

# *Printera draivera iestatījumu pārskats*

Turpmākajās tabulās parādīti printera draivera iestatījumi Windows operētājsistēmā. Ievērojiet, ka ne visi iestatījumi ir pieejami visās Windows versijās. Sīkāk skatiet printera draivera failā **Help (Palīdzība)**.

## *Printera iestatījumi*

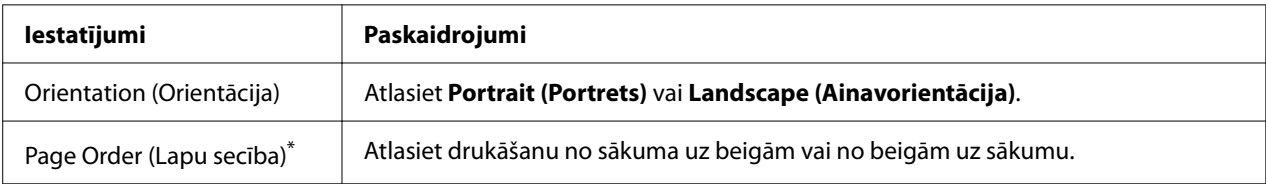

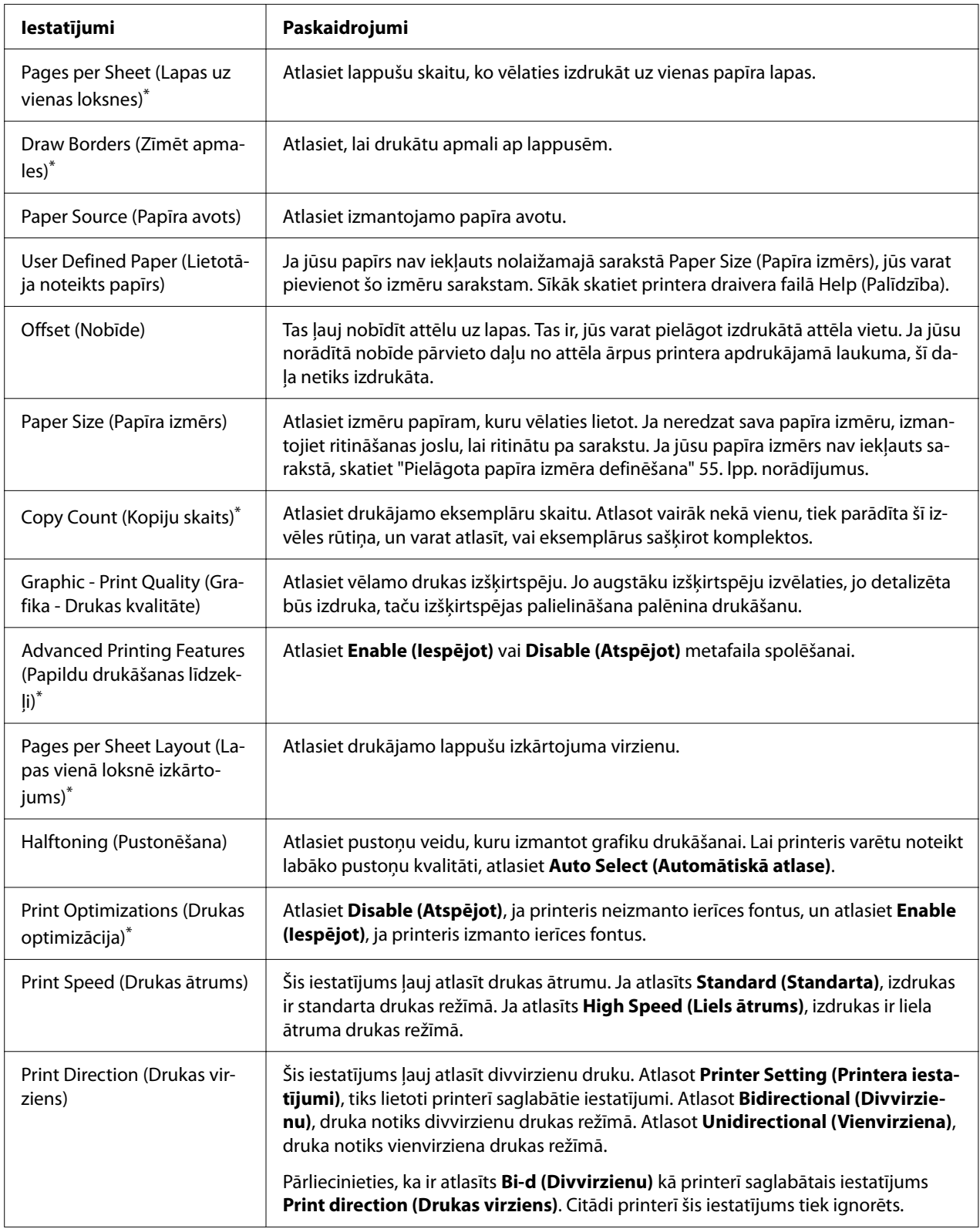

<span id="page-54-0"></span>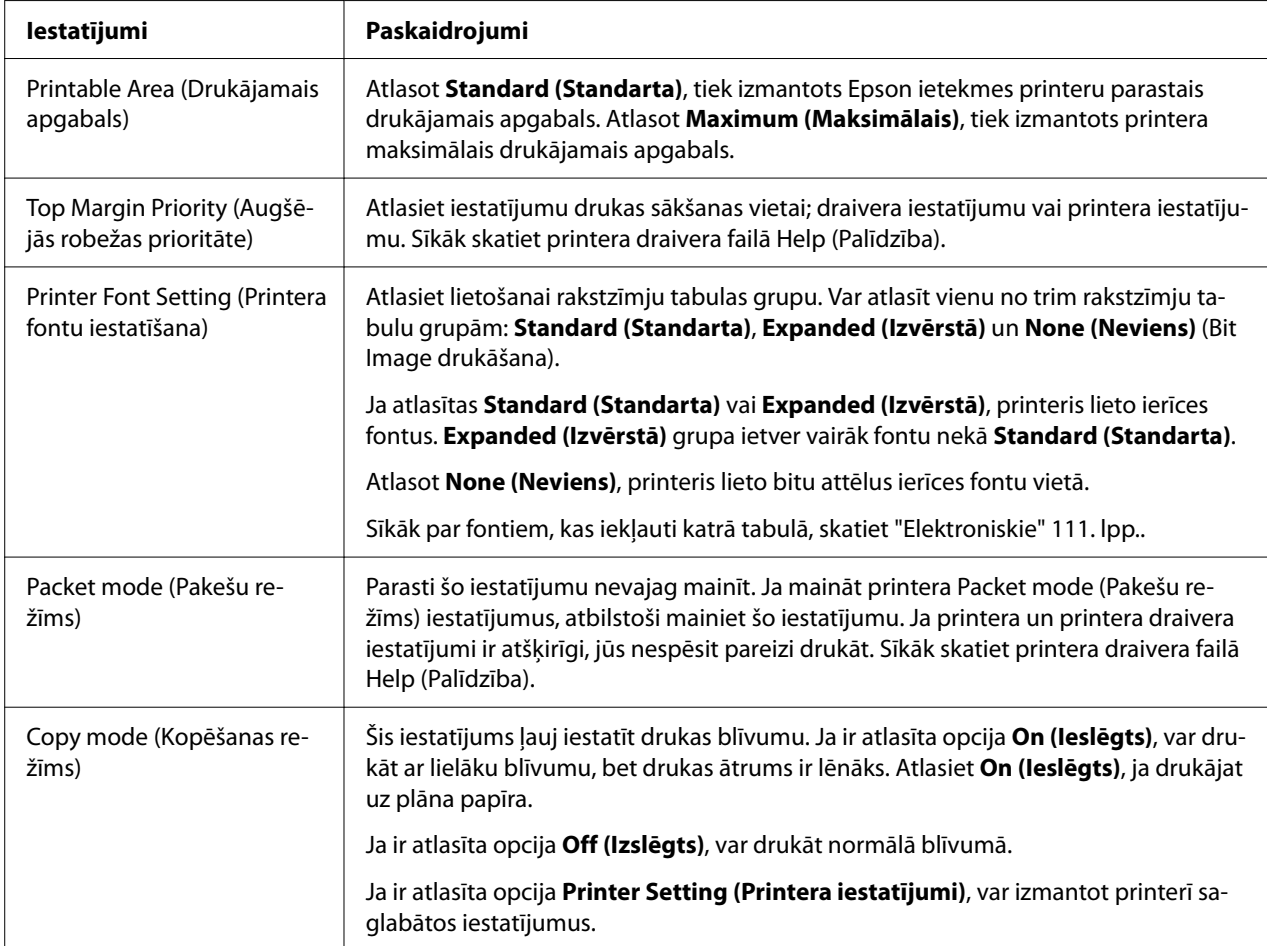

\* Sīkāku informāciju skatiet Windows palīdzībā.

### *Pielāgota papīra izmēra definēšana*

Ja jūsu papīrs nav iekļauts nolaižamajā sarakstā Paper Size (Papīra izmērs), jūs varat pievienot šo izmēru sarakstam.

#### *Piezīme:*

Tālāk norādītās procedūras tiek veiktas operētājsistēmā Windows 10. Ekrāna saturs un turpmākās darbības vai mainīties atkarībā no datora vides.

- 1. Noklikšķiniet uz pogas **Start (Sākt)** un pēc tam atlasiet **Windows System (Windows sistēma)** > **Control Panel (Vadības panelis)** > **View devices and printers (Skatīt ierīces un printerus)** kategorijā **Hardware and Sound (Aparatūra un skaņa)**.
- 2. Ar peles labo pogu noklikšķiniet uz printera ikonas un noklikšķiniet uz **Printing Preferences (Drukāšanas preferences)**.
- 3. Atlasiet izvēlni **User Defined Paper (Lietotāja noteikts papīrs)**.
- 4. Ievadiet papīra izmēru Paper Size (Papīra izmērs) lauciņos.
- 5. Noklikšķiniet uz **Apply (Lietot)**, pēc tam uz **OK (Labi)**.

#### *Piezīme:*

Sīkāk skatiet printera draivera failā Help (Palīdzība).

## *Pārraudzības iestatījumi*

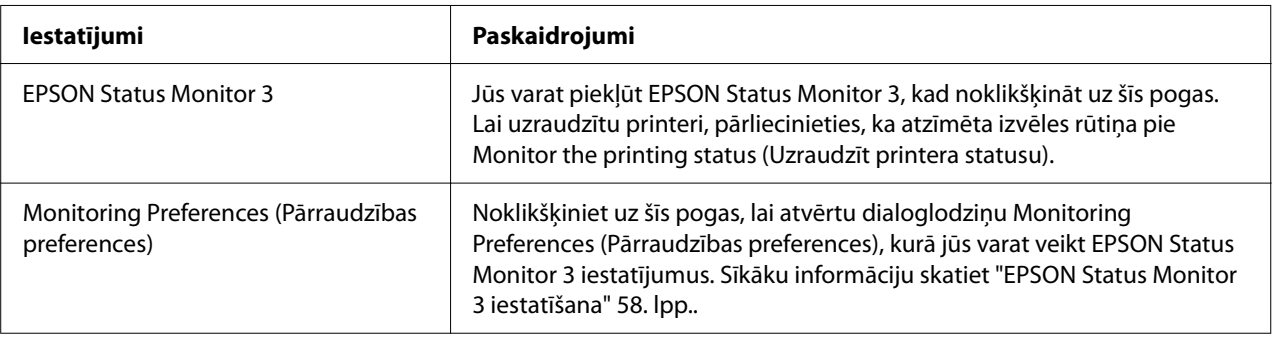

# *Utilītas iestatīšana*

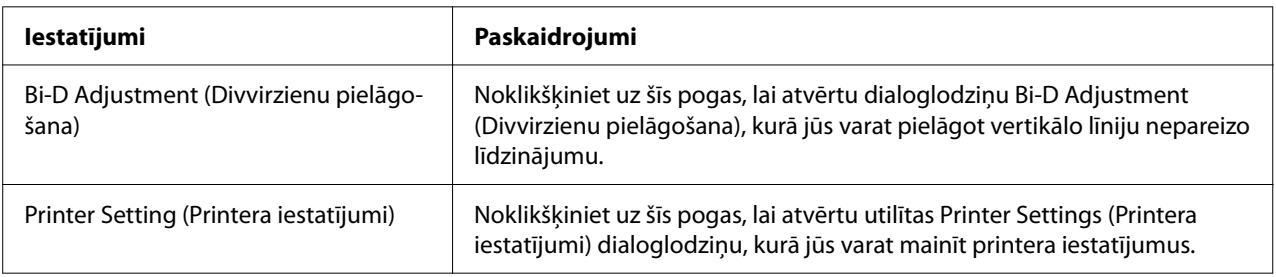

# *EPSON Status Monitor 3 izmantošana*

EPSON Status Monitor 3 ļauj uzraudzīt jūsu printera statusu, brīdina par notikušu printera kļūdu, un sniedz problēmu novēršanas norādījumus, ja nepieciešams

EPSON Status Monitor 3 ir pieejams tālāk norādītajos gadījumos:

- <span id="page-56-0"></span>❏ Printeris ir pievienots tieši pie resursdatora ar paralēlo pieslēgvietu [LPT1] vai USB portu, vai pievienots Ethernet tīklam.
- ❏ Jūsu sistēma ir konfigurēta divvirzienu komunikācijas atbalstīšanai.

Jūs varat uzinstalēt EPSON Status Monitor 3, atlasot to, kad iestatāt printeri. Ja nepieciešams to instalēt, skatiet "EPSON Status Monitor 3 instalēšana" 57. lpp.. Ja printeris tiek koplietots, noteikti iestatiet EPSON Status Monitor 3 tā, ka koplietojamo printeri var uzraudzīt printera serverī un klientos. Skatīt ["EPSON Status Monitor 3 iestatīšana" 58. lpp.](#page-57-0) un ["Printera iestatīšana](#page-64-0) [tīklā" 65. lpp..](#page-64-0)

### *Piezīme:*

- ❏ Ja izmantojat datoru, kas darbojas ar atšķirīgu operētājsistēmu, kam pievienojušies vairāki lietotāji, var tikt parādīts ziņojums par sakaru kļūdu, vienlaikus uzraugot printerus.
- ❏ Kaut arī jūs varat drukāt ar printeri, kas tieši pievienots datoram attālā vietā, izmantojot funkciju Remote Desktop (Attālā darbvirsma), var rasties sakaru kļūda.
- ❏ Ja EPSON Status Monitor 3 ir instalēts ar ieslēgtu funkcijuWindows Firewall (Windows ugunsmūris) (ieteicams), koplietojamo printeri var nebūt iespējams uzraudzīt. Šo problēmu var atrisināt, pievienojot ENAGENT.EXE pie ugunsmūra funkcijas Exceptions (Izņēmumi).

### *EPSON Status Monitor 3 instalēšana*

Ja vēl nav instalēts EPSON Status Monitor 3, veiciet tālāk norādītās darbības, lai instalētuEPSON Status Monitor 3.

- 1. Pārliecinieties, ka printeris ir izslēgts, un ka jūsu datorā ir palaista Windows operētājsistēma.
- 2. Ievietojiet Software Disc CD-ROM dzinī.

#### *Piezīme:*

Pirms turpināt, pārbaudiet, vai esat instalējuši savā datorā printera draiveri.

3. Lai instalētu programmatūru, izpildiet ekrānā redzamos norādījumus.

Jūs varat arī palaist izpildāmo failu, kas atrodas tālāk norādītajā vietā.

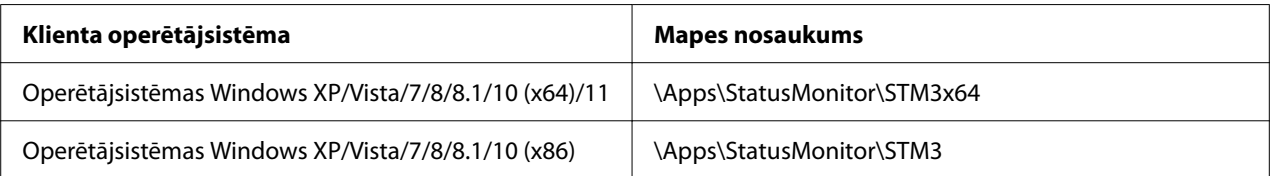

### <span id="page-57-0"></span>*EPSON Status Monitor 3 iestatīšana*

Veiciet tālāk norādītās darbības, lai iestatītu EPSON Status Monitor 3.

- 1. Noklikšķiniet uz pogas **Start (Sākt)** un pēc tam atlasiet **Windows System (Windows sistēma)** > **Control Panel (Vadības panelis)** > **View devices and printers (Skatīt ierīces un printerus)** kategorijā **Hardware and Sound (Aparatūra un skaņa)**.
- 2. Ar peles labo pogu noklikšķiniet uz printera ikonas, tad noklikšķiniet uz **Printer properties (Printera rekvizīti)**, un tad noklikšķiniet uz cilnes **Utility (Utilīta)**.
- 3. Noklikšķiniet uz pogas **Monitoring Preferences (Pārraudzības preferences)**. Parādās dialoglodziņš Monitoring Preferences (Pārraudzības preferences).

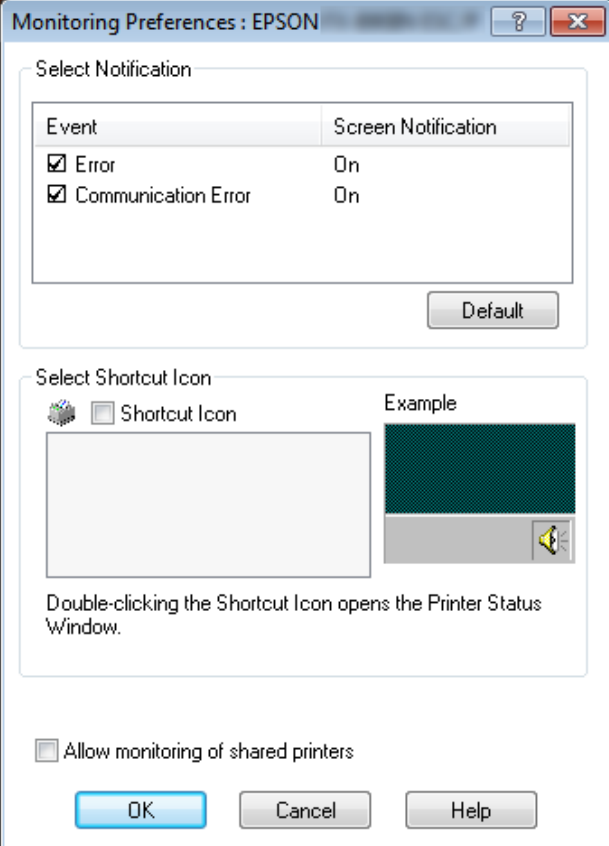

4. Pieejami šādi iestatījumi:

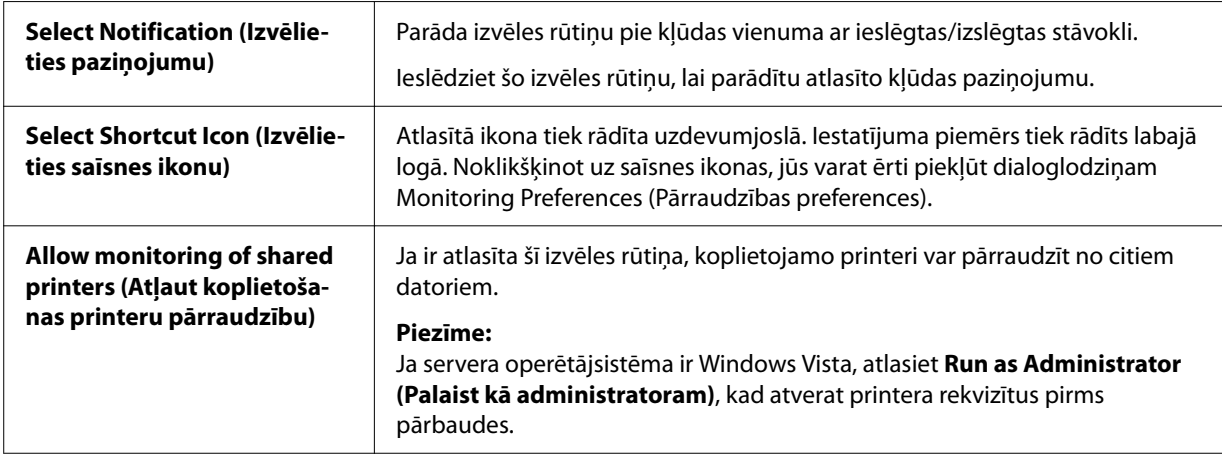

#### *Piezīme:*

Noklikšķiniet uz pogas *Default (Noklusējuma)*, lai visiem vienumiem atjaunotu noklusējuma iestatījumus.

### *Piekļuve EPSON Status Monitor 3 instalēšana*

Veiciet vienu no turpmākajām darbībām, lai piekļūtu EPSON Status Monitor 3.

- ❏ Veiciet dubultklikšķi uz printera veida saīsnes ikonas uzdevumjoslā. Lai pievienotu saīsnes ikonu uzdevumjoslai, dodieties uz izvēlni Utility (Utilīta) un izpildiet norādījumus.
- ❏ Atveriet izvēlni Utility (Utilīta), tad noklikšķiniet uz **EPSON Status Monitor 3** ikonas. To, kā atvērt izvēlni Utility (Utilīta), skatiet ["Printera draivera izmantošana" 48. lpp.](#page-47-0).

#### *Piezīme:*

Ja tālāk norādītais ekrāns *Utility (Utilīta)* netiek parādīts, nepieciešams instalēt *EPSON Status Monitor 3*.

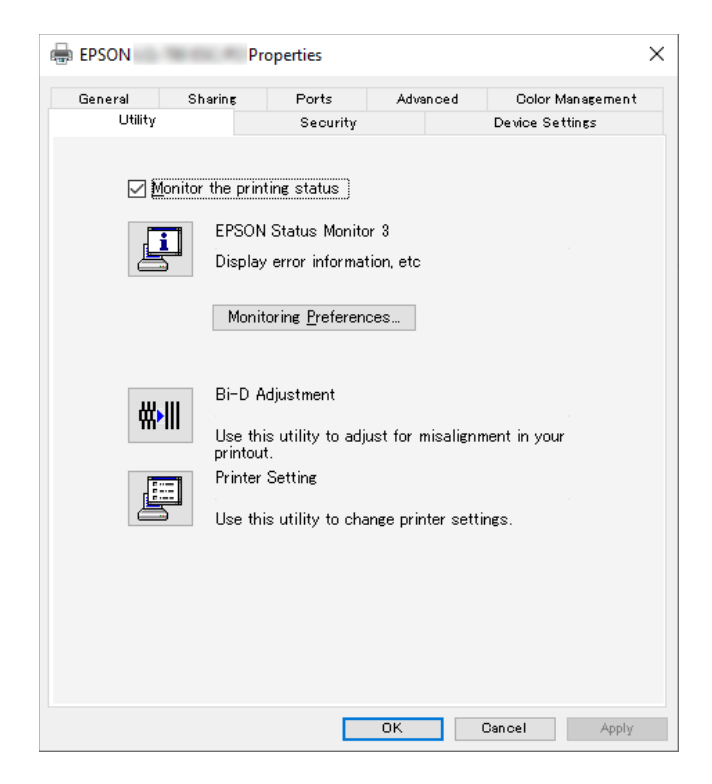

Ja piekļūstat EPSON Status Monitor 3 kā aprakstīts iepriekš, atveras šāds printera statusa logs.

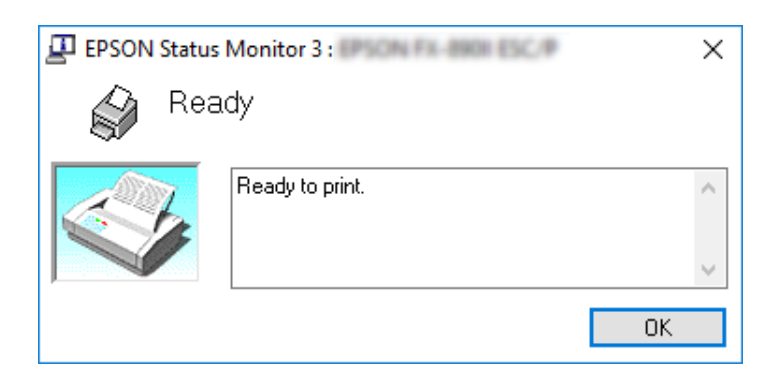

Šajā logā jūs varat aplūkot printera statusa informāciju.

### *Piezīme:*

Printera statusa informāciju var nebūt iespējams izgūt drukāšanas laikā. Šādā situācijā noklikšķiniet uz pogas *EPSON Status Monitor 3* cilnē Utility (Utilīta), un lietojiet printeri ar atvērtu statusa logu.

# *Bi-D Adjustment (Divvirzienu pielāgošanas) izmantošana*

Šis utilītas rīks ļauj pielāgot, ja vertikālā līnijā redzams nepareizs līdzinājums.

# *Pielāgošana ar Bi-D Adjustment (Divvirzienu pielāgošanu)*

Lai veiktu Bi-D Adjustment (Divvirzienu pielāgošanu), veiciet tālāk norādītās darbības.

# !*Uzmanību!*

- ❏ Neizslēdziet printeri, kamēr tas drukā pielāgošanas zīmējumu. Tāda rīcība var izraisīt nepareizu iestatījumu saglabāšanu. Ja esat izslēdzis printeri pielāgošanas procesa laikā, vēlreiz restartējiet Bi-D Adjustment (Divvirzienu pielāgošanu).
- ❏ Seriālais savienojums netiek atbalstīts.
- ❏ Pirms veicat Bi-D Adjustment (Divvirzienu pielāgošanu), pārliecinieties, ka printera statuss ir "ready" (gatavs).
- ❏ Ja Bi-D Adjustment (Divvirzienu pielāgošana) nav izdrukāta pareizi, iestatiet printera fontus uz noklusējumu un mēģiniet vēlreiz.
- 1. Atveriet izvēlni **Utility (Utilītprogramma)**, tad noklikšķiniet uz ikonas **Bi-D Adjustment (Divvirzienu pielāgošana)**. To, kā atvērt izvēlni **Utility (Utilītprogramma)**, skatiet ["Printera](#page-47-0) [draivera izmantošana" 48. lpp.](#page-47-0). Parādās logs Bi-D Adjustment (Divvirzienu pielāgošana).
- 2. Noklikšķiniet uz **Next (Nākamais)**.

3. Noklikšķiniet uz **Print (Drukāt)**. Printeris izdrukā trīs pielāgošanas zīmējuma komplektus. Lai redzētu pielāgošanas zīmējumu, nepieciešamas četras A3 formāta atsevišķas papīra lapas vai 12 collu (ieteicams) nepārtrauktas papīra lentes.

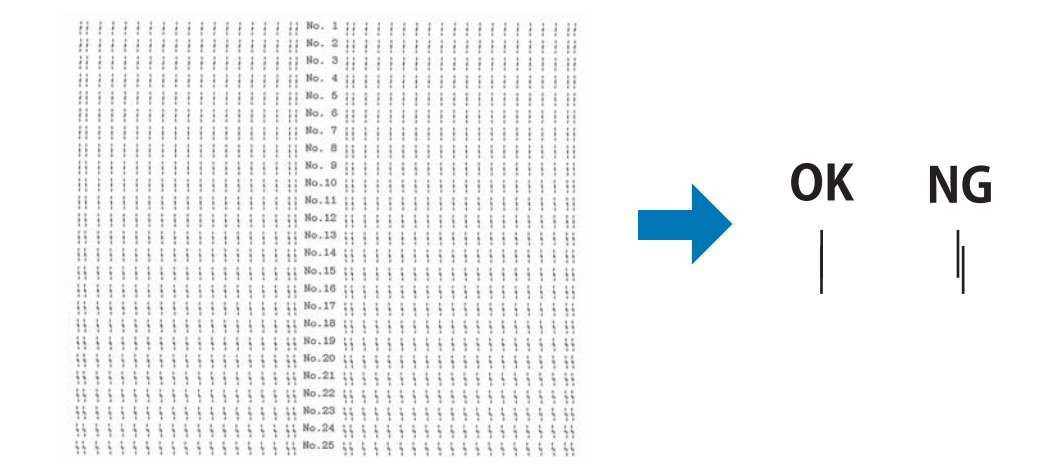

#### *Piezīme:*

Attēls augšējā labajā pusē ir laba un slikta zīmējuma paraugs izdrukas rezultātos.

- 4. Aplūkojiet pielāgošanas zīmējumus un atrodiet vertikālo līniju, kas ir vislabāk līdzināta. Tad atlasiet atbilstošo līnijas numuru logā Bi-D Adjustment (Divvirzienu pielāgošana).
- 5. Noklikšķiniet uz **Set (Iestatīt)**. Pielāgojuma vērtība tiks saglabāta printerī.

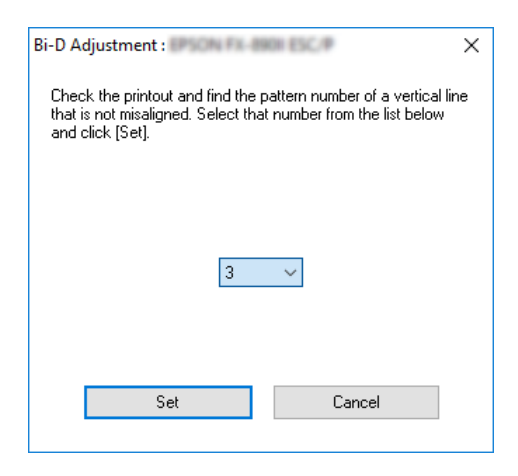

# *Printer Setting (Printera iestatījumu) izmantošana*

Šis utilītas rīks ļauj parādīt pašreizējos printerī saglabātos iestatījumus, mainīt printera iestatījumus, un nolasīt iestatījumus, kas saglabāti failā, vai saglabāt iestatījumus failā.

Var mainīt arī dažus printera noklusējuma iestatījumus, kas no šīs utilītas saglabāti printerī. Sīkāk par iestatījumu vienumiem skatiet ["Noklusējuma iestatījumu maiņa" 25. lpp..](#page-24-0)

### !*Uzmanību!*

Pārliecinieties, ka printera statuss ir "ready" (gatavs), pirms izgūstat iestatījumus no printera vai atjaunināt printera iestatījumus.

### *Piezīme:*

- ❏ Jums nav jāmaina noklusējuma printera iestatījumi, kas saglabāti printerī, ja jūs drukājat tikai no operētājsistēmas Windows. Mainot šos iestatījumus, var rasties nevēlamas blakusparādības izdrukās, ja drukājat no operētājsistēmas Windows.
- ❏ Daži iestatījumi netiek atbalstīti izvēlnē Utility (Utilīta).

## *Printera iestatījumu maiņa*

Lai mainītu printera iestatījumus, veiciet turpmākās darbības.

1. Atveriet izvēlni **Utility (Utilītprogramma)**, tad noklikšķiniet uz ikonas **Printer setting (Printera iestatījumi)**. To, kā atvērt izvēlni Utility (Utilīta), skatiet ["Printera draivera](#page-47-0) [izmantošana" 48. lpp.](#page-47-0). Parādās ekrāns Printer Setting (Printera iestatījumi).

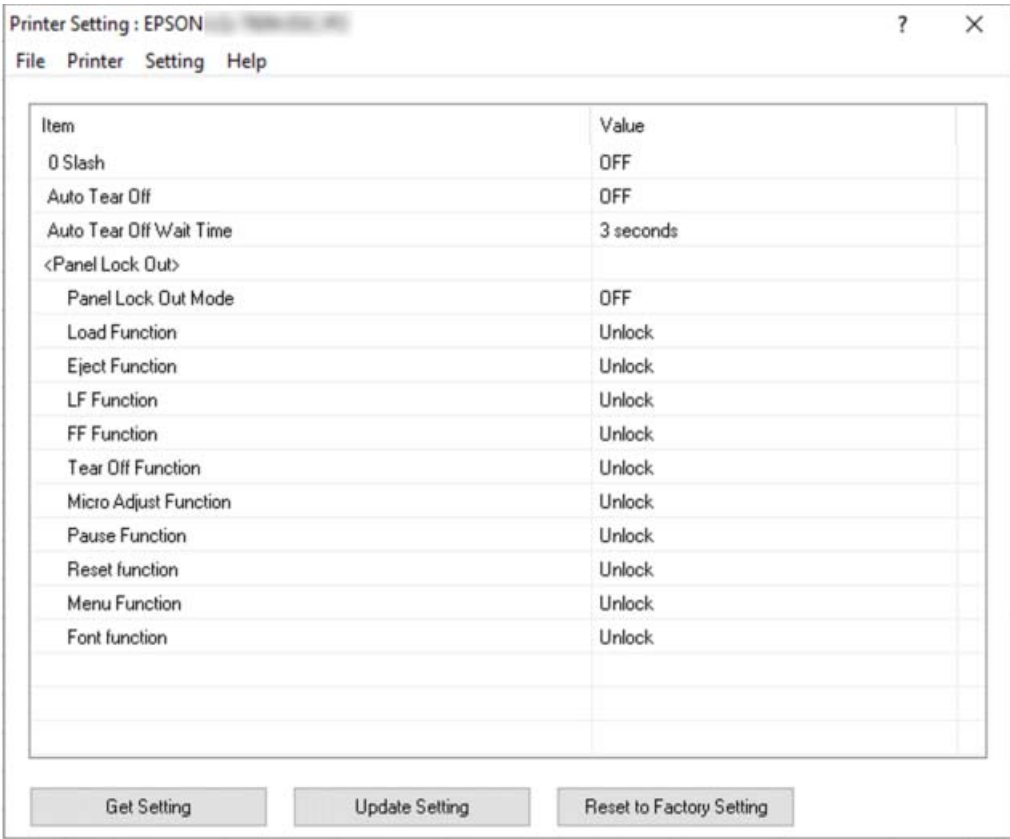

2. Mainiet vajadzīgos printera iestatījumus. Sīkāk par šī rīka lietošanu skatieties printera draivera failā Help (Palīdzība).

#### *Piezīme:*

Lai parādītu papildu printera noklusējuma iestatījumus, atlasiet *Setting (Iestatījums)* no izvēlnes, kas atrodas loga Printer Setting (Printera iestatījumi) augšmalā, un tad atlasiet *Show Expansion Setting... (Rādīt paplašinājuma iestatījumu...)*. Tomēr paplašināšanas iestatījums var izraisīt nevēlamas sekas, un parasti šos iestatījumus nedrīkst mainīt. Ja šie iestatījumi ir jāmaina, ieteicams sazināties ar tehnisko ekspertu.

# <span id="page-64-0"></span>*Printera iestatīšana tīklā*

## *Printera koplietošana*

Šajā sadaļā aprakstīts, kā koplietot printeri standarta Windows tīklā.

Tīklā esošie datori var koplietot printeri, kas tieši pievienots vienam no tiem. Dators, kas ir tieši savienots ar printeri, ir printera serveris, un citi datori ir klienti, kuriem vajadzīga atļauja koplietot printeri ar printera serveri. Klienti koplieto printeri ar printera servera starpniecību.

Atkarībā no Windows operētājsistēmas versijas un jūsu piekļuves tiesībām tīklam, veiciet atbilstošus printera servera un klientu iestatījumus.

- ❏ Skatiet "Printera iestatīšana par koplietošanas printeri" 65. lpp..
- ❏ Skatiet ["Iestatījumi klientiem" 67. lpp..](#page-66-0)

#### *Piezīme:*

- ❏ Ja printeris tiek koplietots, noteikti iestatiet EPSON Status Monitor 3 tā, ka koplietojamo printeri var uzraudzīt printera serverī un klientos. Skatiet ["EPSON Status Monitor 3 iestatīšana" 58. lpp..](#page-57-0)
- ❏ Ja savienojaties ar kopīgotu printeri aiz maršrutētāja, koplietotajiem printeriem drukāšanas laikā dažreiz, atkarībā no maršrutētāja iestatījumiem, nav pieejami kļūdas un brīdinājuma paziņojumi.
- ❏ Printera serverim un klientiem jābūt iestatītiem vienā un tai pašā tīkla sistēmā, un tiem jau no sākuma jābūt tajā pašā tīkla pārvaldībā.

## *Printera iestatīšana par koplietošanas printeri*

Veiciet tālāk norādītās darbības, lai iestatītu printera serveri.

#### *Piezīme:*

Jums jāpiekļūst kā lokālās mašīnas administratoriem.

- 1. Noklikšķiniet uz pogas **Start (Sākt)** un pēc tam atlasiet **Windows System (Windows sistēma)** > **Control Panel (Vadības panelis)** > **View devices and printers (Skatīt ierīces un printerus)** kategorijā **Hardware and Sound (Aparatūra un skaņa)**.
- 2. Veiciet labo klikšķi uz printera ikonas, noklikšķiniet uz **Printer properties (Printera rekvizīti)**, un tad ekrānā, kas parādās, noklikšķiniet uz cilnes **Sharing (Koplietošana)**.

Jebkurā gadījumā, izpildiet ekrānā redzamos norādījumus.

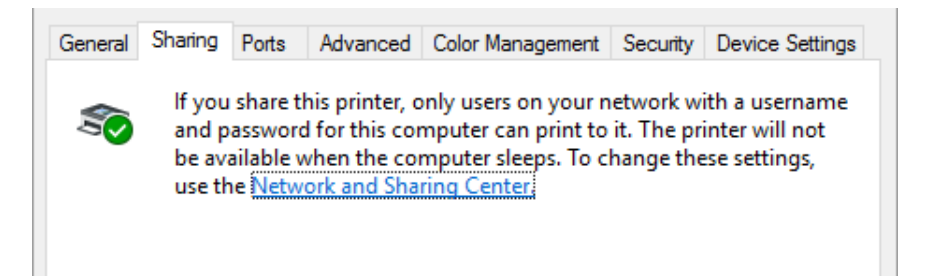

Atlasiet **Share this printer (Koplietot šo printeri)**, tad iedrukājiet tā nosaukumu lodziņā "Share name" ("Koplietojuma nosaukums") un noklikšķiniet uz **OK (Labi)**.

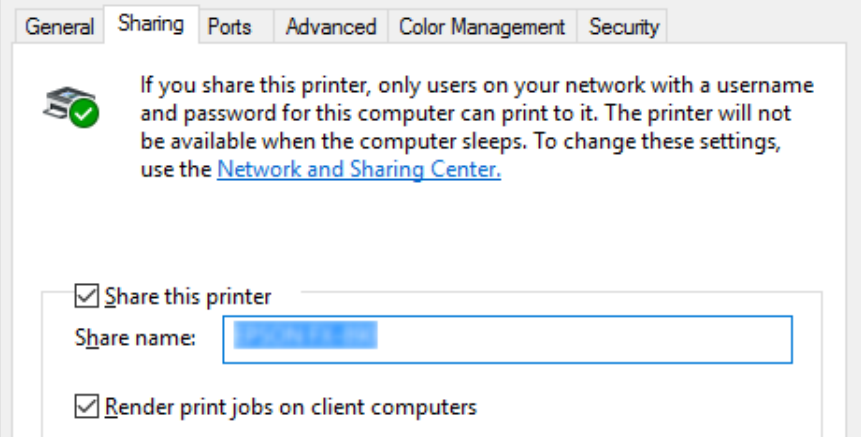

#### *Piezīme:*

Koplietojuma nosaukumā nelietojiet atstarpes vai defises, jo var rasties kļūda.

Jums ir jāiestata klientu datori, lai viņi varētu lietot printeri tīklā. Sīkāk skatiet turpmākajās lappusēs:

❏ Skatiet ["Iestatījumi klientiem" 67. lpp..](#page-66-0)

#### *Printera koplietošana, ja ieslēgts ugunsmūris*

#### *Piezīme:*

Lai koplietotu failus un printerus, ja ieslēgts Windows Firewall (Windows ugunsmūris), veiciet turpmāko procedūru.

- <span id="page-66-0"></span>1. Noklikšķiniet uz pogas **Start (Sākt)** un pēc tam atlasiet **Windows System (Windows sistēma)** > **Control Panel (Vadības panelis)**, noklikšķiniet uz **System and Security (Sistēma un drošība)** un pēc tam noklikšķiniet uz **Windows Firewall (Windows ugunsmūris)**.
- 2. Noklikšķiniet logā pa kreisi uz **Turn Windows Firewall on or off (Ieslēgt vai izslēgt Windows ugunsmūri)**. Pārliecinieties, ka nav atlasīts **Block all incoming connections, including those in the list of allowed apps (Bloķēt visus ienākošos savienojumus, tostarp tos, kas ir atļauto lietotņu sarakstā)**, un tad noklikšķiniet uz **OK (Labi)**.
- 3. Noklikšķiniet logā pa kreisi uz **Allow an app or feature through Windows Firewall (Atļaut lietot lietotni vai funkciju caur Windows ugunsmūri)**.
- 4. Atlasiet **File and Printer Sharing (Failu un printeru koplietošana)**, un tad noklikšķiniet uz **OK (Labi)**.

# *Iestatījumi klientiem*

Šajā sadaļā aprakstīts, kā instalēt printera draiveri, piekļūstot koplietošanas printerim tīklā.

### *Piezīme:*

- ❏ Lai koplietotu printeri Windows tīklā, jums jāiestata printera serveris. Sīkāk skatiet ["Printera](#page-64-0) [iestatīšana par koplietošanas printeri" 65. lpp..](#page-64-0)
- ❏ Šajā sadaļā aprakstīts kā piekļūt koplietošanas printerim standarta tīkla sistēmā, izmantojot serveri (Microsoft darbgrupa). Ja nevarat piekļūt kopīgotajam printerim tīkla sistēmas dēļ, lūdziet palīdzību tīkla administratoram.
- ❏ Šajā sadaļā aprakstīts kā iestatīt printera draiveri, piekļūstot koplietošanas printerim no mapes Printers (Printeri). Jūs varat piekļūt kopīgotajam printerim arī no Network Neighborhood (Tīkla apkaime) vai My Network (Mans tīkls) no Windows darbvirsmas.
- ❏ Ja vēlaties lietot EPSON Status Monitor 3 klientiem, jums jāiestata gan printera draiveris, gan EPSON Status Monitor 3 katrā klientā.
- ❏ Ja printera draiveri vēl nav iestatīti klientā, lūdzu, instalējiet tos pirms šo iestatījumu veikšanas.
- 1. Noklikšķiniet uz pogas **Start (Sākt)** un pēc tam atlasiet **Windows System (Windows sistēma)** > **Control Panel (Vadības panelis)** > **View devices and printers (Skatīt ierīces un printerus)** kategorijā **Hardware and Sound (Aparatūra un skaņa)**.

2. Veiciet labo klikšķi uz tā printera ikonas, kuram vēlaties mainīt iestatījumus, un tad noklikšķiniet uz **Printer properties (Printera rekvizīti)**.

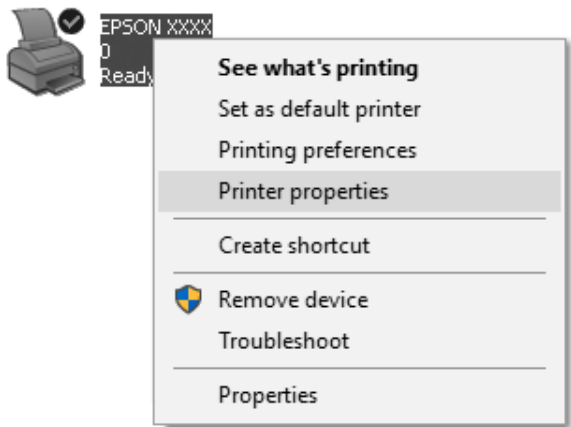

3. Noklikšķiniet uz cilnes **Ports (Porti)**, un tad noklikšķiniet uz **Add Port (Pievienot portu)**.

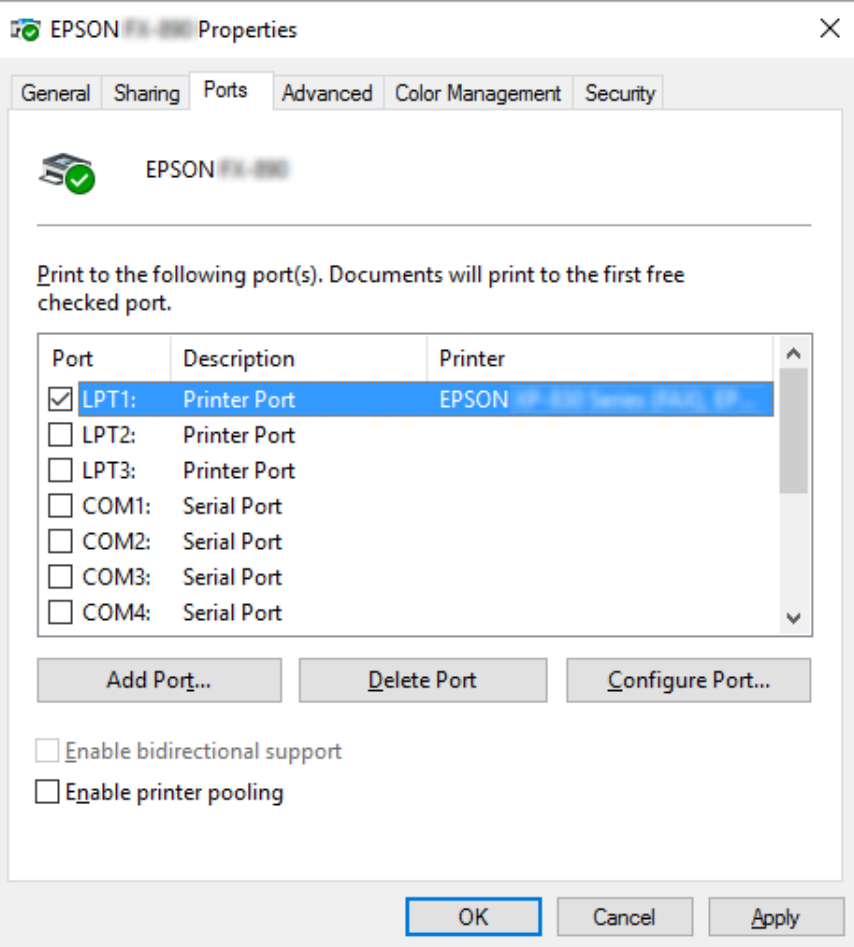

4. Kad parādās logs **Printer Ports (Printera porti)**, atlasiet **Local Port (Lokālais ports)**, un tad noklikšķiniet uz **New Port (Jauns ports)**.

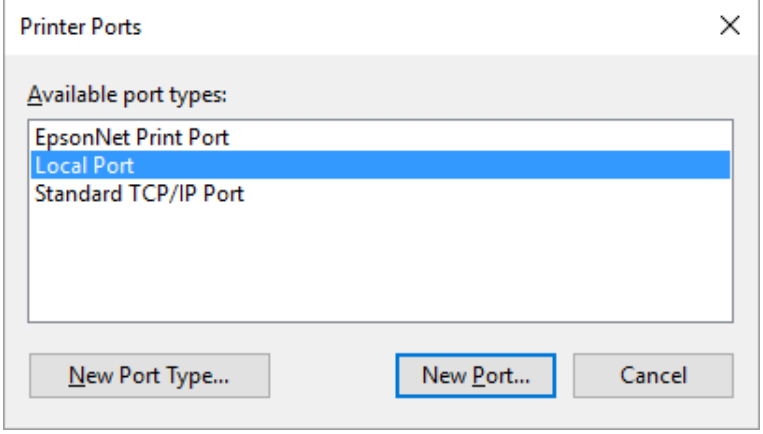

5. Ievadiet turpmāko informāciju porta nosaukumam, un tad noklikšķiniet uz **OK (Labi)**.

#### **\\Pie mērķa printera pievienotā datora nosaukums\koplietotā printera nosaukums**

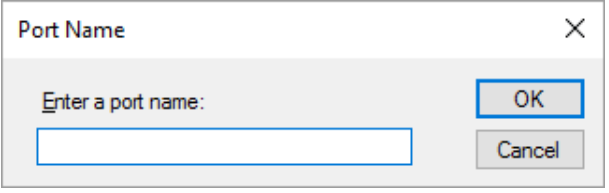

- 6. Pēc atgriešanās logā **Printer Ports (Printera porti)**, noklikšķiniet uz **Cancel (Atcelt)**.
- 7. Pārbaudiet, vai nosaukums, ko ievadījāt portam, ir pievienots un atlasīts, un tad noklikšķiniet uz **Close (Aizvērt)**.

#### *Printera draivera instalēšana no CD-ROM*

Šajā sadaļā aprakstīts, kā instalēt printera draiveri klientos, kad servera un klientu datoros izmanto atšķirīgas operētājsistēmas.

Turpmākajās lappusēs parādītie ekrānu displeji var būt atšķirīgi atkarībā no Windows operētājsistēmas versijas.

#### *Piezīme:*

❏ Instalējot printera draiveri klientos, jums jāpiekļūst kā administratoram.

- ❏ Ja servera un klientu datoriem ir vienādas operētājsistēmas un arhitektūra, jums nav jāinstalē printera draiveri no CD-ROM.
- 1. Piekļūstot kopīgotajam printerim, var tikt parādīta uzvedne. Noklikšķiniet uz **OK (Labi)**, un tad izpildiet ekrānā redzamos norādījumus, lai instalētu printera draiveri no CD-ROM.

2. Ievietojiet CD-ROM, tad parādīsies dialoglodziņš Install Navi (Instalācijas navigators). Atceliet dialoglodziņu, noklikšķinot uz **Cancel (Atcelt)**, tad iedrukājiet atbilstošo dziņa un mapes nosaukumu, kur atrodas printera draiveris klientiem, tad noklikšķiniet uz **OK (Labi)**.

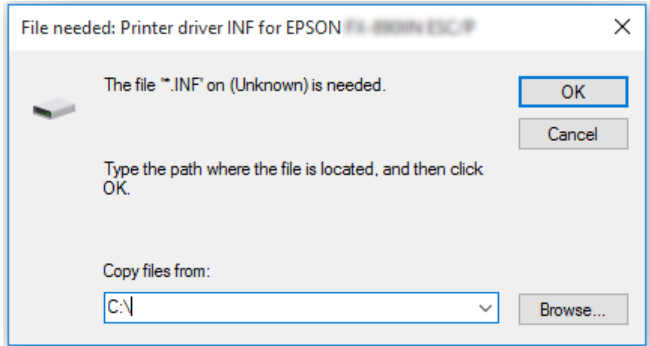

3. Atlasiet printera nosaukumu, tad noklikšķiniet uz **OK (Labi)**. Izpildiet ekrānā redzamos norādījumus.

### *Piezīme:*

- ❏ Ja vēlaties instalēt arī EPSON Status Monitor 3, norādījumus skatiet ["EPSON Status Monitor 3](#page-56-0) [instalēšana" 57. lpp..](#page-56-0)
- ❏ Ja vēlaties lietot EPSON Status Monitor 3 kopīgotajam printerim, atkārtoti instalējiet printera draiveri kā norādīts ["Iestatījumi klientiem" 67. lpp.](#page-66-0) pēc tam, kad esat instalējis printera draiveri un EPSON Status Monitor 3 no CD-ROM. Pirms drukāšanas noteikti atlasiet printera draiveri, kas instalēts ["Iestatījumi klientiem" 67. lpp.](#page-66-0).
- ❏ Ja EPSON Status Monitor 3 ir instalēts ar ieslēgtu funkcijuWindows ugunsmūris (ieteicams), koplietojamo printeri var nebūt iespējams uzraudzīt. Šo problēmu var atrisināt, pievienojot ENAGENT.EXE pie ugunsmūra funkcijas Exceptions (Izņēmumi).

# *Drukas atcelšana*

Ja izdrukām nav gaidītā kvalitāte, un tajās ir nepareizas vai sakropļotas rakstzīmes vai attēli, iespējams, ka jāatceļ drukāšana. Ja uzdevumjoslā ir parādīta printera ikona, izpildiet turpmākos norādījumus, lai atceltu druku.

1. Veiciet dubultklikšķi uz printera ikonas uzdevumjoslā.

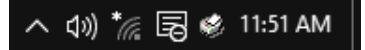

2. Ja atceļat visus drukājamos dokumentus, izvēlnē Printer (Printeris) atlasiet **Cancel All Documents (Atcelt visus dokumentus)**.

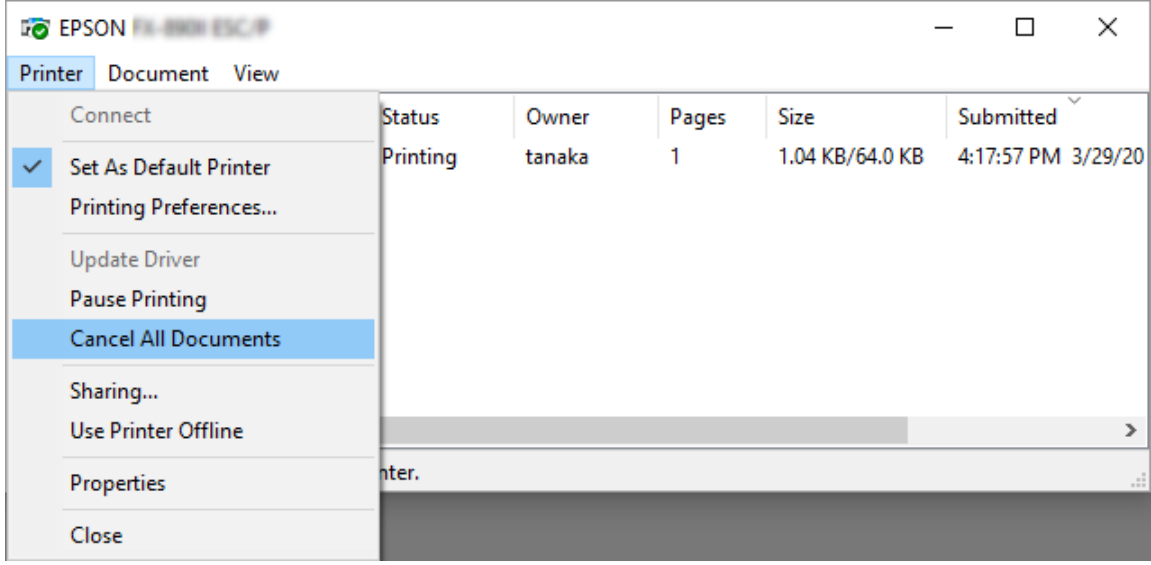

Ja atceļat norādīto dokumentu, atlasiet dokumentu, ko vēlaties atcelt, un izvēlnē Document (Dokuments) atlasiet **Cancel (Atcelt)**.

Drukas uzdevums ir atcelts.

## *Printera programmatūras atinstalēšana*

Ja vēlaties atkārtoti instalēt vai jaunināt printera draiveri, atinstalējiet jau iestatīto printera draiveri.

#### *Piezīme:*

Ja atinstalējat EPSON Status Monitor 3 no vairāku lietotāju vides, pirms atinstalēšanas noņemiet no visiem klientiem saīsnes ikonu. Jūs varat noņemt ikonu, notīrot izvēles rūtiņu pie Shortcut Icon (Saīsnes ikona) dialoglodziņā Monitoring Preferences (Pārraudzības preferences).

### *Printera draivera un EPSON Status Monitor 3 atinstalēšana*

- 1. Izslēdziet printeri.
- 2. Aizveriet visas darbojošās lietotnes.
3. Atveriet **Control Panel (Vadības panelis)**:

Noklikšķiniet uz pogas **Start (Sākt)** un pēc tam atlasiet **Windows System (Windows sistēma)** > **Control Panel (Vadības panelis)**.

4. Atveriet **Uninstall a program (Atinstalēt programmu)** (vai **Add or Remove Programs (Pievienot vai noņemt programmas)**):

Atlasiet **Uninstall a program (Atinstalēt programmu)** izvēlnē **Programs (Programmas)**.

- 5. Atlasiet programmatūru, kuru vēlaties atinstalēt.
- 6. Atinstalējiet programmatūru:

Noklikšķiniet uz **Uninstall/Change (Atinstalēt/Mainīt)** vai **Uninstall (Atinstalēt)**.

#### *Piezīme:*

Ja tiek parādīts logs *User Account Control (Lietotāja konta kontrole)*, noklikšķiniet uz *Continue (Turpināt)*.

7. Noklikšķiniet uz cilnes **Printer Model (Printera modelis)**, atlasiet atinstalējamā printera ikonu, tad noklikšķiniet uz **OK (Labi)**.

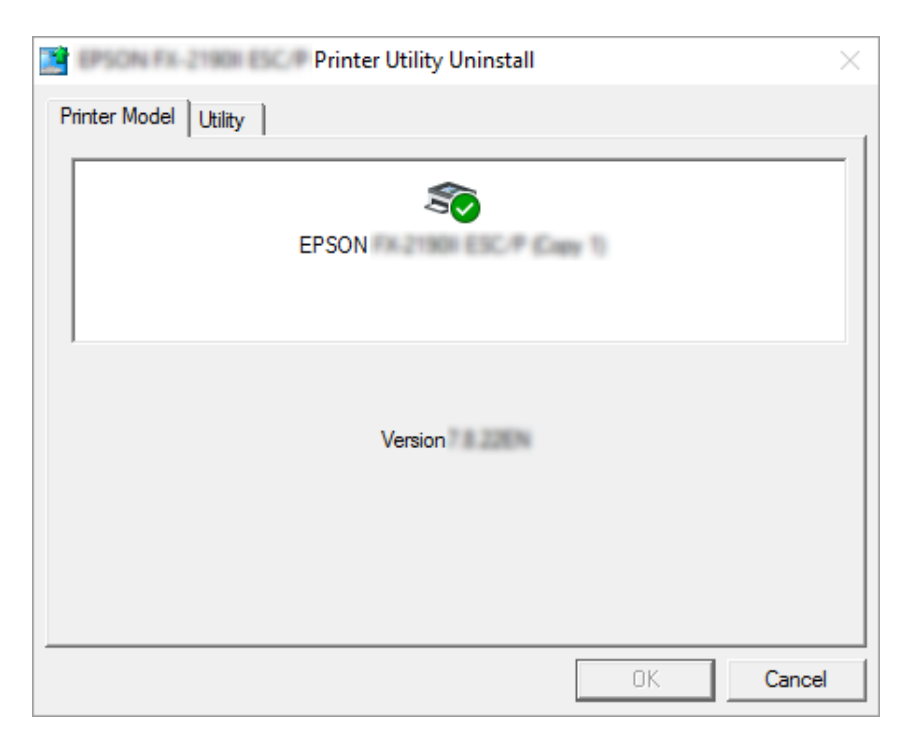

*Piezīme:*

Pārliecinieties, ka cilnē Printer Model (Printera modelis) nekas nav atlasīts. Atveriet cilni *Utility (Utilītprogramma)*, atlasiet *EPSON Status Monitor 3 (for EPSON XXXXXX ESC/P) (EPSON Status Monitor 3 (modeļiem EPSON XXXXXX ESC/P))* un noklikšķiniet uz *OK (Labi)*. Jūs varat atinstalēt tikai EPSON Status Monitor 3.

8. Izpildiet ekrānā redzamos norādījumus.

# Nodaļā 4 *Problēmu novēršana*

### *Printera statusa pārbaude*

### *Kļūdu indikatora lietošana*

Biežāk sastopamās printera problēmas var identificēt, izmantojot vadības paneļa indikatorus. Ja printeris pārstāj darboties un iedegas vai mirgo viens vai vairāki vadības paneļa indikatori, vai arī printeris pīkst, izmantojiet turpmāko tabulu, lai diagnosticētu un novērstu problēmu. Ja nevarat labot savu problēmu, izmantojot šo tabulu, skatiet ["Problēmas un risinājumi" 76. lpp..](#page-75-0)

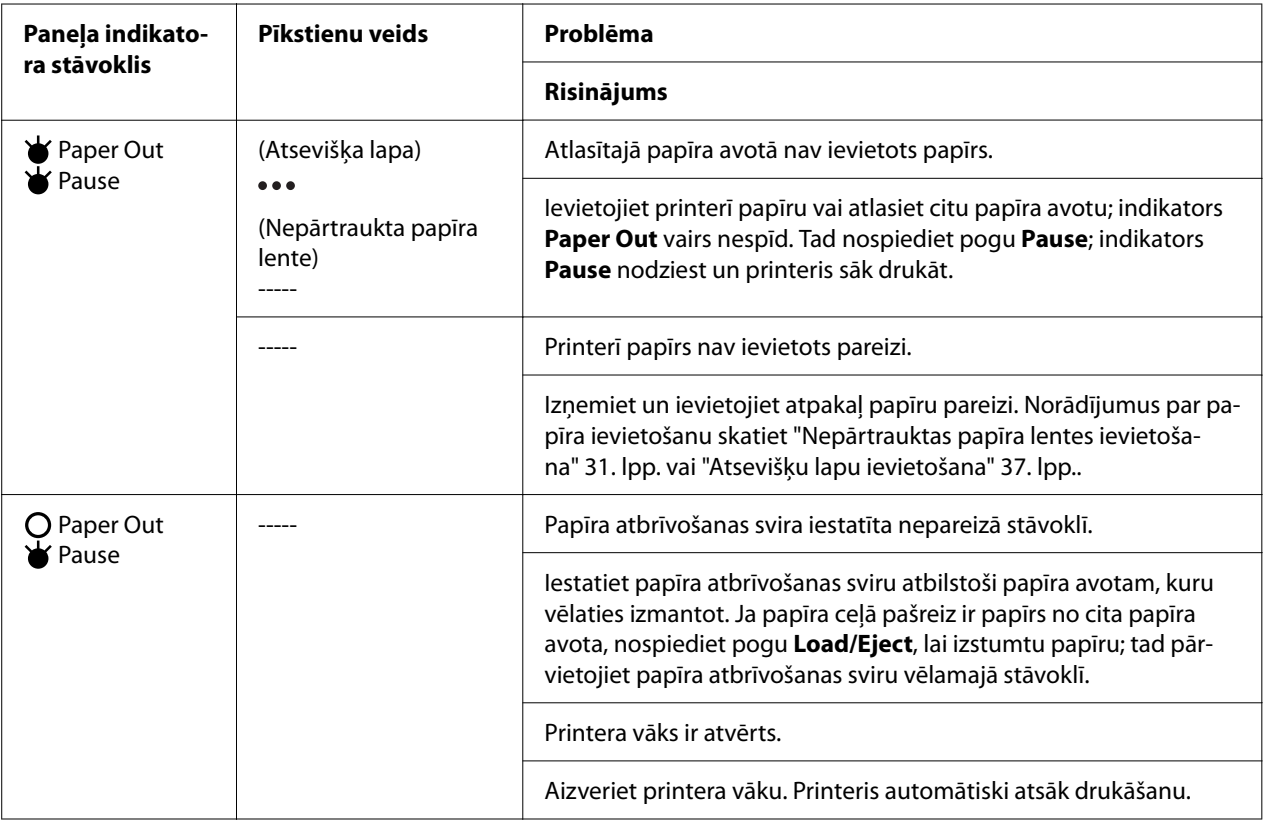

<span id="page-75-0"></span>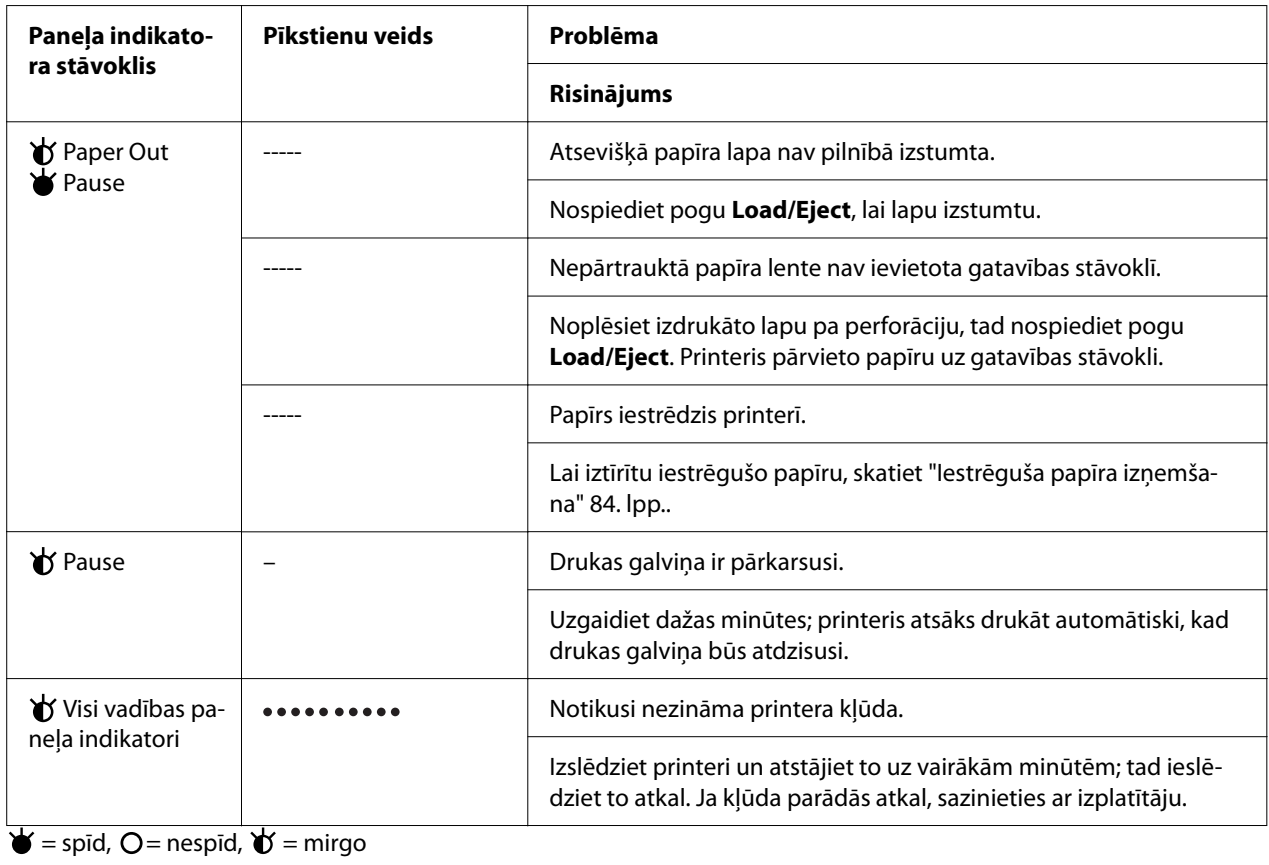

```
 = īsa pīkstienu sērija (trīs pīkstieni)
```
----- = gara pīkstienu sērija (pieci pīkstieni)

– = nav (nav pīkstienu)

= īsa pīkstienu sērija (pieci pīkstieni x2)

## *Problēmas un risinājumi*

Vairumam problēmu, ar kurām varat sastapties, darbinot printeri, ir vienkārši risinājumi. Izmantojiet šīs sadaļas informāciju, lai atrastu radušās printera problēmas cēloni un risinājumu.

Nosakiet radušās problēmas veidu, un aplūkojiet atbilstošo sadaļu zemāk:

["Barošanas problēmas" 77. lpp.](#page-76-0)

["Papīra lietošana" 81. lpp.](#page-80-0)

["Izdrukas novietojuma problēmas" 80. lpp.](#page-79-0)

<span id="page-76-0"></span>"Drukas vai drukas kvalitātes problēmas" 77. lpp.

Jūs varat arī izmantot pašpārbaudi, lai noteiktu, vai problēmu rada printeris vai dators. Norādījumus par pašpārbaudes izdrukāšanu skatiet ["Pašpārbaudes izdruka" 92. lpp..](#page-91-0) Lai identificētu sakaru problēmas, pieredzējuši lietotāji var izvēlēties izmantot printera heksadecimālo izmeti, kas aprakstīta ["Heksadecimālās izmetes izdruka" 93. lpp.](#page-92-0).

Lai iztīrītu iestrēgušo papīru, skatiet ["Iestrēguša papīra izņemšana" 84. lpp.](#page-83-0).

### *Barošanas problēmas*

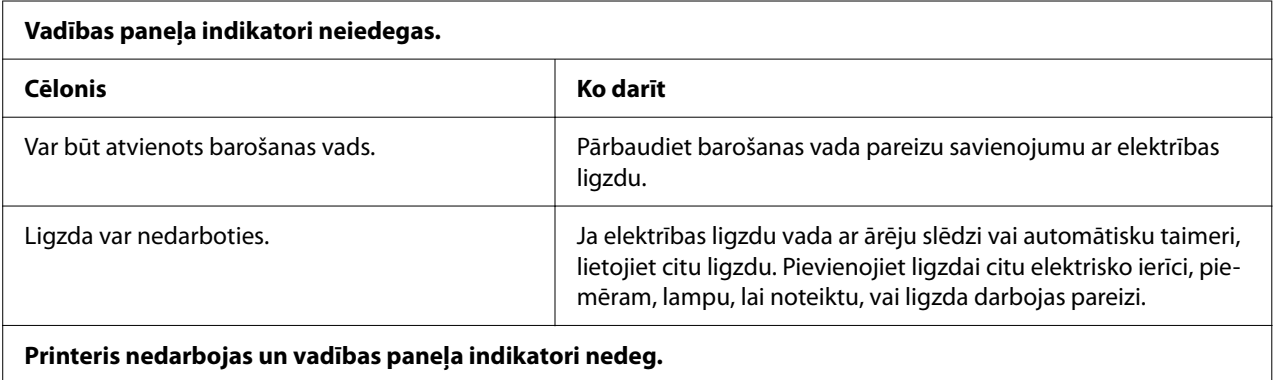

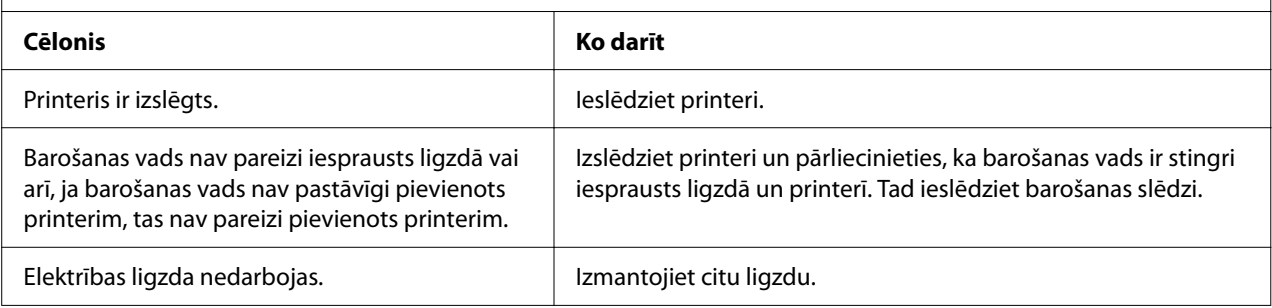

## *Drukāšana*

### *Drukas vai drukas kvalitātes problēmas*

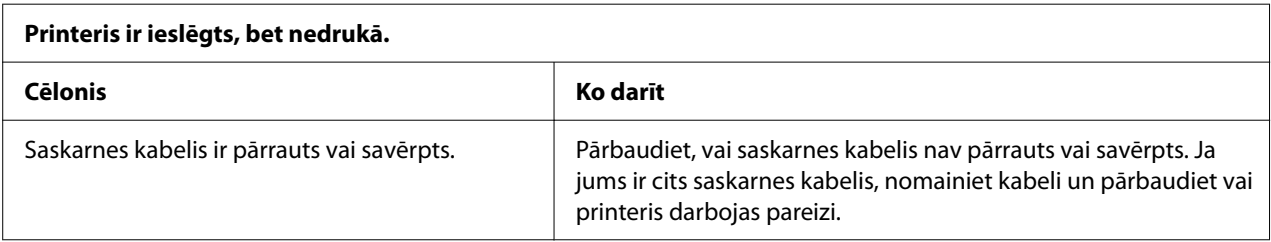

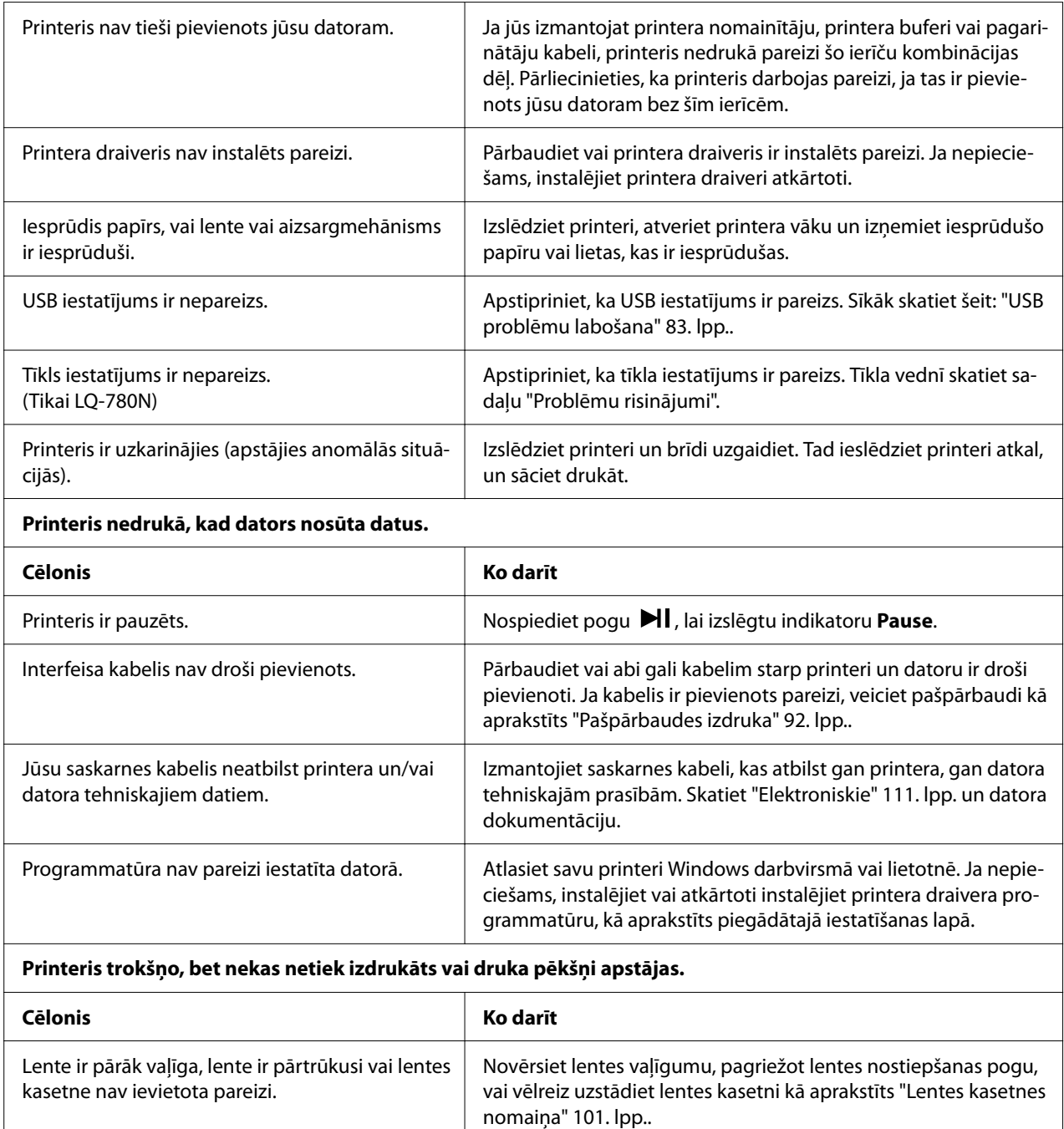

#### **Printeris nepadod papīru pareizi. (Vienlaicīgi tiek ievadītas divas vai vairākas papīra lapas.)**

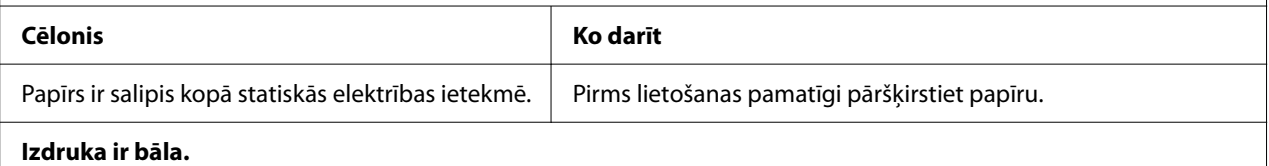

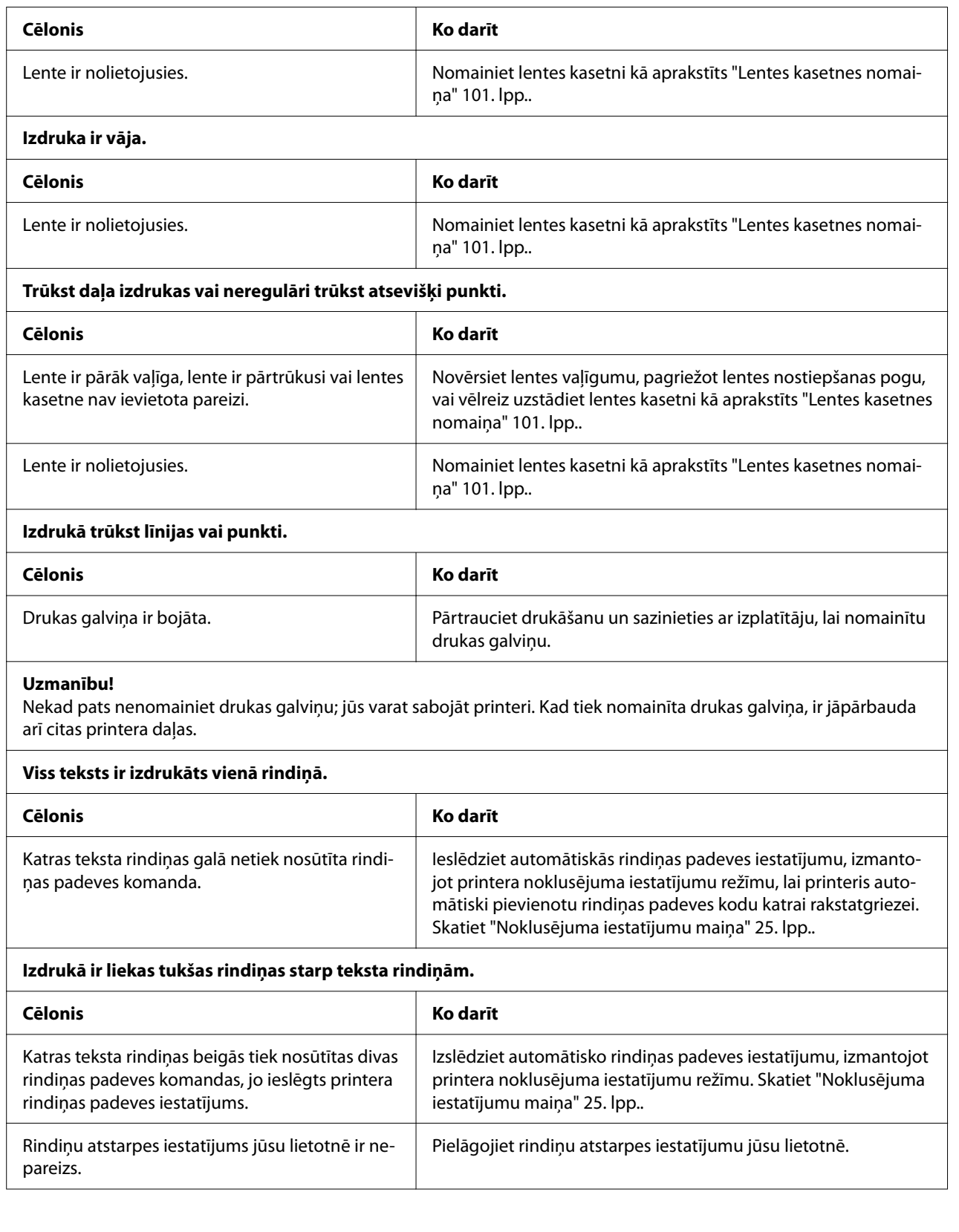

 $\overline{\phantom{a}}$ 

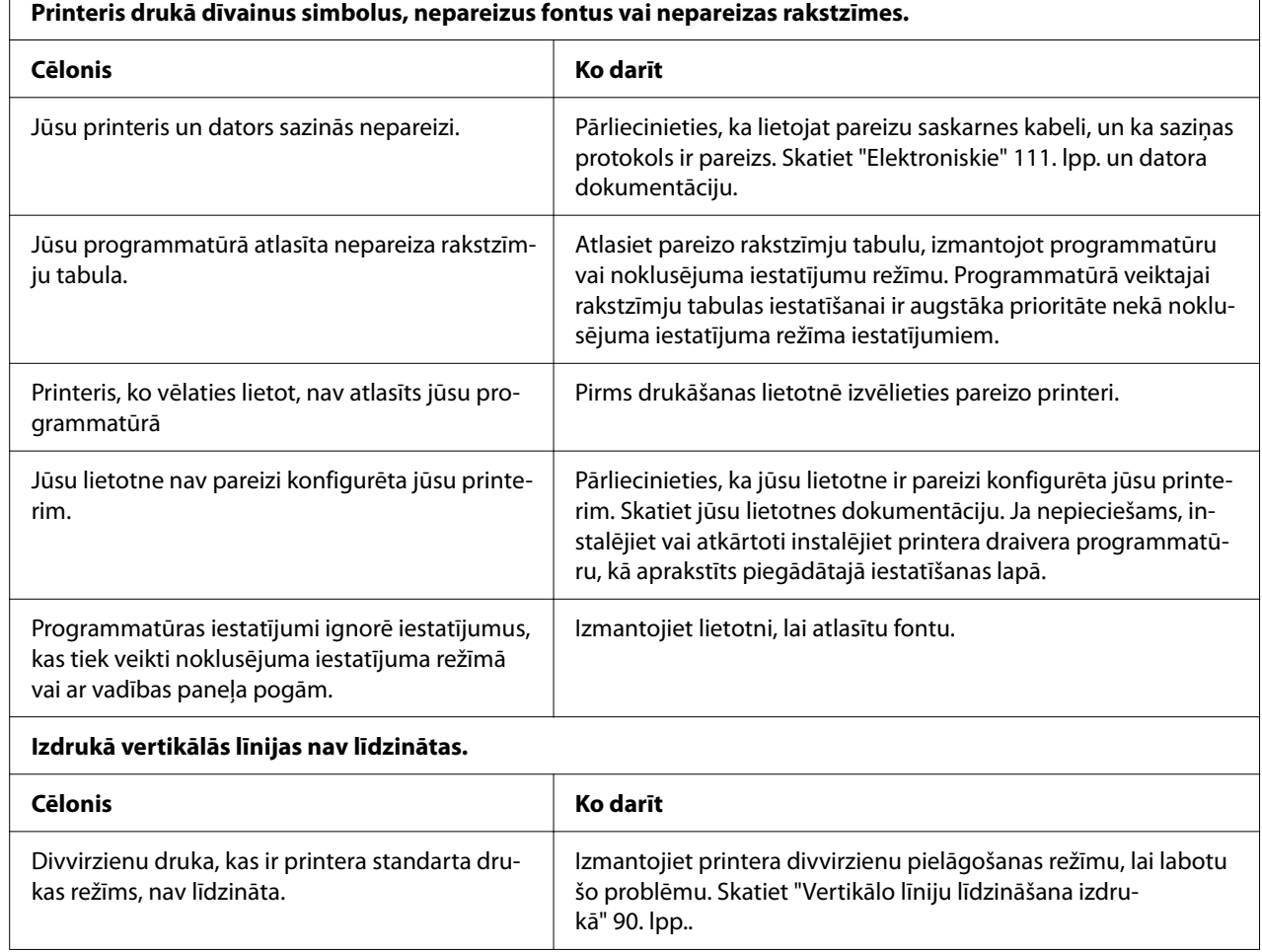

### *Izdrukas novietojuma problēmas*

<span id="page-79-0"></span> $\Gamma$ 

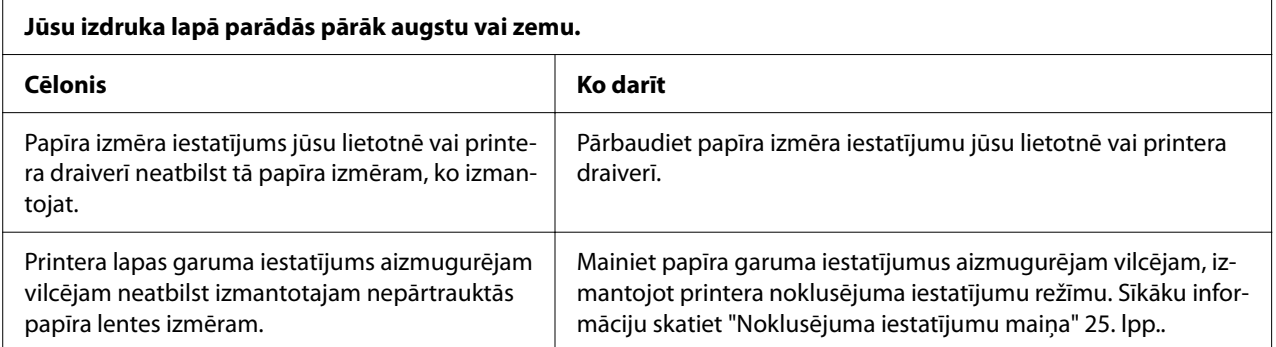

<span id="page-80-0"></span>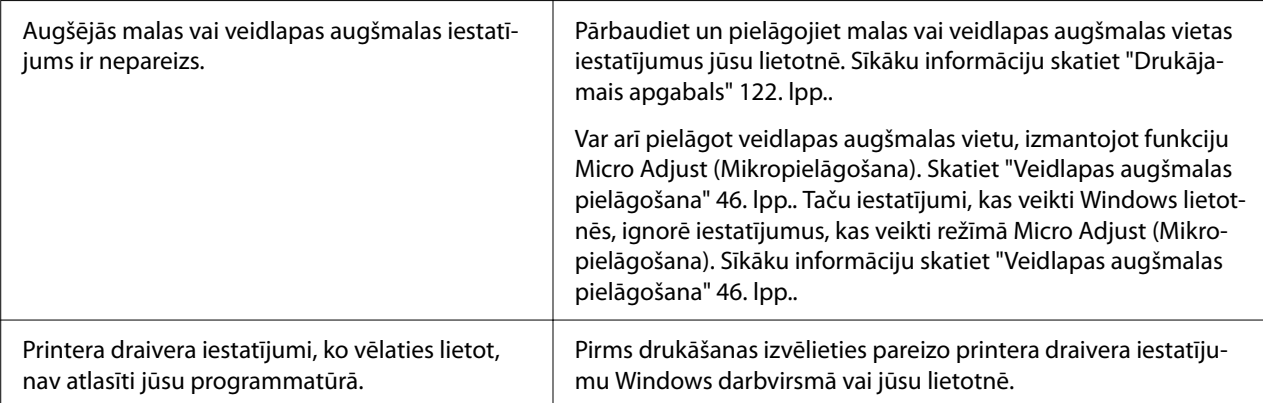

### **Printeris drukā uz (vai pārāk tālu no) perforācijas uz jūsu nepārtrauktās papīra lentes.**

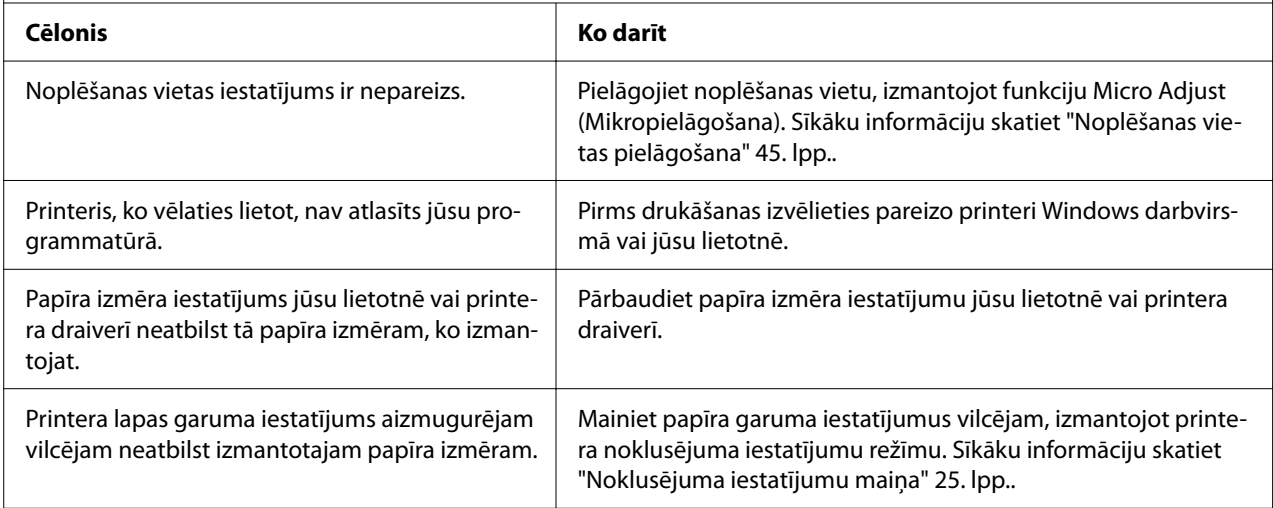

## *Papīra lietošana*

### *Atsevišķās lapas netiek padotas pareizi*

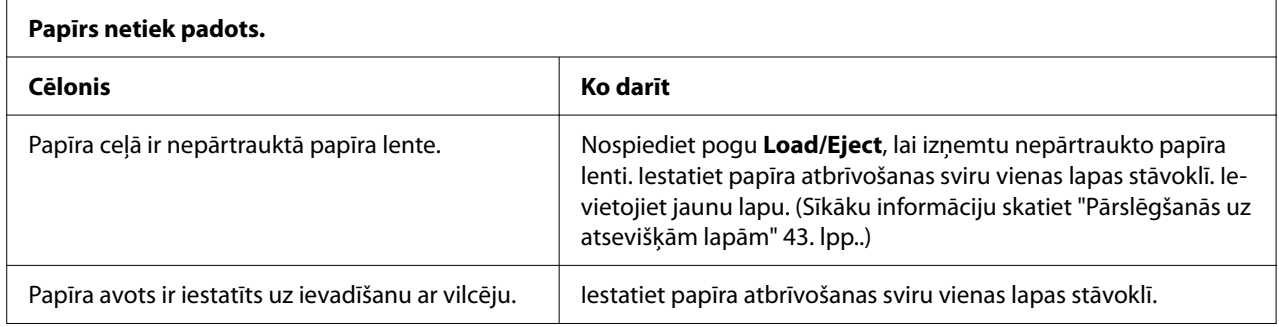

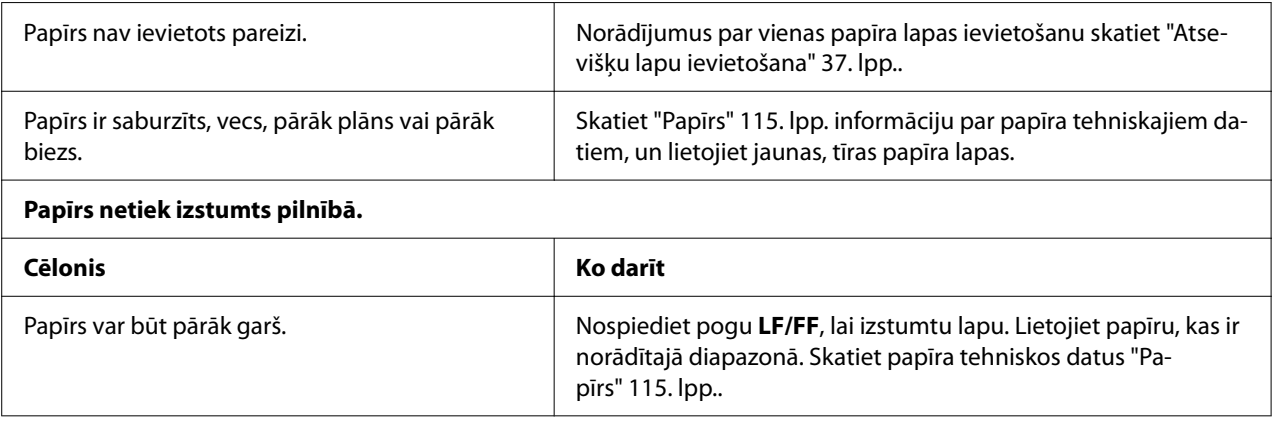

## *Nepārtrauktā papīra lente netiek ievadīta pareizi*

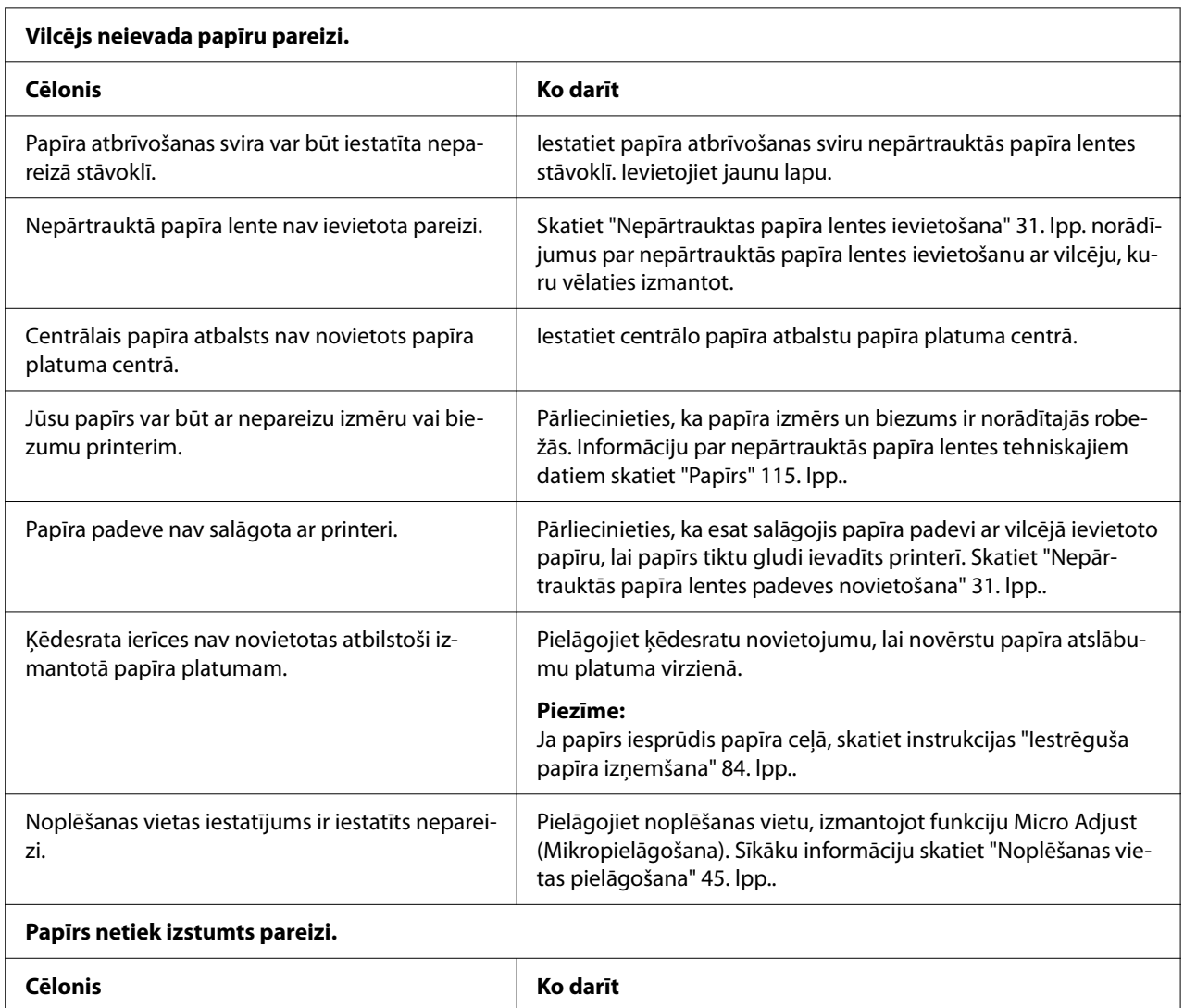

<span id="page-82-0"></span>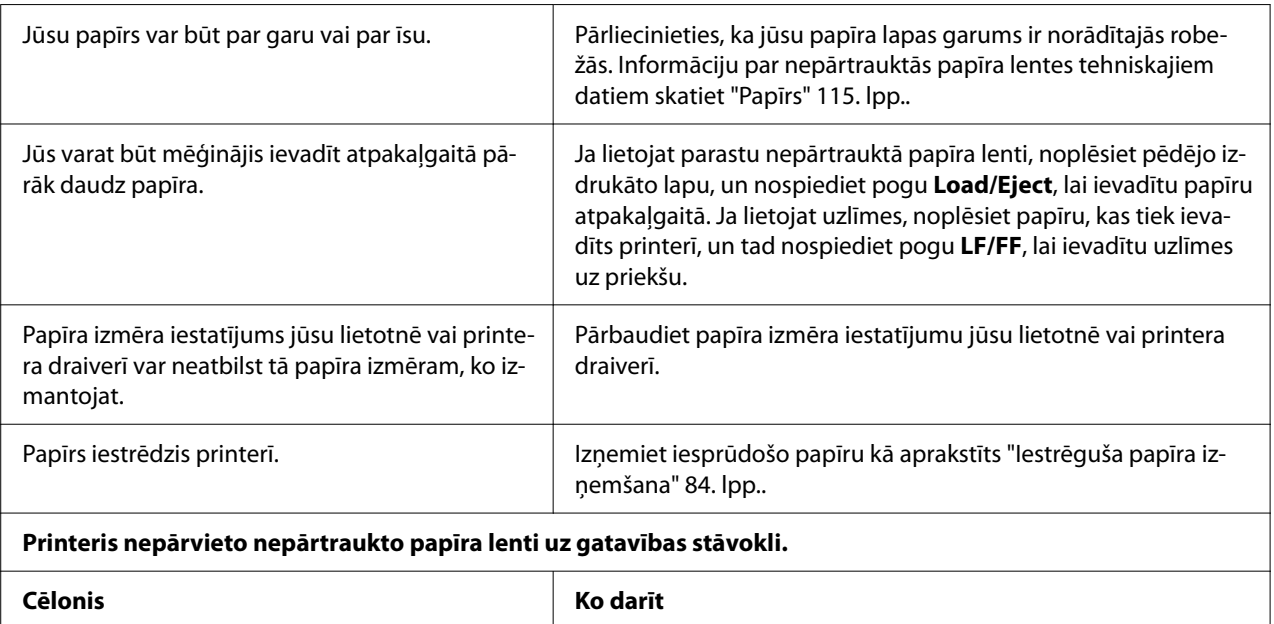

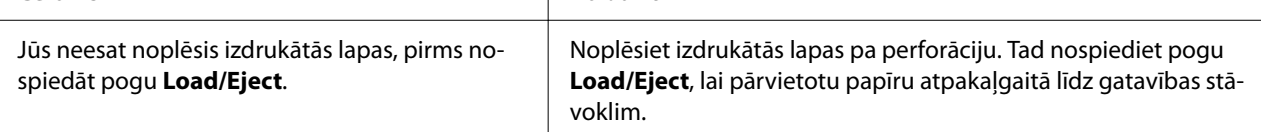

## *USB problēmu labošana*

Ja ir grūtības lietot printeri ar USB savienojumu, izlasiet šīs sadaļas informāciju.

Ja jūsu printeris nedarbojas pareizi ar USB kabeli, izmēģiniet turpmākos risinājumus:

- ❏ Pārliecinieties, ka kabelis, kuru lietojat, ir standarta, ekranētais USB kabelis.
- ❏ Ja lietojat USB centrmezglu, pievienojiet printeri centrmezgla pirmajam līmenim, vai pievienojiet printeri tieši datora USB portam.

## <span id="page-83-0"></span>*Iestrēguša papīra izņemšana*

### *Ja iestrēgusi nepārtrauktā papīra lente*

#### *Piezīme:*

Ja printerī iestrēgusi nepārtrauktā papīra lente, izvelciet papīru no stumjošā vilcēja puses (aizmugurē).

Ja izvelkat papīru no lapas vadotnes puses (priekšpusē), printerī var palikt papīrs.

- 1. Izslēdziet printeri.
- 2. Noplēsiet veselo daļu un izdrukātās lapas pa perforāciju vistuvāk printerim.

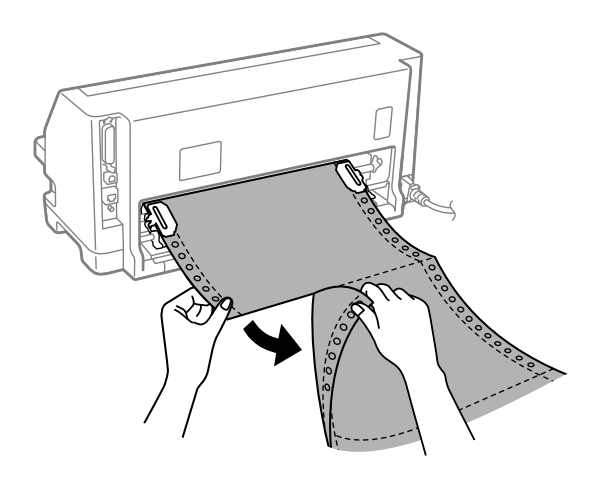

3. Atveriet ķēdesrata vāciņu, lai atbrīvotu papīru.

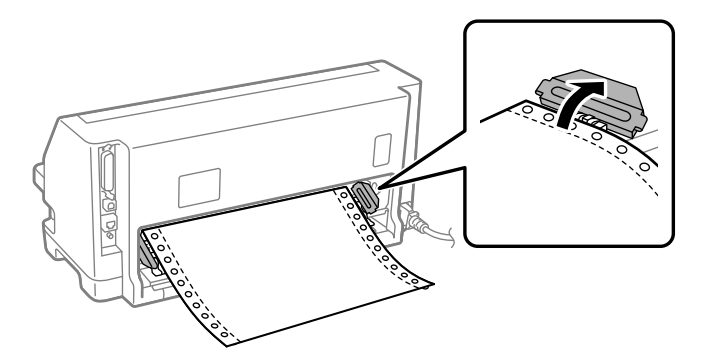

4. Atveriet printera vāku.

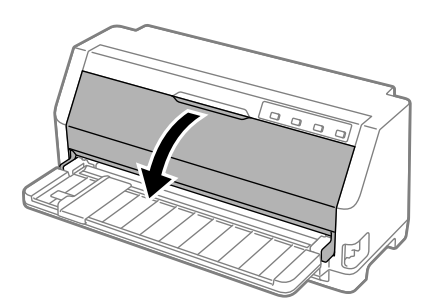

5. Pavelciet papīra plātni uz priekšu.

Nostipriniet to vietā, uzstādot to abās pusēs esošajā spraugā.

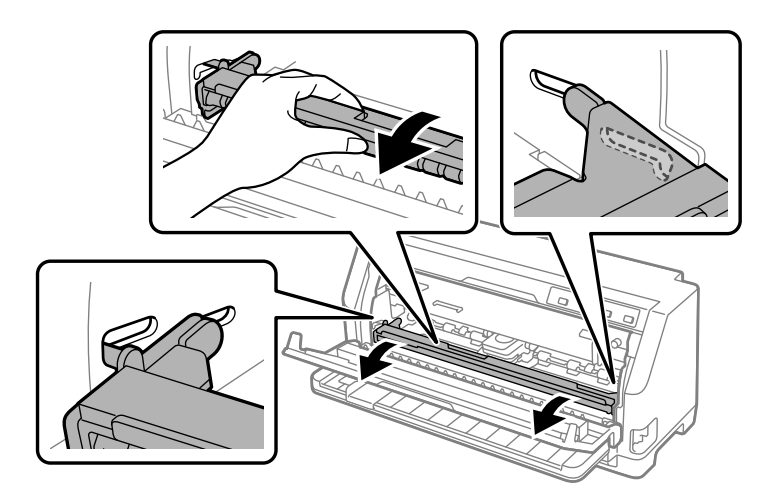

6. Noņemiet lentes kasetni.

Sīkāk skatiet ["Lentes kasetnes nomaiņa" 101. lpp.](#page-100-0).

7. Pavelciet iestrēgušo papīru no aizmugurējā vilcēja.

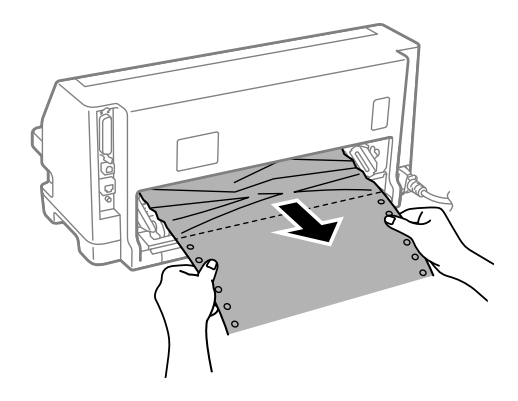

8. Uzstādiet lentes kasetni.

Sīkāk skatiet ["Lentes kasetnes nomaiņa" 101. lpp.](#page-100-0).

9. Paceliet papīra plātni, lai izņemtu to no abās pusēs esošās spraugas, un pēc tam novietojiet to sākotnējā pozīcijā.

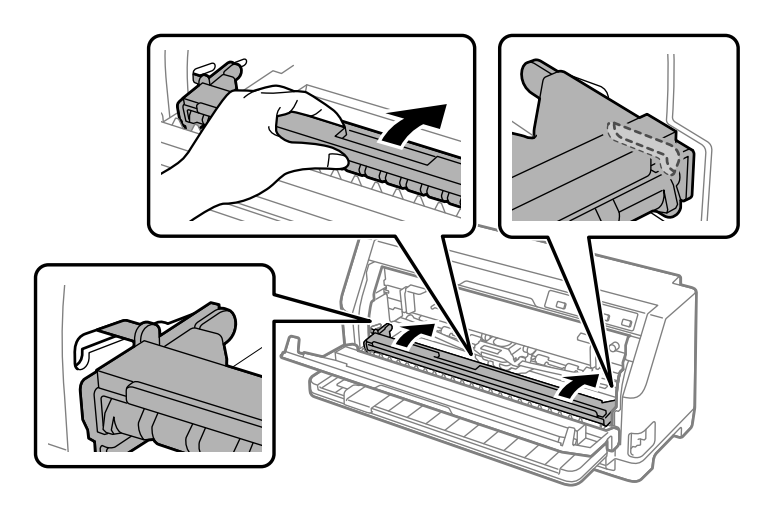

10. Aizveriet printera vāku.

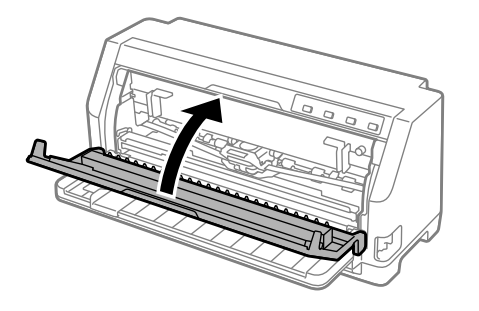

## *Ja iestrēgusi atsevišķa papīra lapa*

#### *Piezīme:*

Ja printerī iestrēgusi atsevišķa papīra lapa, izvelciet papīru no lapas vadotnes puses (priekšpusē).

Ja izvelkat papīru no stumjošā vilcēja puses (aizmugurē), printerī var palikt papīrs.

- 1. Izslēdziet printeri.
- 2. Iestatiet papīra atbrīvošanas sviru vilkšanai ar vilcēju.

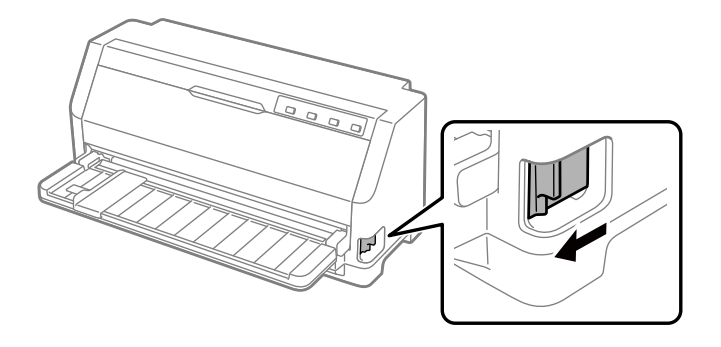

3. Atveriet printera vāku.

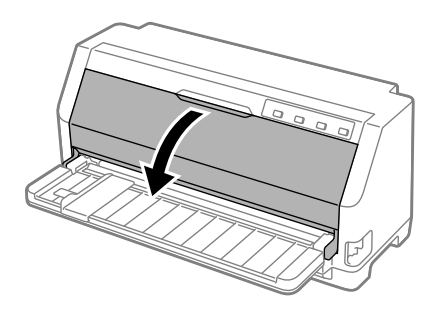

4. Pavelciet papīra plātni uz priekšu.

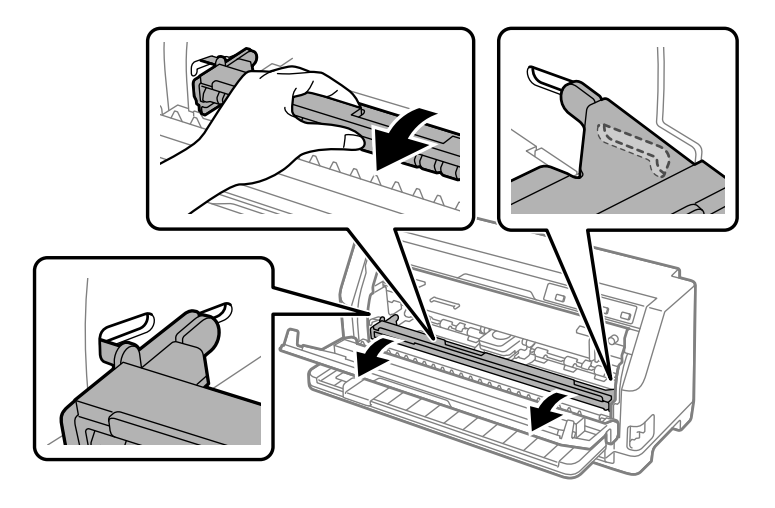

Nostipriniet to vietā, uzstādot to abās pusēs esošajā spraugā.

5. Noņemiet lentes kasetni.

Sīkāk skatiet ["Lentes kasetnes nomaiņa" 101. lpp.](#page-100-0).

6. Pavelciet iestrēgušo papīru no priekšpuses.

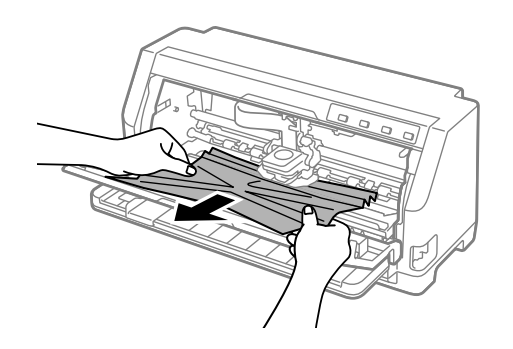

7. Uzstādiet lentes kasetni.

Sīkāk skatiet ["Lentes kasetnes nomaiņa" 101. lpp.](#page-100-0).

8. Paceliet papīra plātni, lai izņemtu to no abās pusēs esošās spraugas, un pēc tam novietojiet to sākotnējā pozīcijā.

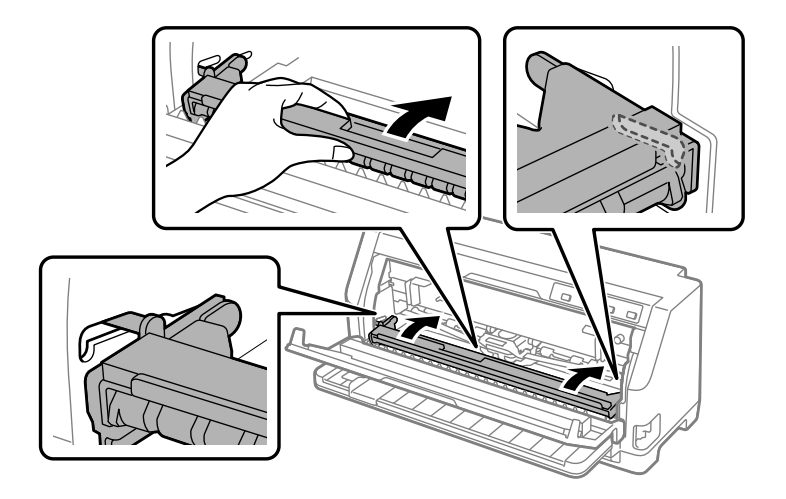

9. Aizveriet printera vāku.

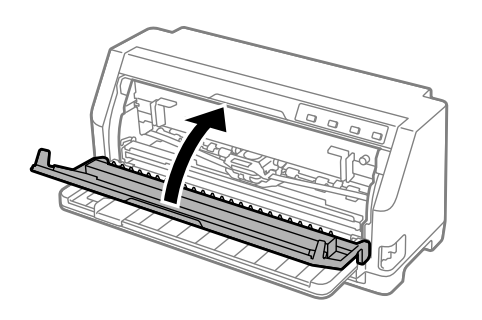

## *Ja iestrēgušais papīrs palicis printerī*

Ja papīrs palicis printerī pat tad, ja veiktas sadaļā "Ja iestrēgusi nepārtrauktā papīra lente" un "Ja iestrēgusi atsevišķa papīra lapa" minētās darbības, izņemiet papīru, veicot tālāk norādītās darbības.

- 1. Izslēdziet printeri un atveriet printera vāku.
- 2. Pavelciet papīra plātni uz priekšu un noņemiet lentes kasetni. Skatiet ["Lentes kasetnes](#page-100-0) [nomaiņa" 101. lpp..](#page-100-0)
- 3. Nomainiet papīra atbrīvošanas sviru vilkšanai ar vilcēju.
- 4. Izņemiet viegli izņemamus papīra gabalus.
- 5. Nomainiet papīra atbrīvošanas sviru vienas lapas padeves stāvoklī.
- <span id="page-89-0"></span>6. Atgrieziet papīra plātni tās sākotnējā pozīcijā, aizveriet printera vāku un ieslēdziet printeri.
- 7. Nospiediet pogu $\triangle$ , lai izstumtu atlikušos papīra gabalus.
- 8. Izslēdziet printeri, atveriet printera vāku un izņemiet atlikušos papīra gabalus.
- 9. Atgrieziet atpakaļ papīra atbrīvošanas sviru atbilstošajā pozīcijā.
- 10. Aizveriet printera vāku.

## *Vertikālo līniju līdzināšana izdrukā*

Ja ievērojat, ka vertikālās līnijas jūsu izdrukā nav pareizi līdzinātas, var izmantot printera divvirzienu pielāgošanas režīmu šīs problēmas labošanai.

Divvirzienu pielāgošanas laikā printeris izdrukā trīs līdzināšanas zīmējumu lapas, kas apzīmētas kā Draft (Melnraksts), Bit Image (Bitu attēls) un LQ (letter quality) (vēstules kvalitāte). No katras lapas atlasiet labāko līdzinājumu kā aprakstīts tālāk.

#### *Piezīme:*

- ❏ Lai drukātu pielāgošanas zīmējumus, nepieciešamas trīs A3 formāta atsevišķas papīra lapas vai 12 collu (ieteicams) nepārtrauktas papīra lentes.
- ❏ Ja lietojat atsevišķas lapas, no lapas vadotnes jāievieto jauna papīra lapa katru reizi, kad printeris izstumj apdrukāto lapu.

Lai veiktu divvirzienu pielāgošanu, izpildiet tālāk aprakstītās darbības.

1. Pārliecinieties, ka ir ievietots papīrs un printeris ir izslēgts.

### !*Uzmanību!*

Kad izslēdzat printeri, vienmēr uzgaidiet vismaz piecas sekundes, pirms to atkal ieslēdzat, pretējā gadījumā varat sabojāt printeri.

2. Turot nospiestu pogu  $\blacktriangleright$ I, ieslēdziet printeri. Printeris ieiet divvirzienu pielāgošanas režīmā.

3. Kā aprakstīts norādījumos, salīdziniet līdzināšanas zīmējumus, un atlasiet zīmējumu ar vislabāko līdzinājumu. Tad atlasiet zīmējumu ar vislabāko līdzinājumu katrā no atlikušajiem līdzinājuma zīmējumu komplektiem.

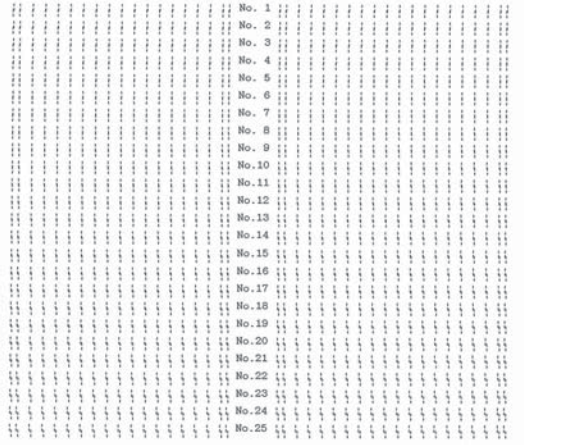

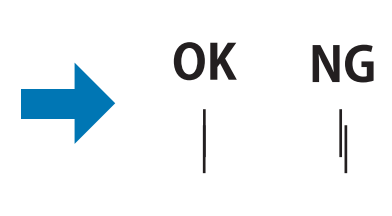

4. Pēc tam, kad atlasīts labākais zīmējums pēdējā līdzināšanas zīmējumu komplektā un saglabāta atlase, nospiežot pogu **Tear Off**, izslēdziet printeri un izejiet no divvirzienu pielāgošanas režīma.

## *Drukas atcelšana*

Ja drukājot sastopaties ar problēmām, iespējams, ka jāatceļ drukāšana.

Drukāšanu var atcelt no datora, izmantojot printera draiveri, vai no printera vadības paneļa jeb printera vadības paneļa.

### *Printera draivera izmantošana*

Lai atceltu drukas uzdevumu, pirms tas ir nosūtīts no datora, skatiet ["Drukas atcelšana" 71. lpp..](#page-70-0)

### *Printera vadības paneļa izmantošana*

Nospiežot pogu  $\nabla$  un  $\blacktriangle$ , tiek apturēta drukāšana, notīrīts drukas uzdevums, kas tiek saņemts no aktīvās saskarnes, un notīrītas kļūdas, kas varēja rasties saskarnē.

## <span id="page-91-0"></span>*Pašpārbaudes izdruka*

Printera pašpārbaudes veikšana palīdz noskaidrot, vai problēmu rada printeris vai dators:

- ❏ Ja pašpārbaudes rezultāti ir apmierinoši, printeris darbojas pareizi, problēmu varbūt rada printera draivera iestatījumi, lietotnes iestatījumi, dators vai saskarnes kabelis. (Noteikti lietojiet ekranētu saskarnes kabeli.)
- ❏ Ja pašpārbaudes rezultāts netiek izdrukāts pareizi, problēma ir printerī. Iespējamos problēmas cēloņus un risinājumus skatiet ["Problēmas un risinājumi" 76. lpp..](#page-75-0)

Jūs varat izdrukāt pašpārbaudes rezultātu, izmantojot atsevišķas lapas vai nepārtraukto papīra lenti. Norādījumus par papīra ievietošanu skatiet ["Nepārtrauktas papīra lentes ievietošana" 31. lpp.](#page-30-0) vai ["Atsevišķu lapu ievietošana" 37. lpp.](#page-36-0).

#### *Piezīme:*

Izmantojiet papīru ar vismaz šādu platumu:

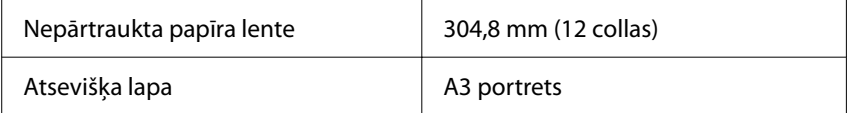

Pašpārbaudei veiciet turpmākās darbības:

1. Pārliecinieties, ka ir ievietots papīrs un papīra atbrīvošanas svira pareizajā pozīcijā.

Pēc tam izslēdziet printeri.

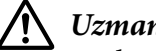

#### !*Uzmanību!*

Kad izslēdzat printeri, vienmēr uzgaidiet vismaz piecas sekundes, pirms to atkal ieslēdzat, pretējā gadījumā varat sabojāt printeri.

- 2. Lai veiktu pārbaudi ar fontu Draft (Melnraksts), ieslēdziet printeri, turot nospiestu pogu  $\blacktriangledown$ . Lai veiktu pārbaudi ar vēstules kvalitātes printera fontu, ieslēdziet printeri, turot nospiestu  $\blacktriangle$  pogu. Katra šī pārbaude var palīdzēt noskaidrot drukas problēmas cēloni, taču melnraksta pārbaude tiek izdrukāta ātrāk nekā vēstules kvalitātes pārbaude.
- 3. Ja lietojat papīra lapas, ievietojiet papīru printerī.

Pēc dažām sekundēm printeris automātiski ievieto papīru un sāk drukāt pašpārbaudes rezultātu. Tiek izdrukāta rakstzīmju sērija.

#### <span id="page-92-0"></span>*Piezīme:*

Lai uz laiku apturētu pašpārbaudi, nospiediet pogu >| . Lai atsāktu pārbaudi, vēlreiz nospiediet  $poqu$   $\blacksquare$ .

4. Lai beigtu pašpārbaudi, nospiediet pogu  $\blacktriangleright$ l, apturot drukāšanu. Ja printerī palicis papīrs, nospiediet pogu  $\blacktriangle$ , lai izstumtu izdrukāto lapu. Pēc tam izslēdziet printeri.

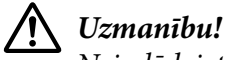

Neizslēdziet printeri, kad tas drukā pašpārbaudes rezultātu. Lai pārtrauktu drukāšanu, vienmēr nospiediet pogu  $\blacktriangleright$ l, un lai izstumtu izdrukāto lapu, nospiediet pogu  $\blacktriangle$ , pirms izslēdzat printeri.

## *Heksadecimālās izmetes izdruka*

Ja esat pieredzējis lietotājs vai programmētājs, izdrukājiet heksadecimālo izmeti, lai izdalītu problēmas sakaros starp printeri un programmatūru. Heksadecimālās izmetes režīmā printeris izdrukā visus datus, ko tas saņem no datora kā heksadecimālas vērtības.

Jūs varat izdrukāt heksadecimālo izmeti, izmantojot atsevišķas lapas vai nepārtraukto papīra lenti. Skatiet norādījumus par papīra ievietošanu ["Nepārtrauktas papīra lentes ievietošana" 31. lpp.](#page-30-0) vai ["Atsevišķu lapu ievietošana" 37. lpp.](#page-36-0).

### *Piezīme:*

- ❏ Heksadecimālās izmetes funkcija ir paredzēta savienojumam ar datoru, kuram pamatā DOS.
- ❏ Lietojiet papīru, kas ir vismaz 210 mm (8,3 collas) plats, piemēram A4 vai vēstules formāta papīru.

Izpildiet turpmākās darbības, lai izdrukātu heksadecimālo izmeti:

1. Pārliecinieties, ka ir ievietots papīrs un printeris ir izslēgts.

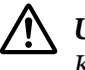

### !*Uzmanību!*

Kad izslēdzat printeri, vienmēr uzgaidiet vismaz piecas sekundes, pirms to atkal ieslēdzat, pretējā gadījumā varat sabojāt printeri.

2. Lai pārietu heksadecimālās izmetes režīmā, ieslēdziet printeri, turot nospiestas pogas  $\nabla$  un  $\blacktriangle$ .

3. Atveriet programmatūru un nosūtiet drukas uzdevumu uz printeri. Printeris izdrukā visus kodus, ko tas saņem heksadecimālā formātā.

> 1B 40 20 54 68 69 73 20 69 73 20 61 6E 20 65 78 .@ This is an ex 61 6D 70 6C 65 20 6F 66 20 61 20 68 65 78 20 64 ample of a hex d<br>75 6D 70 20 70 72 69 6E 74 6F 75 74 2E OD 0A ump printout...

Salīdzinot rakstzīmes, kas izdrukātas labajā ailē ar heksadecimālo kodu izdruku, jūs varat pārbaudīt printerī saņemtos kodus. Ja rakstzīmes ir izdrukājamas, tās parādās labajā ailē kā ASCII rakstzīmes. Neizdrukājami kodi, piemēram vadības kodi, tiek attēloti kā punkti.

4. Lai izietu no heksadecimālās izmetes režīma, nospiediet pogu >I, izstumiet izdrukāto(-ās) lapu(-as) un izslēdziet printeri.

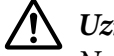

### !*Uzmanību!*

Neizslēdziet printeri, kad tas drukā heksadecimālo izmeti. Lai pārtrauktu drukāšanu, vienmēr nospiediet pogu  $\blacktriangleright$ II, un lai izstumtu izdrukāto lapu, nospiediet pogu  $\blacktriangle$ , pirms izslēdzat printeri.

### Nodaļā 5

## *Kur saņemt palīdzību*

### *Tehniskā atbalsta tīmekļa vietne*

Ja ir nepieciešama papildu palīdzība, apmeklējiet Epson atbalsta tīmekļa vietni, kas norādīta tālāk. Atlasiet savu valsti vai reģionu un apmeklējiet vietējās Epson tīmekļa vietnes atbalsta sadaļu. Vietnē ir pieejami arī jaunākie draiveri, bieži uzdotie jautājumi, rokasgrāmatas un cita lejupielādējama informācija.

<https://support.epson.net/>

<https://www.epson.eu/Support> (Eiropā)

Ja jūsu Epson ierīce nedarbojas pareizi un jūs nevarat atrisināt problēmu, sazinieties ar Epson atbalsta pakalpojumu dienestu, lai saņemtu palīdzību.

## *Sazināšanās ar klientu atbalsta dienestu*

### *Pirms sazināšanās ar Epson*

Ja Epson ierīce nedarbojas pareizi un jūs nevarat atrisināt problēmu, izmantojot problēmu novēršanas informāciju ierīces rokasgrāmatās, sazinieties ar klientu atbalsta dienestu, lai saņemtu palīdzību. Ja tālāk nav norādīts Epson atbalsta dienests jūsu atrašanās vietā, sazinieties ar izplatītāju, no kura iegādājāties produktu.

Epson atbalsts varēs palīdzēt ātrāk, ja norādīsit tālāk norādīto informāciju.

- ❏ Ierīces sērijas numurs (Sērijas numura uzlīme parasti atrodas ierīces aizmugurē.)
- ❏ Ierīces modelis
- ❏ Ierīces programmatūras versija (Noklikšķiniet uz **About (Par)**, **Version Info (Informācija par versiju)** vai līdzīgas pogas ierīces programmatūrā.)
- ❏ Jūsu datora zīmols un modelis
- ❏ Jūsu datora operētājsistēmas nosaukums un versija
- ❏ Lietotņu nosaukumi un versijas, kuras jūs parasti izmantojat kopā ar ierīci

#### *Piezīme:*

Faksa un/vai tīkla iestatījumu numuru sastādīšanas saraksta dati var tikt saglabāti produkta atmiņā atkarībā no produkta. Produkta salūšanas vai remonta dēļ dati un/vai iestatījumi var tikt zaudēti. EPSON neatbild par datu zudumu, datu un/vai iestatījumu dublēšanu vai atgūšanu pat garantijas perioda laikā. Iesakām izveidot savus dublējuma datus vai veikt piezīmes.

### *Palīdzība lietotājiem Eiropā*

Informācija par sazināšanos ar Epson atbalsta dienestu ir sniegta Viseiropas garantijas dokumentā.

### *Palīdzība lietotājiem Singapūrā*

Informācijas avoti, atbalsts un pakalpojumi, kas ir pieejami no Epson Singapūrā:

#### *Globālais tīmeklis*

<http://www.epson.com.sg>

Ir pieejama informācija par produktu specifikācijām, lejupielādējami draiveri, atbildes uz bieži uzdotiem jautājumiem, pieprasījumi par produktiem un tehniskais atbalsts pa e-pastu.

#### *EPSON palīdzības dienests*

Bezmaksas: 800-120-5564

Mūsu palīdzības dienesta komanda pa tālruni var palīdzēt tālāk norādītajos gadījumos.

- ❏ Pārdošanas pieprasījumi un informācija par ierīci
- ❏ Jautājumi par ierīces lietošanu vai problēmu novēršanu
- ❏ Jautājumi par remonta pakalpojumiem un garantiju

### *Palīdzība lietotājiem Vjetnamā*

Kontaktpersonas informācijas, atbalsta un pakalpojumu iegūšanai:

### *Epson pakalpojumu centrs*

65 Truong Dinh Street, District 1, Hochiminh City, Vietnam. Tālrunis(Ho Chi Minh City): 84-8-3823-9239, 84-8-3825-6234

29 Tue Tinh, Quan Hai Ba Trung, Hanoi City, Vietnam Tālrunis(Hanoi City): 84-4-3978-4785, 84-4-3978-4775

### *Palīdzība lietotājiem Indonēzijā*

Kontaktpersonas informācijas, atbalsta un pakalpojumu iegūšanai:

#### *Globālais tīmeklis*

<http://www.epson.co.id>

- ❏ Informācija par ierīces tehniskajiem datiem, draiveri lejupielādei
- ❏ Bieži uzdotie jautājumi, pārdošanas pieprasījumi un jautājumi pa e-pastu

#### *Epson karstais tālrunis*

Tālrunis: +62-1500-766

Fakss: +62-21-808-66-799

Mūsu karstā tālruņa komanda pa tālruni vai faksu var palīdzēt tālāk norādītajos gadījumos.

- ❏ Pārdošanas pieprasījumi un informācija par ierīci
- ❏ Tehniskais atbalsts

#### *Epson pakalpojumu centrs*

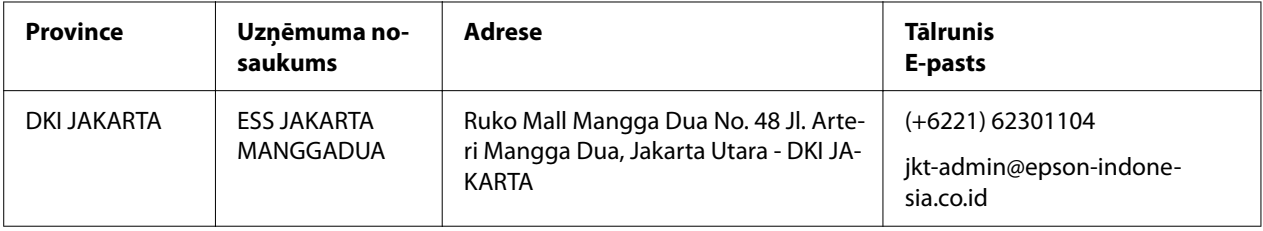

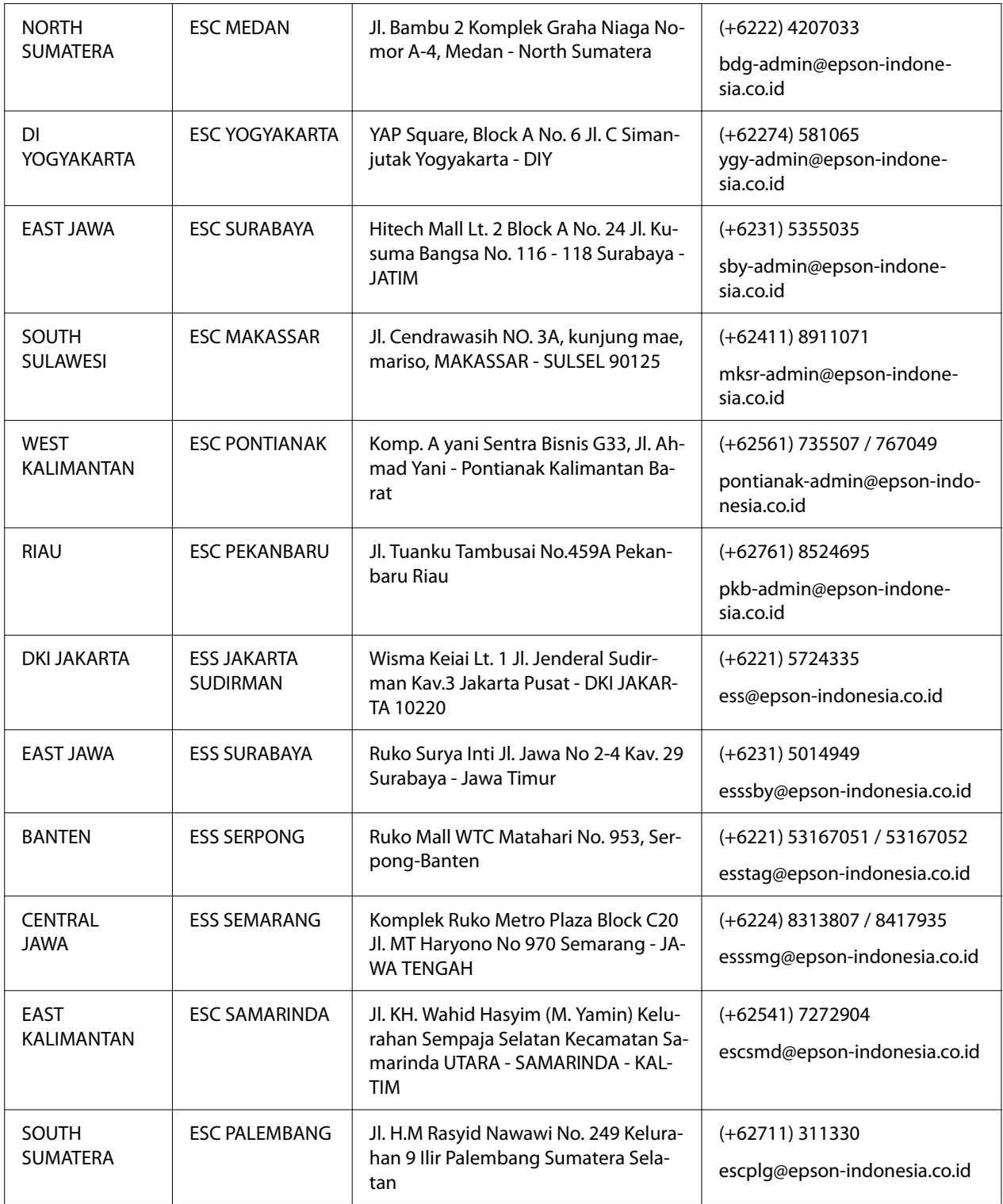

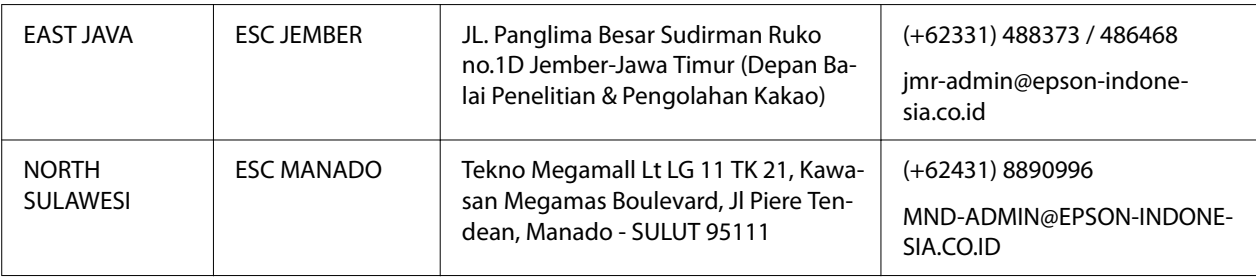

Citām pilsētām, kas šeit nav minētas, zvaniet uz karsto tālruni: 08071137766.

### *Palīdzība lietotājiem Malaizijā*

Kontaktpersonas informācijas, atbalsta un pakalpojumu iegūšanai:

### *Globālais tīmeklis*

<http://www.epson.com.my>

- ❏ Informācija par ierīces tehniskajiem datiem, draiveri lejupielādei
- ❏ Bieži uzdotie jautājumi, pārdošanas pieprasījumi un jautājumi pa e-pastu

#### *Epson zvanu centrs*

Tālrunis: +60 1800-8-17349

- ❏ Pārdošanas pieprasījumi un informācija par ierīci
- ❏ Jautājumi par ierīces lietošanu vai problēmas
- ❏ Jautājumi par remonta pakalpojumiem un garantiju

### *Centrālais birojs*

Tālrunis: 603-56288288

Fakss: 603-5628 8388/603-5621 2088

### *Palīdzība lietotājiem Filipīnās*

Lai iegūtu tehnisko atbalstu, kā arī citus pēcpārdošanas pakalpojumus, lietotājiem ir jāsazinās ar Epson Philippines Corporation pa tālāk norādīto tālruni, faksu un epasta adresi.

### *Globālais tīmeklis*

<http://www.epson.com.ph>

Pieejama informācija par produktu specifikācijām, lejupielādējami draiveri, bieži uzdotie jautājumi un pieprasījumi pa e-pastu.

### *Epson klientu apkalpošana Filipīnās*

Bezmaksas: (PLDT) 1-800-1069-37766

Bezmaksas: (Ciparu) 1-800-3-0037766

Metro Manila: (+632)441-9030

Tīmekļa vietne:<https://www.epson.com.ph/contact>

E-pasts: customercare@epc.epson.som.ph

Pieejams no pl. 9.00 līdz 6.00, no pirmdienas līdz sestdienai (izņemot valsts svētku dienas)

Mūsu klientu apkalpošanas komanda pa tālruni var palīdzēt tālāk norādītajos gadījumos.

- ❏ Pārdošanas pieprasījumi un informācija par ierīci
- ❏ Jautājumi par ierīces lietošanu vai problēmas
- ❏ Jautājumi par remonta pakalpojumiem un garantiju

### *Epson Philippines Corporation*

Maģistrālā līnija: +632-706-2609

Fakss: +632-706-2663

# <span id="page-100-0"></span>Nodaļā 6 *Papildpiederumi un patērējamie materiāli*

### *Lentes kasetnes nomaiņa*

### *Oriģinālā Epson lentes kasetne*

Ja izdruka kļūst bāla, ir jānomaina lentes kasetne. Oriģinālās Epson lentes kasetnes ir izveidotas un izgatavotas pareizai darbībai Epson printerī. Tās nodrošina drukas galviņas un citu printera detaļu pareizu darbību un ilgu kalpošanas laiku. Citi izstrādājumi, kas nav Epson ražojums, var izraisīt printera bojājumu, kas nav iekļauts Epson garantijās.

Printerī tiek lietotas tālāk norādītās lentes kasetes.

Epson melnā lentes kasetne: S015656 (lietotājiem ASV) C13S015657 (lietotājiem visā pasaulē) S015658 (lietotājiem Āzijā)

### *Lentes kasetnes nomaiņa*

Veiciet tālāk norādītās darbības, lai nomainītu lietotu lentes kasetni.

## !*Uzmanību!*

Pirms lentes kasetnes nomaiņas pārliecinieties, vai nav ievietots papīrs.

1. Pārliecinieties, ka **Pause** indikators ir ieslēgts, un tad atveriet printera vāku.

Drukas galviņa automātiski pārvietojas uz lentes kasetnes nomaiņas pozīciju.

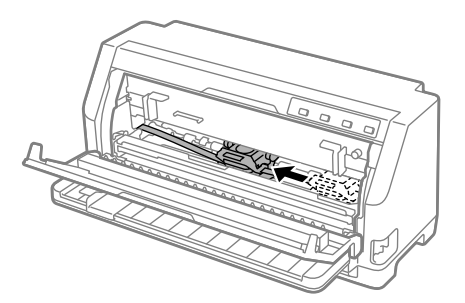

### !*Uzmanību!*

Ja atverat printera vāku, kamēr printeris ir ieslēgts, tad atskan signāls, tāpēc uzgaidiet, līdz drukas galviņa pārvietojas un apstājas.

2. Pārliecinieties, ka drukas galviņa atrodas centrā, un pēc tam izslēdziet printeri.

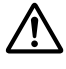

### !*Brīdinājums*

Ja esat tikko lietojis printeri, drukas galviņa var būt karsta; ļaujiet tai atdzist dažas minūtes, pirms nomaināt lentes kasetni.

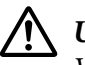

### !*Uzmanību!*

Veicot tālāk norādītās darbības, ja printeris ir ieslēgts, var rasties printera darbības traucējumi. Noteikti izslēdziet printeri.

3. Pavelciet papīra plātni uz priekšu.

Nostipriniet to vietā, uzstādot to abās pusēs esošajā spraugā.

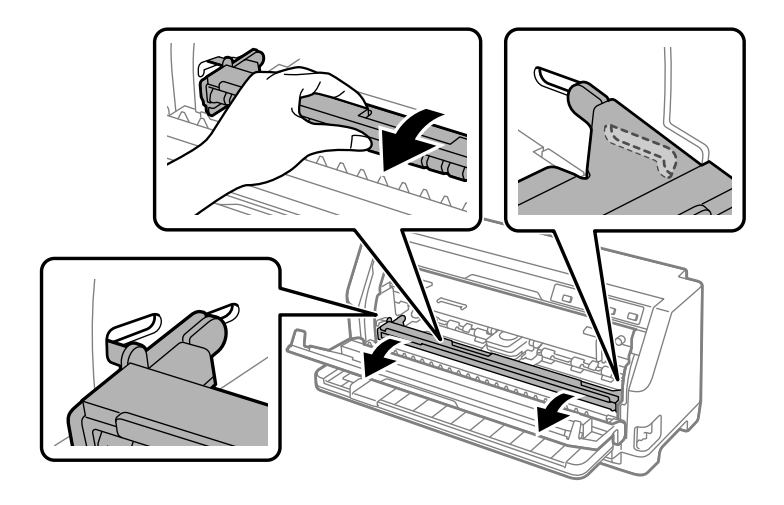

- 
- 4. Satveriet lentes vadotni un velciet, līdz tā ir ārā no drukas galviņas.

5. Turiet izciļņus abās lentes kasetnes pusēs un izvelciet to no printera.

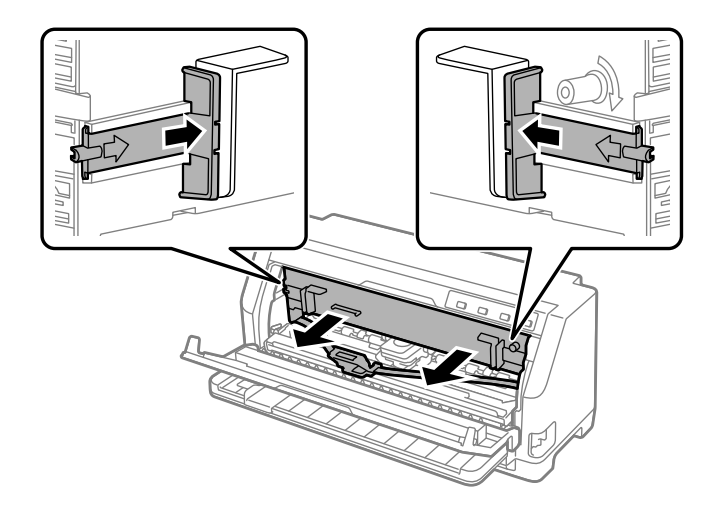

- 6. Izņemiet jauno lentes kasetni no iepakojuma.
- 7. Turiet lentes kasetni un ievietojiet to printerī, kā parādīts zemāk; tad stingri piespiediet abas kasetnes malas, lai plastmasas āķi ieietu printera spraugās.

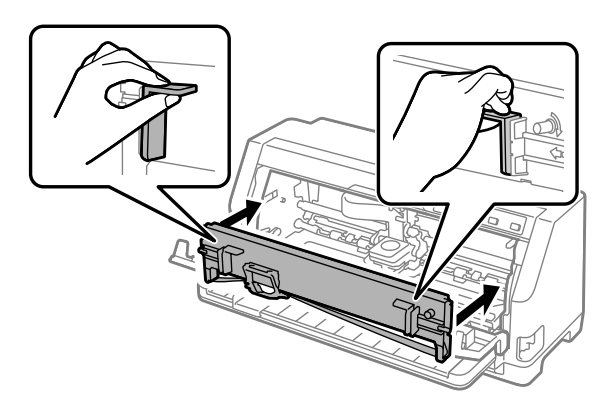

8. Piestipriniet lentes vadotni drukas galviņai, pabīdot to un vienlaikus ievietojot vadotnes tapiņas, līdz tā nofiksējas vietā.

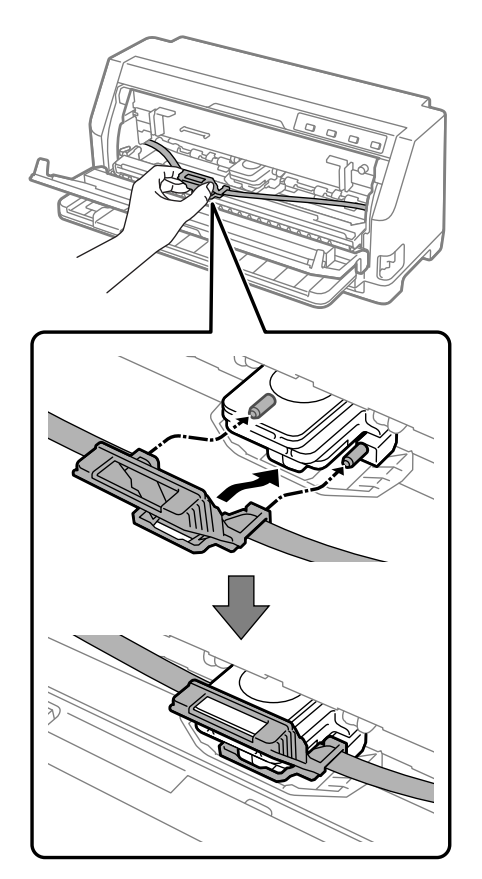

### *Piezīme:*

Iebīdot lentes vadotni drukas galviņā, pārliecinieties, vai lente nav savīta.

9. Vēlreiz pagrieziet lentes nostiepšanas pogu, lai lentei nebūtu pārrāvuma, ļaujot lentei brīvi kustēties.

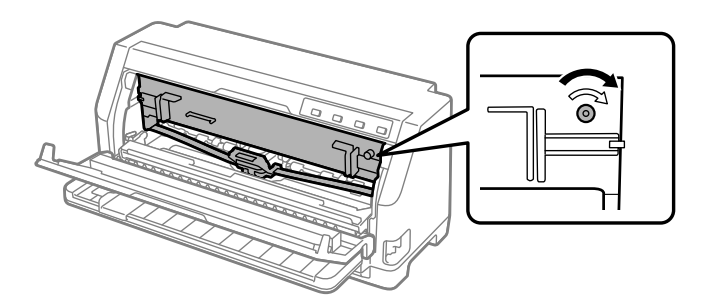

10. Paceliet papīra plātni, lai izņemtu to no abās pusēs esošās spraugas, un pēc tam novietojiet to sākotnējā pozīcijā.

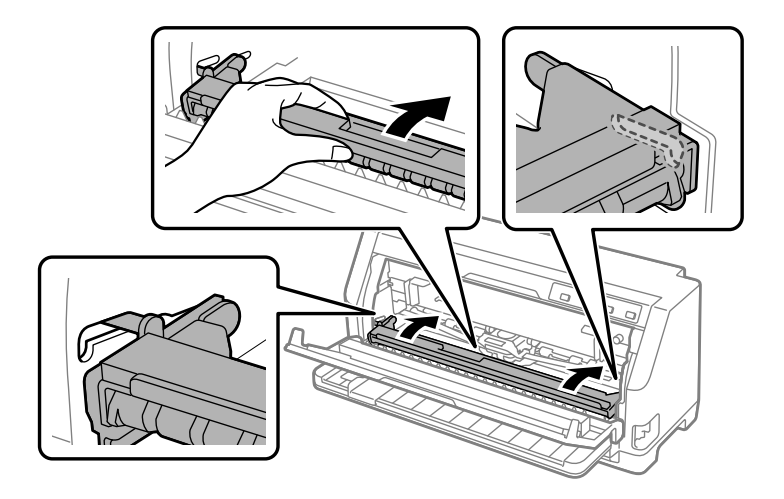

11. Aizveriet printera vāku.

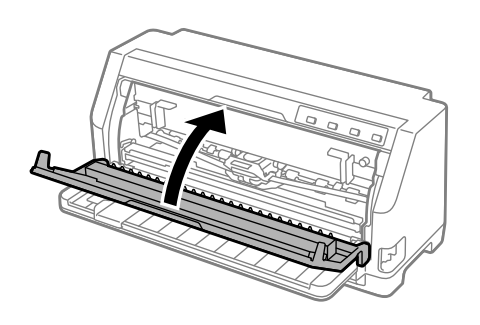

## *Ruļļu papīra turētājs*

Papildu ruļļu papīra turētājs (C811141) ļauj izmantot 8,5 collu ruļļu papīru, līdzīgi kā tas tiek izmantots ar teleksa ierīcēm. Tas nodrošina lētu alternatīvu nepārtrauktās papīra lentes lietošanai lietotnēs, kurās vajadzīgs dažāda garuma papīrs. Pirms uzstādāt un lietojat ruļļu papīra turētāju, jums tas ir jāsastāda.

## *Ruļļu papīra turētāja sastādīšana*

Veiciet tālāk norādītās darbības, lai samontētu ruļļu papīra turētāju.

1. Ievietojiet loka gultņus statnī, kā parādīts.

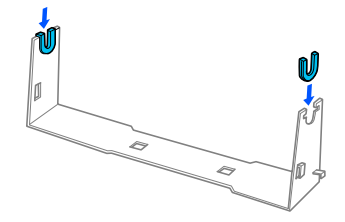

2. Uzlieciet pamatplati uz statņa un sastipriniet kopā ar distancējošām plastmasas spailēm. Pārliecinieties, ka statnis un pamatplate ir orientēti, kā parādīts zemāk.

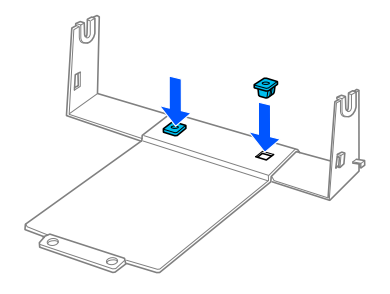

3. Iestipriniet nostiepuma sviru abos statņa galos, kā parādīts zemāk. Pavelkot uz augšu nostiepuma sviru, ievietojiet nostiepuma sviras stieples galus statņa caurumos. Ruļļu papīra turētājs ir sastādīts.

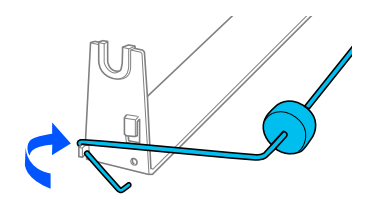

## *Ruļļu papīra turētāja uzstādīšana*

Veiciet tālāk norādītās darbības, lai uzstādītu ruļļu papīra turētāju.

1. Pārliecinieties, ka printeris ir izslēgts.

2. Bīdiet malas vadotni līdz galam pa kreisi, un, pavēršot pret printera aizmuguri, bīdiet abus ķēdesratus līdz galam pa labi.

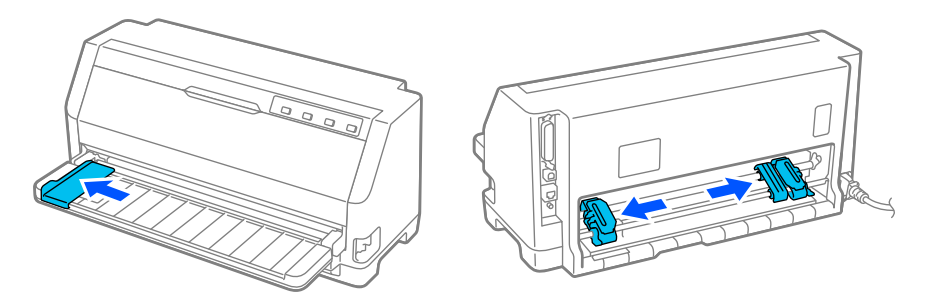

3. Novietojiet ruļļu papīra turētāju zem printera, kā parādīts zemāk. Ievietojiet abas atveres ruļļu papīra turētāja pamatnē zem abām pozicionēšanas tapām printera apakšpusē.

Uzmanīgi nolaidiet printeri tā, lai pozicionēšanas tapas ieslīd atverēs.

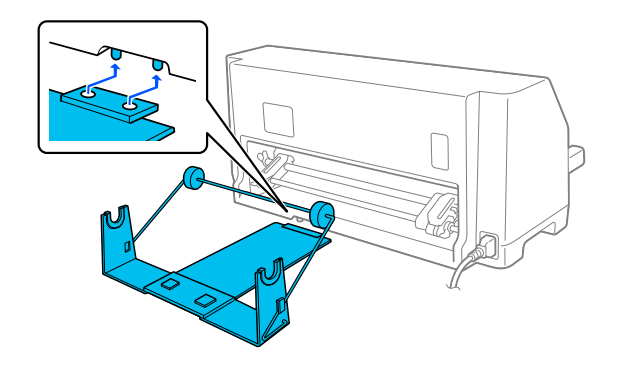

# !*Uzmanību!*

Ruļļu papīra turētājs nav piestiprināts printerim; tikai printera svars un divas pozicionēšanas tapas notur to vietā. Ja paceļat printeri, uzmanieties, lai nenomestu ruļļu papīra turētāju.

## *Ruļļu papīra ievietošana*

Lai ievietotu papīra rulli pēc ruļļu papīra turētāja uzstādīšanas, veiciet tālāk norādītās darbības.

- 1. Pārliecinieties, ka printeris ir izslēgts. Pārliecinieties, ka papīra nostiepšanas ierīce ir uzstādīta.
- 2. Iestatiet papīra atbrīvošanas sviru vienas lapas stāvoklī.

3. Nogrieziet ruļļu papīra priekšējo malu tieši šķērsām.

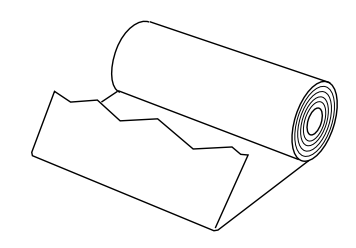

4. Ievietojiet ruļļu papīra turētāja asi papīra ruļļa centrā. kā parādīts.

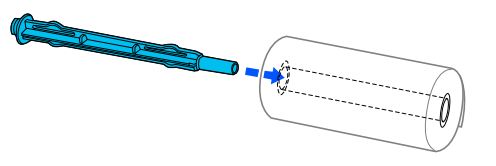

5. Uzlieciet asi un papīra rulli uz ruļļu papīra turētāja. Ievietojiet rulli tā, lai papīrs tiek padots no ruļļa augšmalas un ruļļu papīra mala passtiepj nostiepuma sviru.

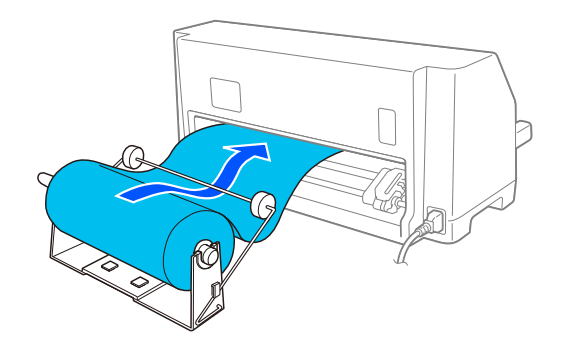

- 6. Ieslēdziet printeri un pārliecinieties, vai ir atlasīta vienas lapas padeve, kā aprakstīts ["Papīra](#page-28-0) [avota atlasīšana" 29. lpp.](#page-28-0).
- 7. Pārlieciet papīra priekšējo malu pāri printera ceļa vadotnei un ievadiet to printera ceļā līdz atdurei. Printeris ievieto ruļļu papīru automātiski.

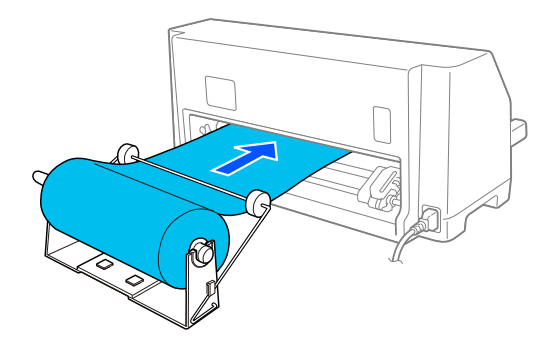
# *Ruļļu papīra noņemšana*

Ruļļu papīru nevar ievadīt atpakaļgaitā. Lai noņemtu ruļļu papīru, nogrieziet ruļļu papīru aiz vietas, kur tas ieiet printerī; tad nospiediet pogu **Load/Eject**, lai izstumtu atlikušo papīru.

# Nodaļā 7 *Informācija par ierīci*

# *Printera tehniskie dati*

# *Mehāniskie*

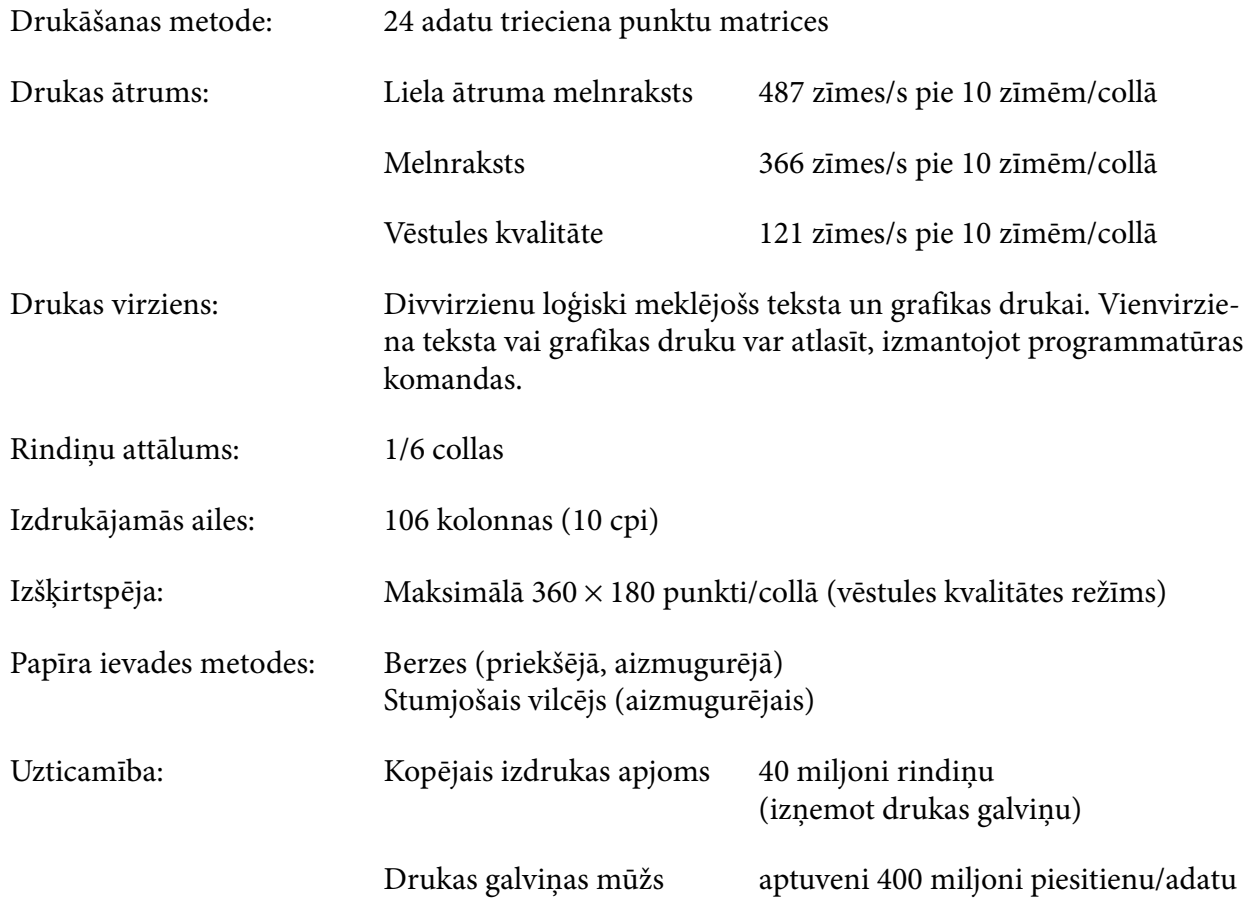

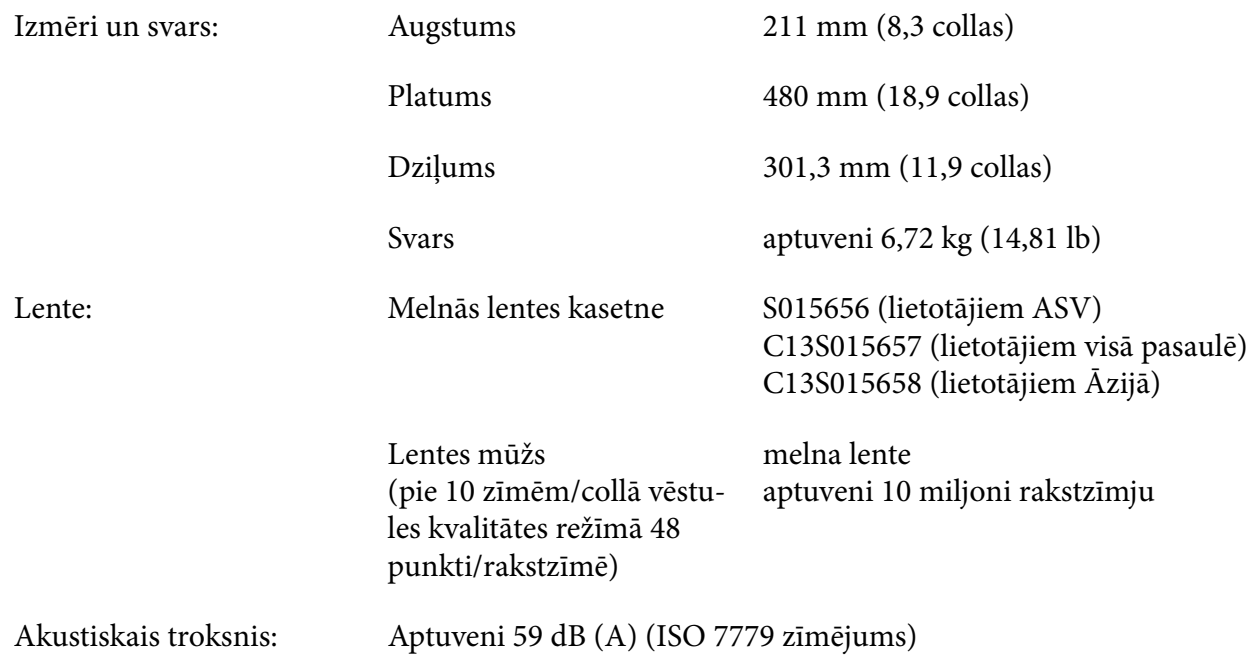

# *Elektroniskie*

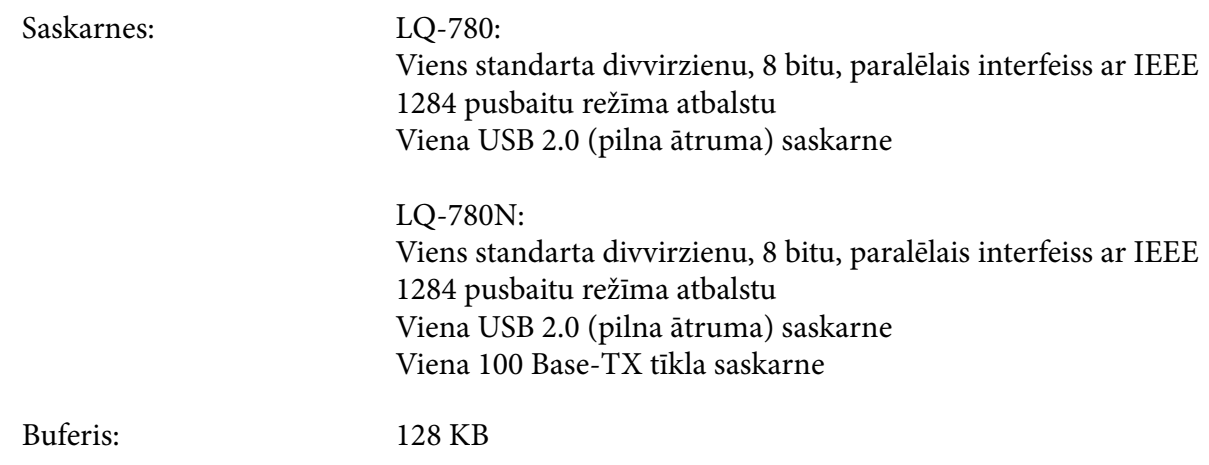

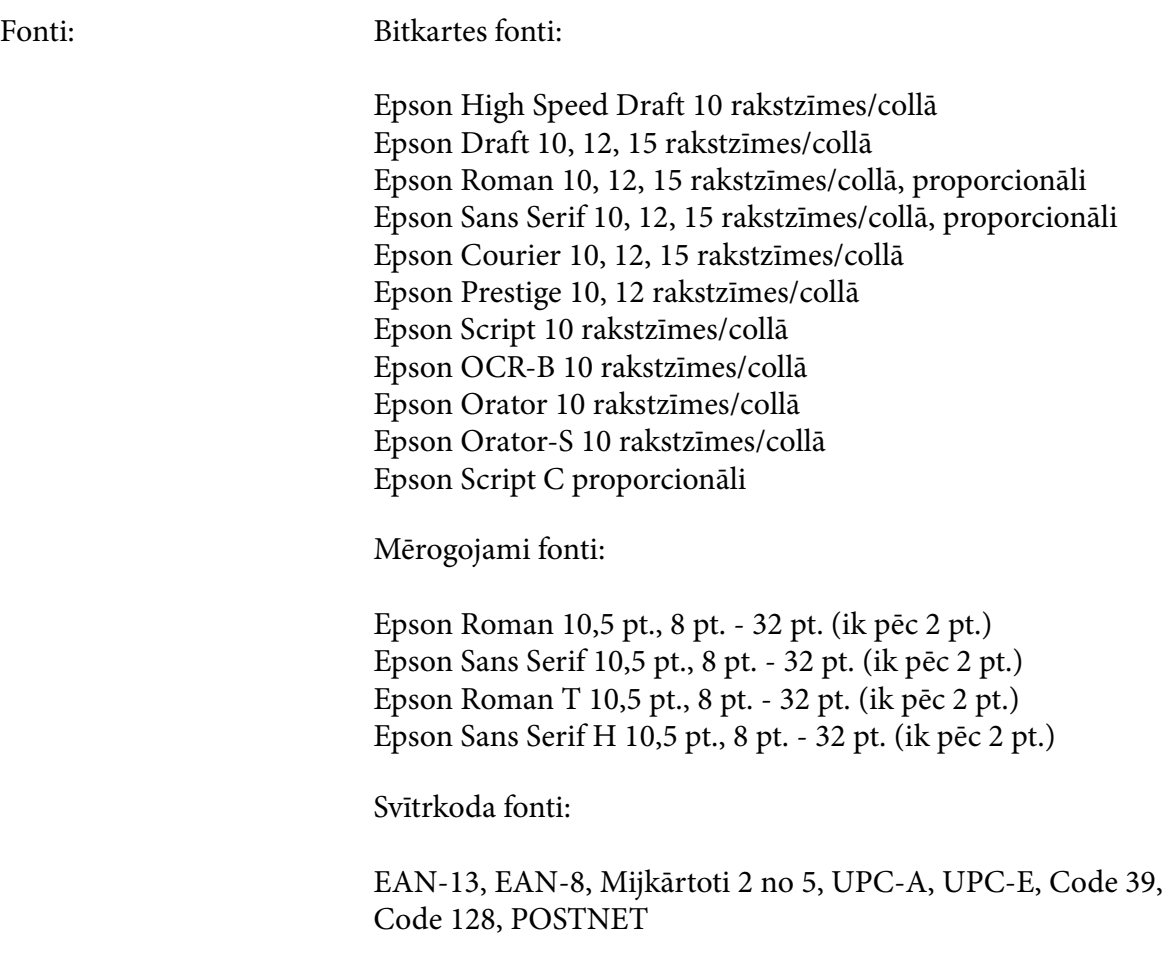

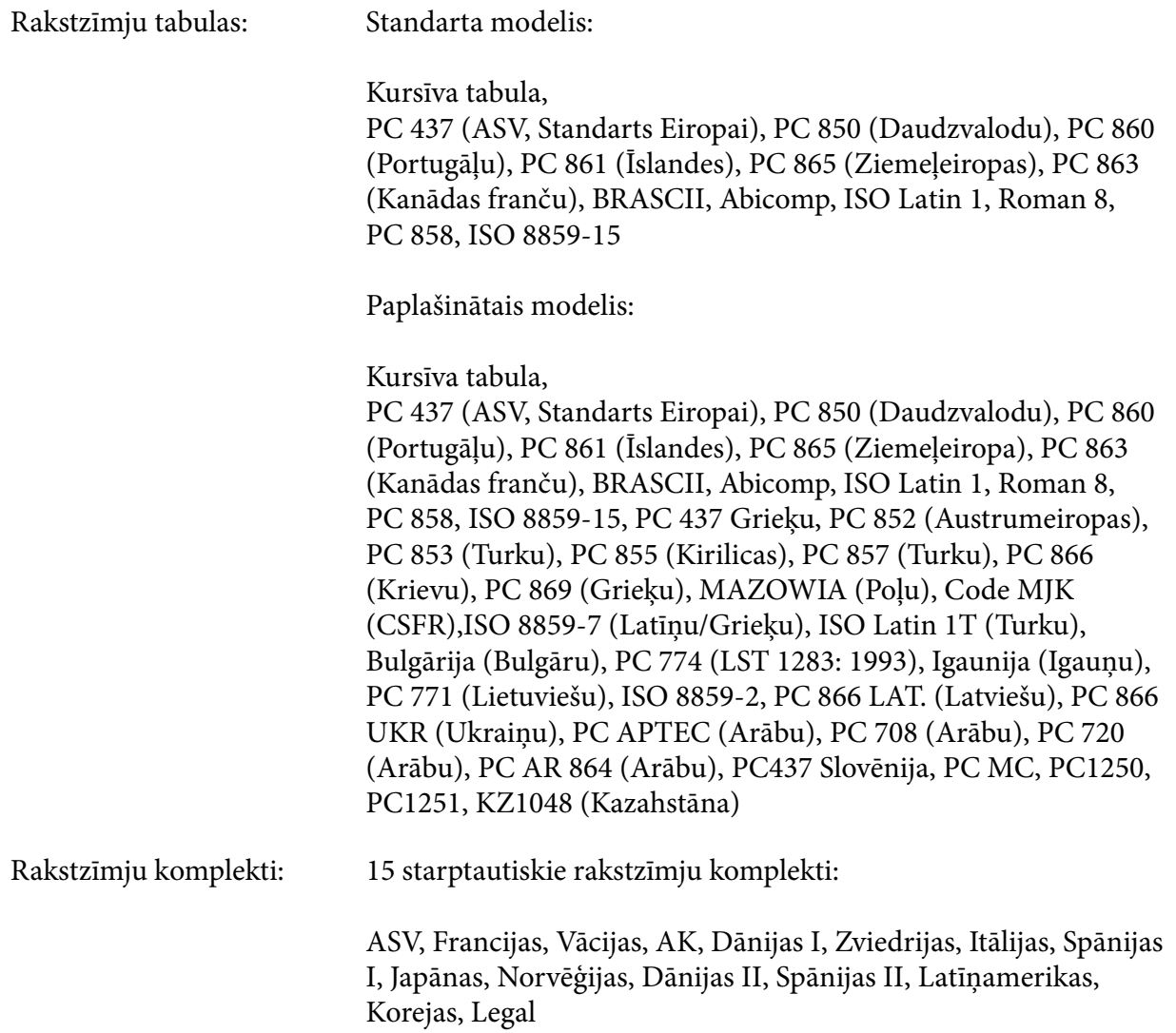

# *Elektriskie*

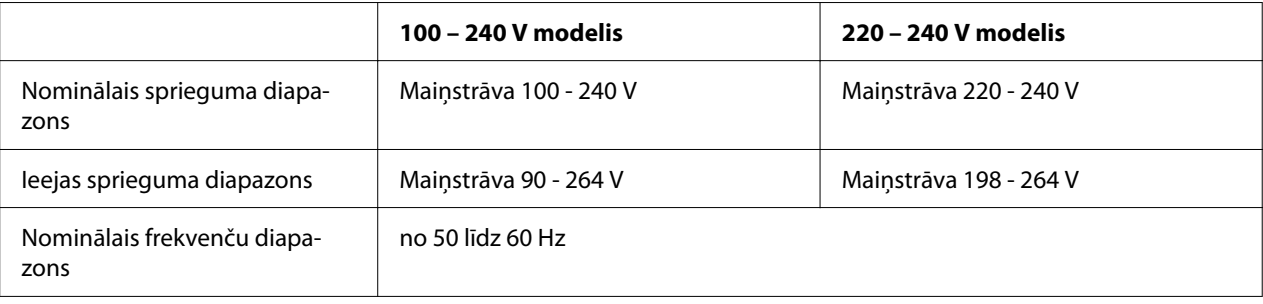

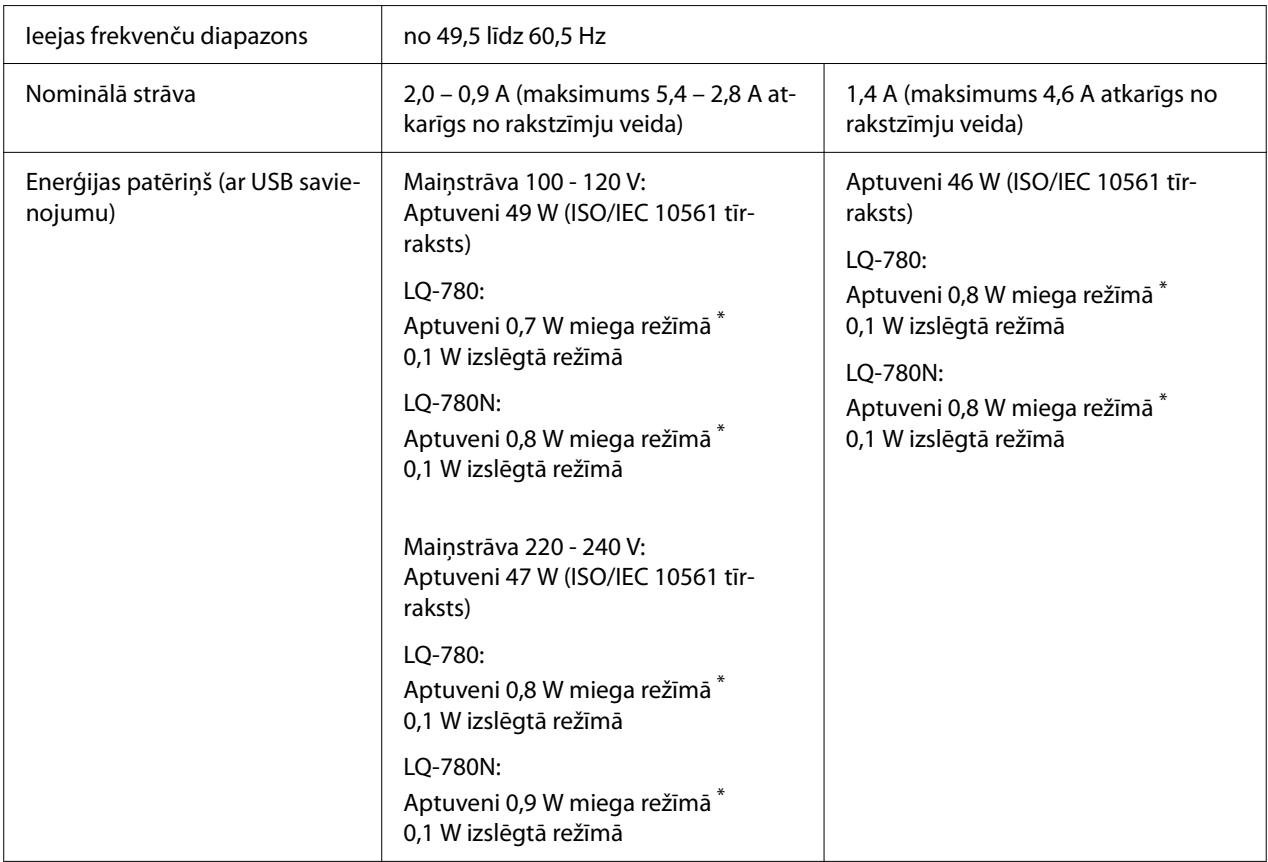

\* Kad konfigurētais laiks paiet turpmākajā stāvoklī, printeris pāriet miega režīmā.

- nav kļūda.

- Nav datu ievades buferī.

#### *Piezīme:*

Noskaidrojiet sava printera spriegumu uzlīmē printera aizmugurē.

# *Vides*

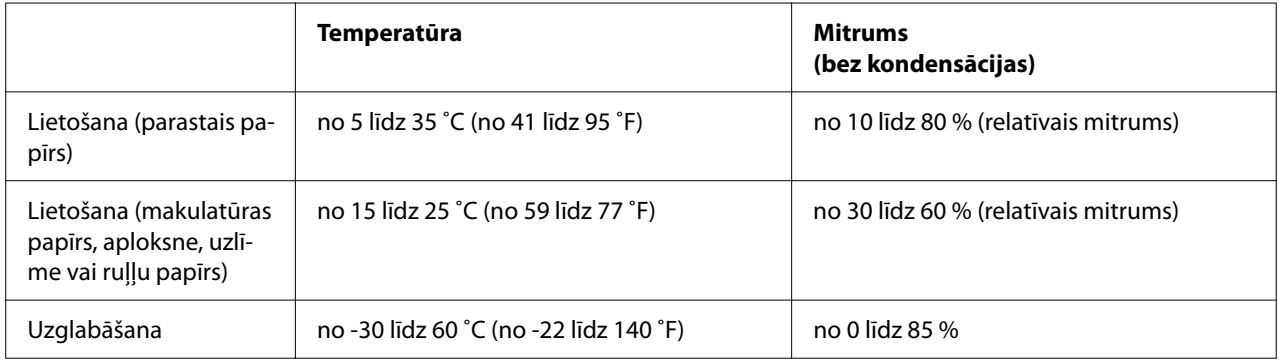

### <span id="page-114-0"></span>*Papīrs*

#### *Piezīme:*

- ❏ Lietojiet makulatūras papīru, vairākslāņu papīru, uzlīmes, aploksnes un pastkartes tikai normālas temperatūras un mitruma apstākļos, kas aprakstīti zemāk. Temperatūra: no 15 līdz 25 ˚C (no 59 līdz 77 ˚F) Mitrums: no 30 līdz 60 % (relatīvais mitrums)
- ❏ Neievietojiet papīru, kas ir saritinājies, salocīts vai saburzīts.

### *Atsevišķas lapas*

Sīkāku informāciju par atsevišķu lapu vairākslāņu veidlapu specifikāciju skatiet arī ["Vairākslāņu](#page-117-0) [veidlapas" 118. lpp.](#page-117-0).

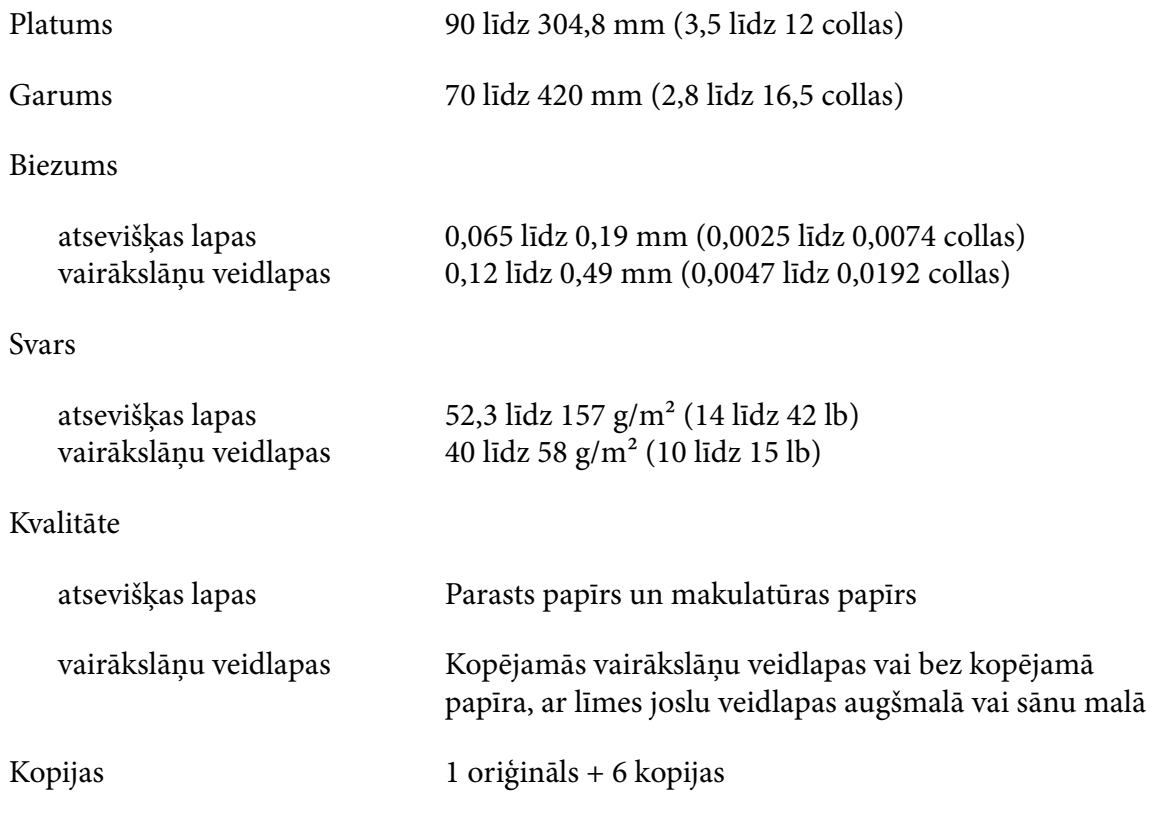

#### *Nepārtraukta papīra lente*

Sīkāku informāciju par nepārtrauktu papīra lentu specifikāciju skatiet arī ["Vairākslāņu](#page-117-0) [veidlapas" 118. lpp.](#page-117-0).

- ❏ Ķēdesrata caurumam jābūt aplītim vai robainam aplītim.
- ❏ Caurumiem jābūt precīzi nogrieztiem.
- ❏ Ja horizontālais un vertikālais caurums ir krustots, uz zemāk esošā ēnotā laukuma nedrīkst drukāt. Nekrustotām perforācijām nav šī ierobežotā laukuma.

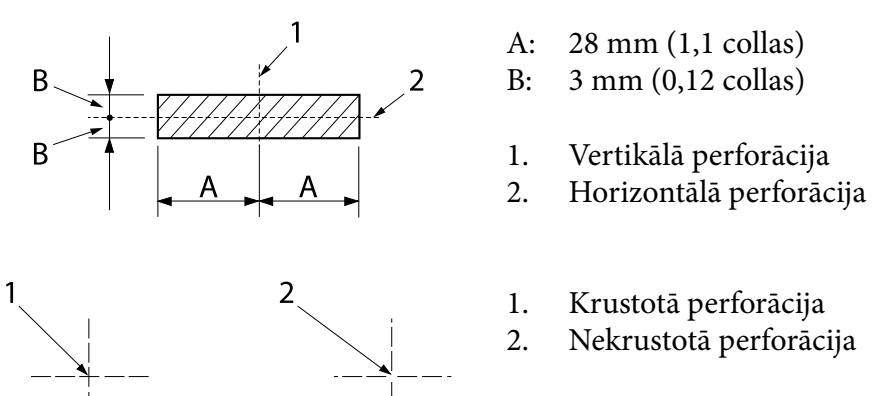

❏ Attiecībai starp griezto/negriezto garumu pie perforācijas jābūt starp 3:1 un 5:1. Paplašinājums perforācijā (ja papīrs ir līdzens) nedrīkst pārsniegt 1 mm (0,04 collas), kā norādīts tālāk.

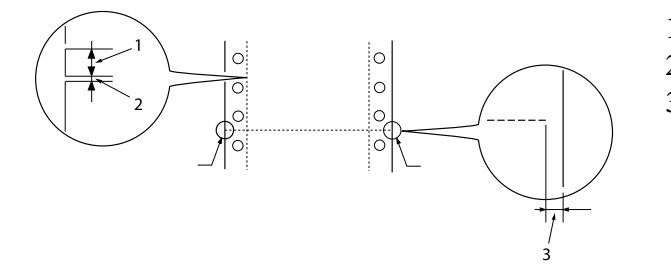

- 1. 3 mm griezts
- 2. 1 mm negriezts
- 3. 1 mm vai vairāk

❏ Ja izmantojat nepārtraukto papīra lenti, kuras lappuses garums (A nākamajā attēlā) ir mazāks par 101,6 mm (4,0 collas), pārliecinieties, vai garums starp ielocēm (B) ir lielāks par 101,6  $mm$  (4,0 collas).

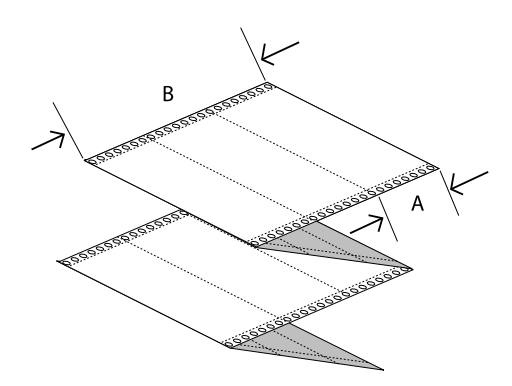

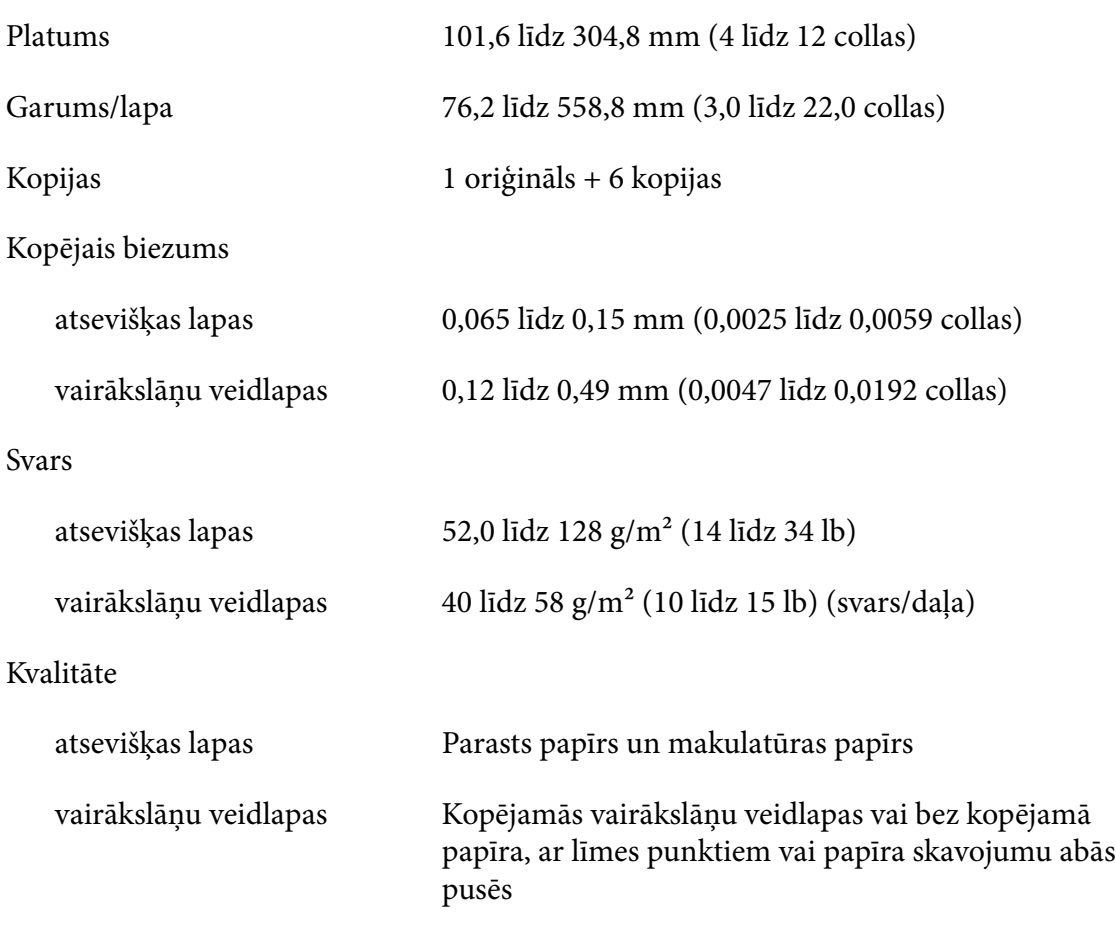

### <span id="page-117-0"></span>*Vairākslāņu veidlapas*

Vairākslāņu veidlapu izmēru specifikācijas ir tādas pašas kā atsevišķām lapām un nepārtrauktai papīra lentei. Sīkāku informāciju skatiet ["Atsevišķas lapas" 115. lpp.](#page-114-0) un ["Nepārtraukta papīra](#page-114-0) [lente" 115. lpp.](#page-114-0).

❏ Nepārtrauktu vairākslāņu veidlapu lentu lapas ir kārtīgi jāsavieno kopā pa kreiso un labo malu ar saspiešanu vai punktveida līmēšanu. Lai iegūtu vislabāko drukas kvalitāti, izmantojiet vairākslāņu veidlapas, kas savienotas ar punktveida līmēšanu.

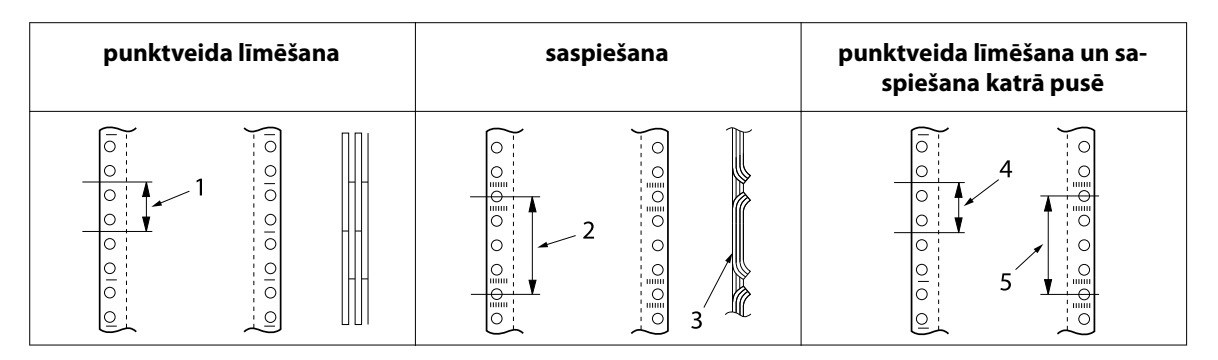

- 1. 1 colla vai mazāk
- 2. 3 collas vai mazāk
- 3. drukāšanas puse
- 4. 1 colla vai mazāk
- 5. 3 collas vai mazāk

### !*Uzmanību!*

Nekad neizmantojiet nepārtrauktas vairākslāņu veidlapu lentes, kas savienotas ar metāla skavām vai salīmētas ar joslu.

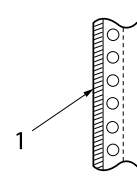

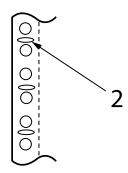

1. salīmēts ar joslu

2. metāla skavas

❏ Salocītās daļas biezumam izstieptā stāvoklī jābūt 1 mm vai mazākam.

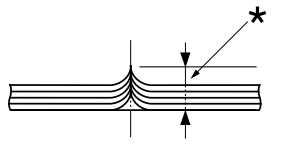

\* 1 mm vai mazāk

- ❏ Iesējuma laukumam jābūt līdzenam, un tas nedrīkt būt saburzīts.
- ❏ Ķēdesrata caurumam jābūt aplītim vai robainam aplītim.
- ❏ Visu veidlapas lokšņu ķēdesrata caurumiem jābūt pareizi izlīdzinātiem.
- ❏ Iesējuma vietai jāatrodas ārpus drukājamā apgabala. Sīkāku informāciju skatiet ["Drukājamais](#page-121-0) [apgabals" 122. lpp.](#page-121-0).

#### *Uzlīmes*

- ❏ Uzlīmēm jābūt kārtīgi piestiprinātām pie atbalsta lapas un uzlīmes virsmai jābūt līdzenai.
- ❏ Uzlīmes nedrīkst atdalīties no atbalsta lapas tālāk minētajos apstākļos.

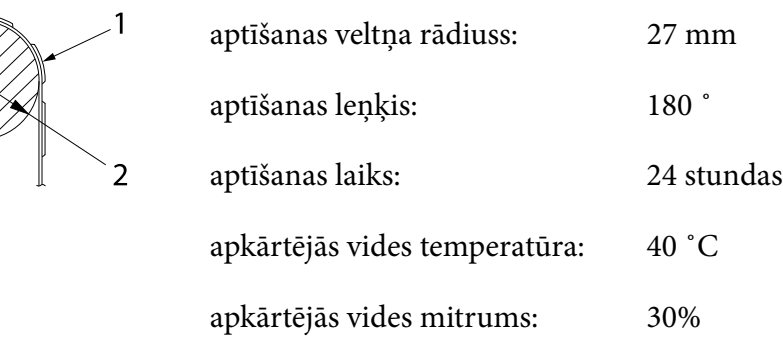

- 1. uzlīme 2. 27 mm
- ❏ Izmantojot uzlīmes, kuru atbalsta lapa ir pilnībā pārklāta, pārliecinieties, vai izgriezumi ap uzlīmju malām ir perforēti.

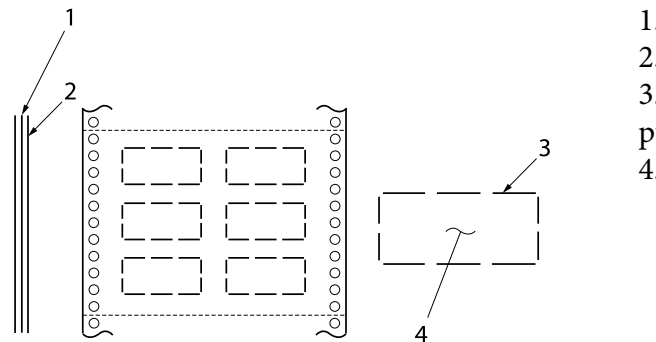

1. atbalsta lapa 2. uzlīmes lapa 3. vairāki negriezti laukumi katrā pusē 4. uzlīme

Atbalsta lapas platums

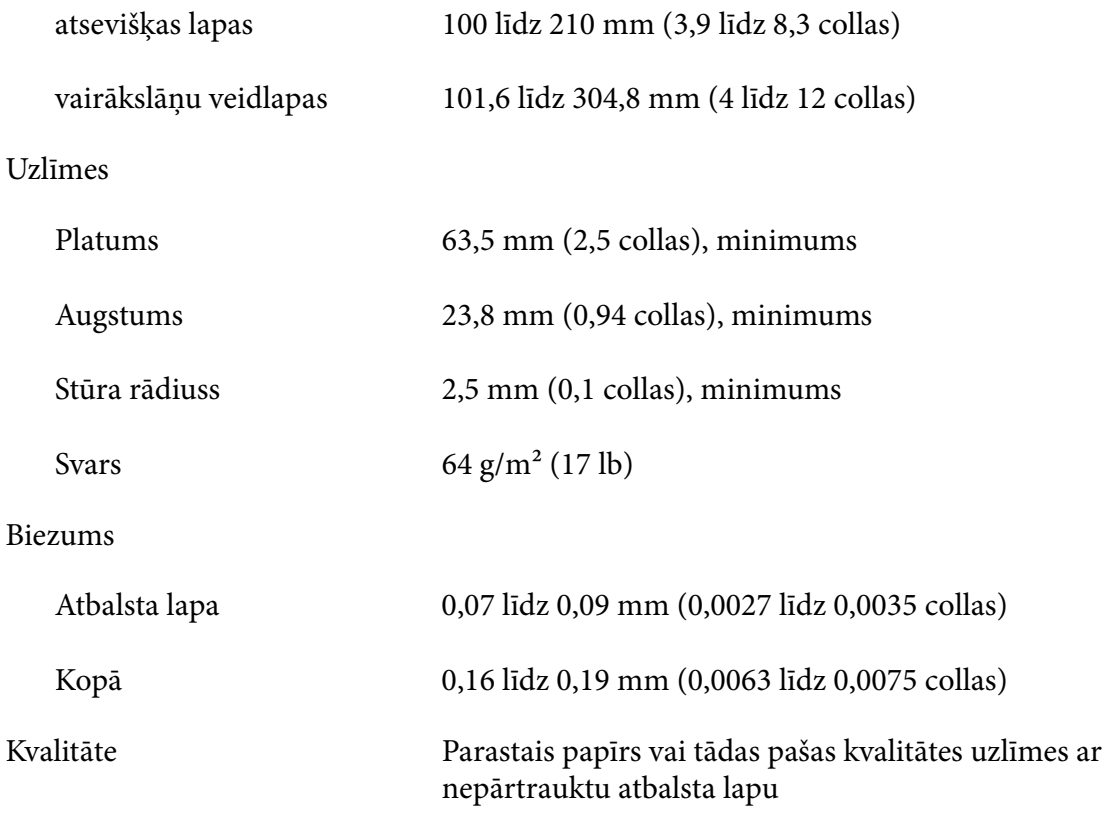

## *Aploksnes*

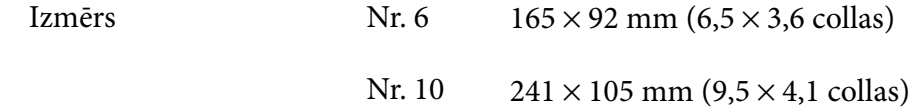

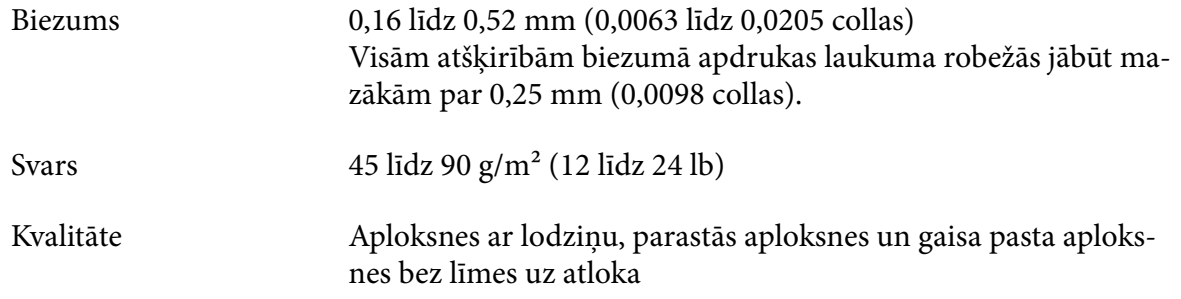

### *Pastkartes*

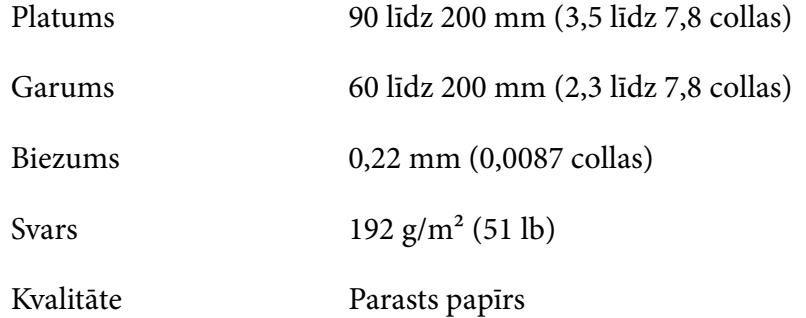

## *Ruļļu papīrs*

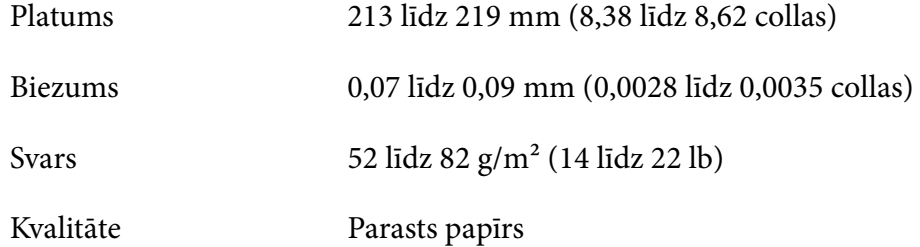

# <span id="page-121-0"></span>*Drukājamais apgabals*

### *Atsevišķas lapas (ieskaitot atsevišķu lapu vairākslāņu veidlapas)*

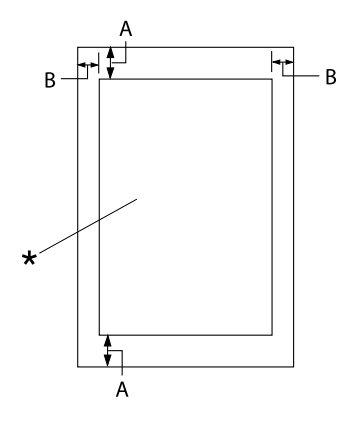

- A: 4,2 mm (0,17 collas) vai vairāk
- B: Minimālās kreisās un labās malas ir 3,0 mm (0,12 collas) katra.

Maksimālais apdrukas platums ir 269,24 mm (10,6 collas). Atsevišķām lapām, kas platākas par 304,8 mm (12 collas), sānu ma‐ las proporcionāli palielinās, lai atbilstu pa‐ pīra platumam.

\* drukājamais apgabals

### *Nepārtraukta papīra lente (ieskaitot nepārtrauktas vairākslāņu veidlapu lentes)*

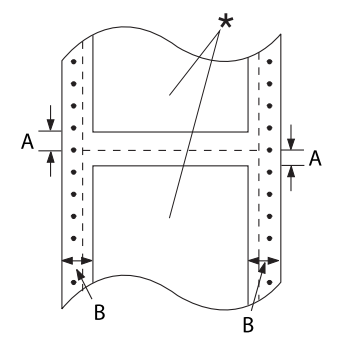

- A: Minimālās augšējās un apakšējās ma‐ las (virs un zem perforācijas) ir 4,2 mm (0,17 collas).
- B: Minimālās kreisās vai labās malas ir 13 mm (0,51 colla). 18 mm papīram, kura lappuses pla‐ tums ir 304,8 mm (12 collas).
- \* drukājamais apgabals

### *Uzlīmes*

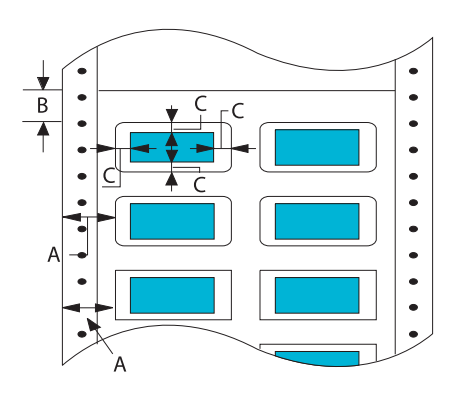

- A: 13 mm (0,51 collas) vai vairāk
- B: 1,2 mm (0,0472 collas) vai vairāk
- C: 3 mm (0,118 collas) vai vairāk

### *Aploksnes un pastkartes*

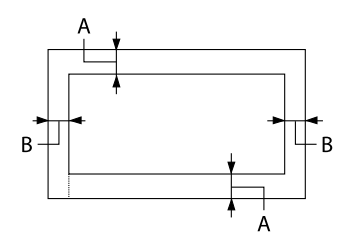

### *Ruļļu papīrs*

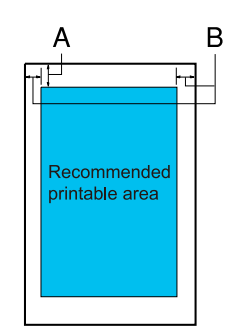

- A: Minimālā augšēja mala ir 4,2 mm (0,17 collas).
- B: 3 mm (0,118 collas) vai vairāk

- A: Minimālā augšēja mala ir 4,2 mm (0,17 collas).
- B: Minimālā kreisā mala ir 3,0 mm (0,12 collas). Minimālā labā mala ir 3,0 mm (0,12 collas). Maksimālais apdrukas platums ir 269,24 mm (10,6 collas).

# *Sistēmas prasības*

Operētājsistēma Windows 11/Windows 10 (32-bit, 64-bit)/Windows 8.1 (32-bit, 64-bit)/Windows 8 (32-bit, 64-bit)/Windows 7 (32-bit, 64-bit)/Windows Vista (32-bit, 64-bit)/Windows XP SP3 vai jaunāka versija (32-bit)/Windows XP Professional x64 Edition SP2 vai jaunāka versija/Windows Server 2022/Windows Server 2019/Windows Server 2016/Windows Server 2012 R2/Windows Server 2012/Windows Server 2008 R2/Windows Server 2008/Windows Server 2003 R2/Windows Server 2003 SP2 vai jaunāka versija

# *Standarti un atļaujas*

!*Brīdinājums*

❏ Šī ir A klases ierīce. Mājas apstākļos šī ierīce var izraisīt radio traucējumus, kuru gadījumā lietotājam var nākties veikt attiecīgas darbības.

- ❏ Neekranēta printera saskarnes kabeļa pievienošana šim printerim padarīs nederīgus šīs ierīces EMS standartus.
- ❏ Mēs jūs brīdinām, ka jebkuru skaidri neatļautu izmaiņu vai modifikāЃciju gadījumā Seiko Epson Corporation var atņemt jums tiesības lietot šo ierīci.

# *Drošības atļaujas*

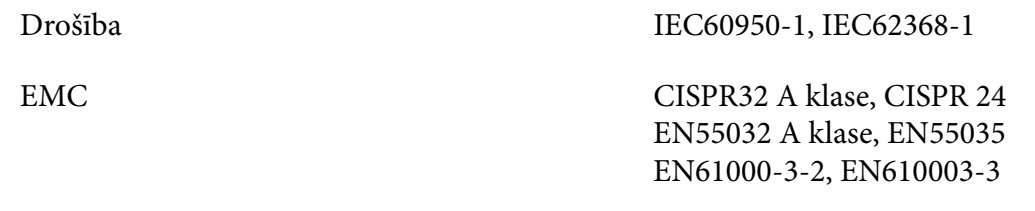

#### *Lietotājiem ASV un Kanādā*

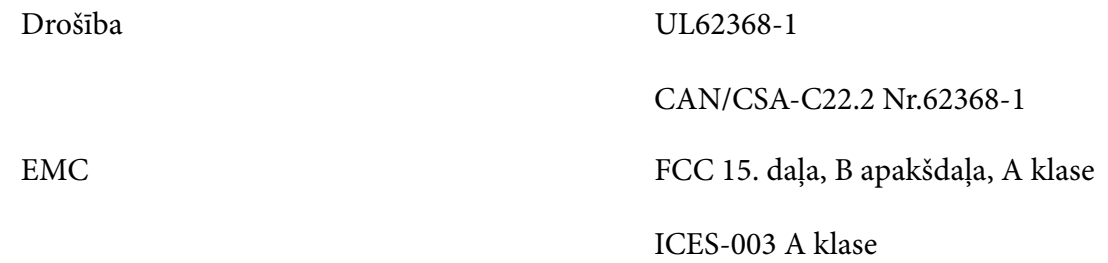

#### *Piezīme:*

- ❏ Šī ierīce tika pārbaudīta un sertificēta kā atbilstoša visiem A klases digitālajām ierīcēm noteiktajiem ierobežojumiem saskaņā ar FCC noteikumu 15. daļu. Šie ierobežojumi ir paredzēti, lai nodrošinātu saprātīgu aizsardzību pret kaitīgiem traucējumiem, ja ierīce tiek lietota komerciālā vidē.
- ❏ Šī ierīce ģenerē, izmanto un var izstarot radio frekvences enerģiju un, ja netiek instalēta un izmantota atbilstoši norādījumiem, var izraisīt kaitīgus traucējumus radio komunikācijām. Šīs ierīces lietošana apdzīvotā vietā var izraisīt kaitīgus traucējumus, kuru gadījumā lietotājam jānovērš traucējumi uz sava rēķina.

#### *Lietotājiem Eiropā*

Turpmākie modeļi ir ar CE marķējumu un atbilst visām piemērojamām ES direktīvām. Lai uzzinātu sīkāk, apmeklējiet tālāk norādīto tīmekļa vietni, lai piekļūtu pilnam atbilstības paziņojumam, kas satur atsauci uz direktīvām un harmonizētajiem standartiem, kas izmantoti, lai ziņotu par atbilstību.

<https://www.epson.eu/conformity>

LQ-780: PB61A

LQ-780N: PB61B

# *Printera tīrīšana*

Lai printeris teicami darbotos, jums tas ir rūpīgi jātīra vairākas reizes gadā.

Veiciet šīs darbības, lai tīrītu savu printeri:

- 1. Izņemiet printerī ievietoto papīru un izslēdziet printeri.
- 2. Izmantojiet mīkstu suku, lai rūpīgi notīrītu visus putekļus un netīrumus no korpusa ārpuses un lapas vadotnes.
- 3. Ja korpusa ārpuse un lapas vadotne joprojām ir netīra un putekļaina, notīriet tās ar mīkstu, tīru drāniņu, kas samitrināta ar maiga mazgāšanas līdzekļa šķīdumu ūdenī. Turiet printera vāku un priekšējo vāku aizvērtu, lai novērstu ūdens iekļūšanu printerī.

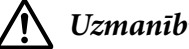

!*Uzmanību!*

❏ Nekad nelietojiet printera tīrīšanai spirtu vai atšķaidītājus; šīs ķimikālijas var sabojāt printera sastāvdaļas, kā arī korpusu.

- ❏ Rīkojieties uzmanīgi, lai ūdens nenokļūtu uz printera mehānisma vai elektroniskajiem komponentiem.
- ❏ Nelietojiet cietu vai abrazīvu suku.
- ❏ Neiesmidziniet printera iekšpusē smērvielas; nepiemērotas eļļas var sabojāt printera mehānismu. Sazinieties ar savu Epson izplatītāju, ja domājat, ka vajadzīga eļļošana.

# *Printera pārvadāšana*

Ja jums jāpārvadā printeris kādā attālumā, rūpīgi iepakojiet to atpakaļ, izmantojot oriģinālo kasti un iepakojuma materiālus.

Veiciet šīs darbības, lai iepakotu atpakaļ printeri tā oriģinālajos iepakojuma materiālos:

### !*Brīdinājums*

Jāizņem lentes kasetne. Ja esat tikko lietojis printeri,drukas galviņa var būt karsta; ļaujiet tai atdzist dažas minūtes, pirms tai pieskaraties.

- 1. Nospiediet pogu **Load/Eject** un izņemiet printerī ievietoto papīru.
- 2. Pārliecinieties, ka drukas galviņa nav karsta. Tad izņemiet lentes kasetni, kā aprakstīts ["Lentes](#page-100-0) [kasetnes nomaiņa" 101. lpp..](#page-100-0)
- 3. Izslēdziet printeri.
- 4. Atvienojiet barošanas vadu no elektrības ligzdas, tad atvienojiet no printera saskarnes kabeli.
- 5. Noņemiet lapas vadotni. Ja uzstādīti papildu piederumi, noņemiet tos un iepakojiet oriģinālajās kastēs.

6. Pavelciet papīra plātni uz priekšu. Nostipriniet to vietā, pārvietojot to uz priekšu, līdz priekšējā mala tiek nolaista uz leju un apstājas, un pēc tam piestipriniet plastmasas iepakojuma materiālu, lai novērstu galviņas kustību.

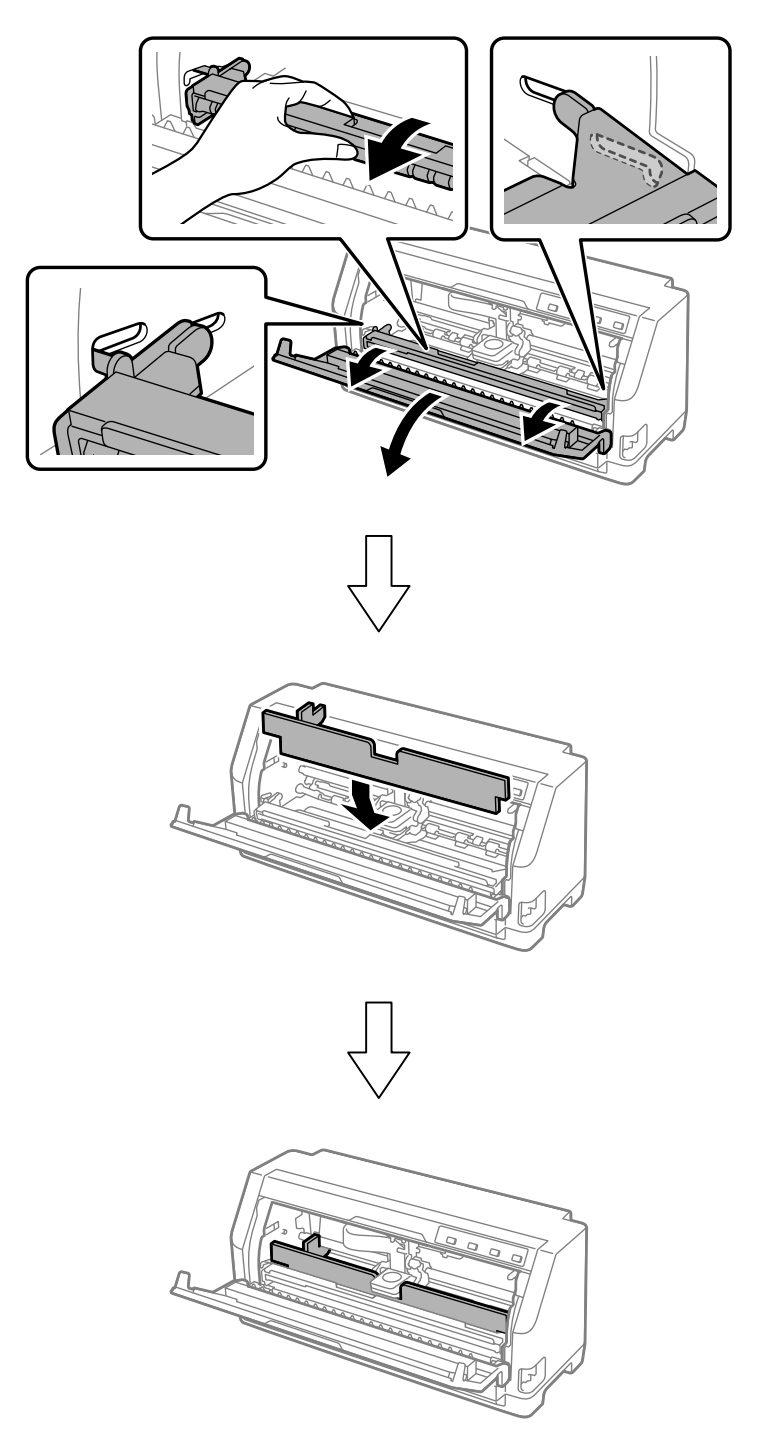

7. Paceliet papīra plātnes priekšpusi un ļaujiet tai pārvietoties atpakaļgaitā, lai novietotu to sākotnējā pozīcijā.

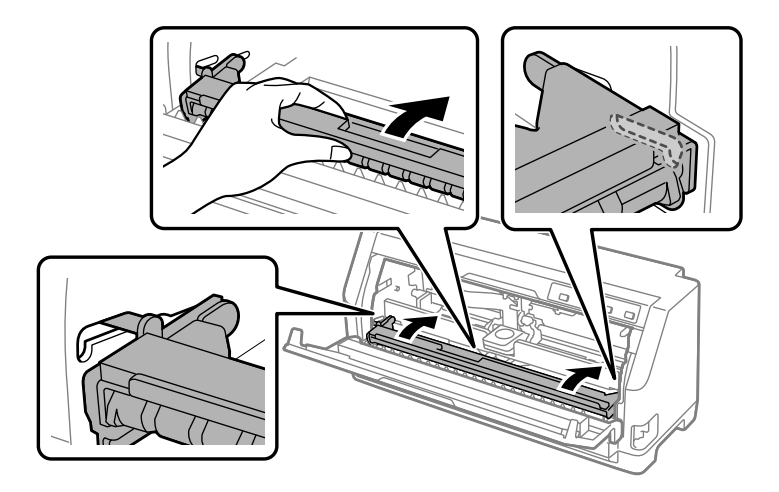

- 8. Pārliecinieties, vai printera vāks ir aizvērts.
- 9. Iepakojiet atpakaļ printeri, lapas vadotni, lentes kasetni un barošanas vadu (ja nepieciešams) to oriģinālajos iepakojuma materiālos un ievietojiet oriģinālajā printera kastē.